**Oracle FLEXCUBE Security Management System User Manual Release 5.0.1.0.0 Part No E52128-01**

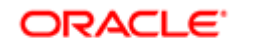

**FINANCIAL SERVICES** 

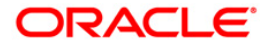

# **Table of Contents (index)**

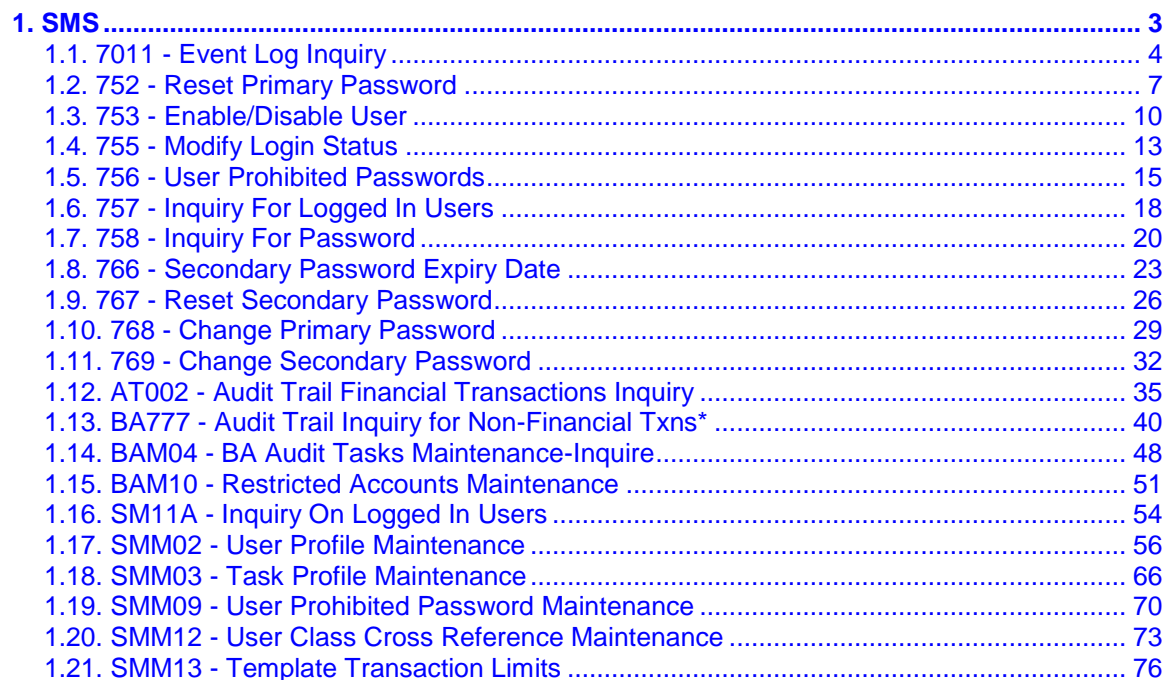

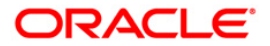

## <span id="page-2-0"></span>**1. SMS**

The FLEXCUBE Retail Security Management System (SMS) provides a security envelope within which, all the FLEXCUBE Retail application modules are executed. SMS maintains and controls access to users in the FLEXCUBE Retail system and ensures that only authorized users are allowed to use the system. Security definitions are broadly categorized into two parts namely host security definition and branch security definition. For the purpose of security and centralized control, it is recommended that all the security related definitions users are created at the HO and branch security definitions are important attributes of the user are modified at HO and downloaded to the branches. All the users of the bank can be broadly classified depending upon their role and seniority. Such classification is represented in FLEXCUBE Retail using templates. All the FLEXCUBE Retail transactions are linked to one or more such templates to define the access to the transactions for the respective class of users. Each user needs to have a user profile defined in the system. This user profile is linked to one of the templates.

## <span id="page-3-0"></span>**1.1. 7011 - Event Log Inquiry**

User logged in from different computer under a core banking network is allowed (although concurrent user log-ins is not allowed).

Using this option you can log the IP's under which the user ID was entered in the posting date. The system displays the date, time and action performed. The system displays the date, time and action performed.

#### **Definition Prerequisites**

Not Applicable

#### **Modes Available**

Not Applicable

#### **To perform event log inquiry**

- 1. Type the fast path **7011** and click **Go** or navigate through the menus to **Transaction Processing > Internal Transactions > Inquiries > Event Log Inquiry**.
- 2. The system displays the **Event Log Inquiry** screen.

### **Event Log Inquiry**

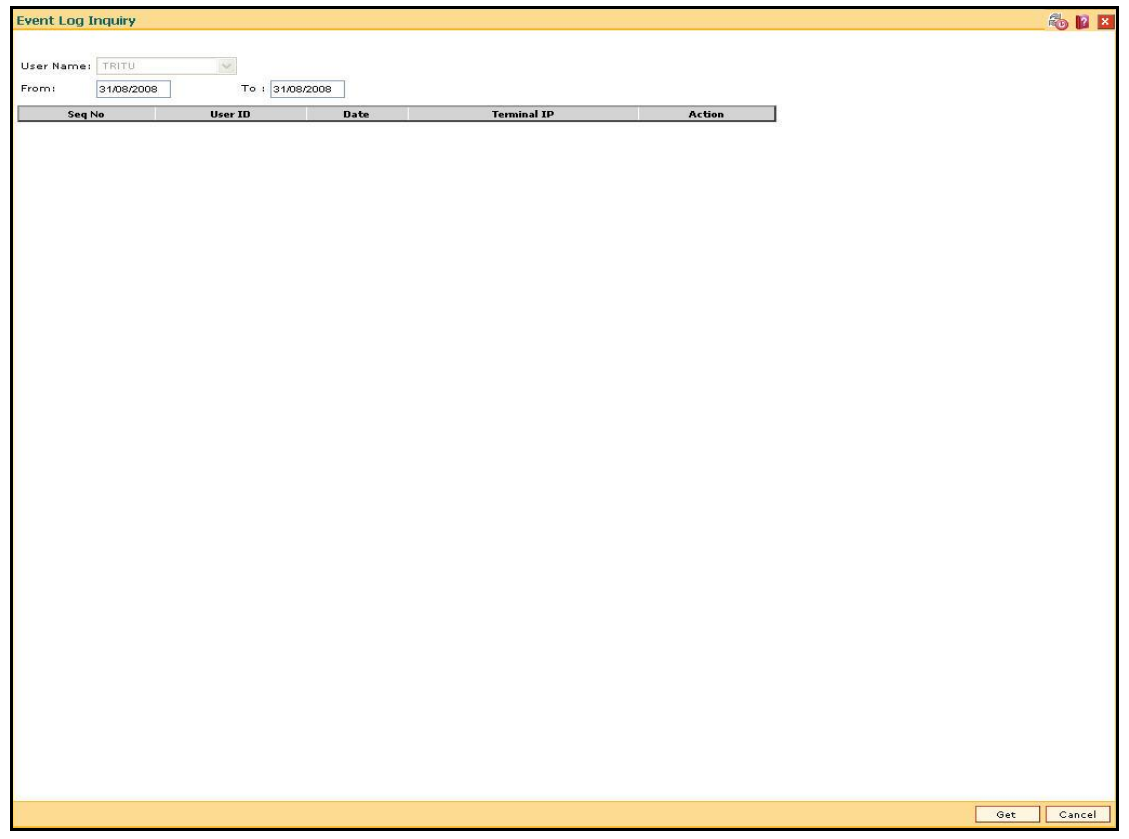

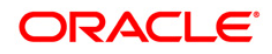

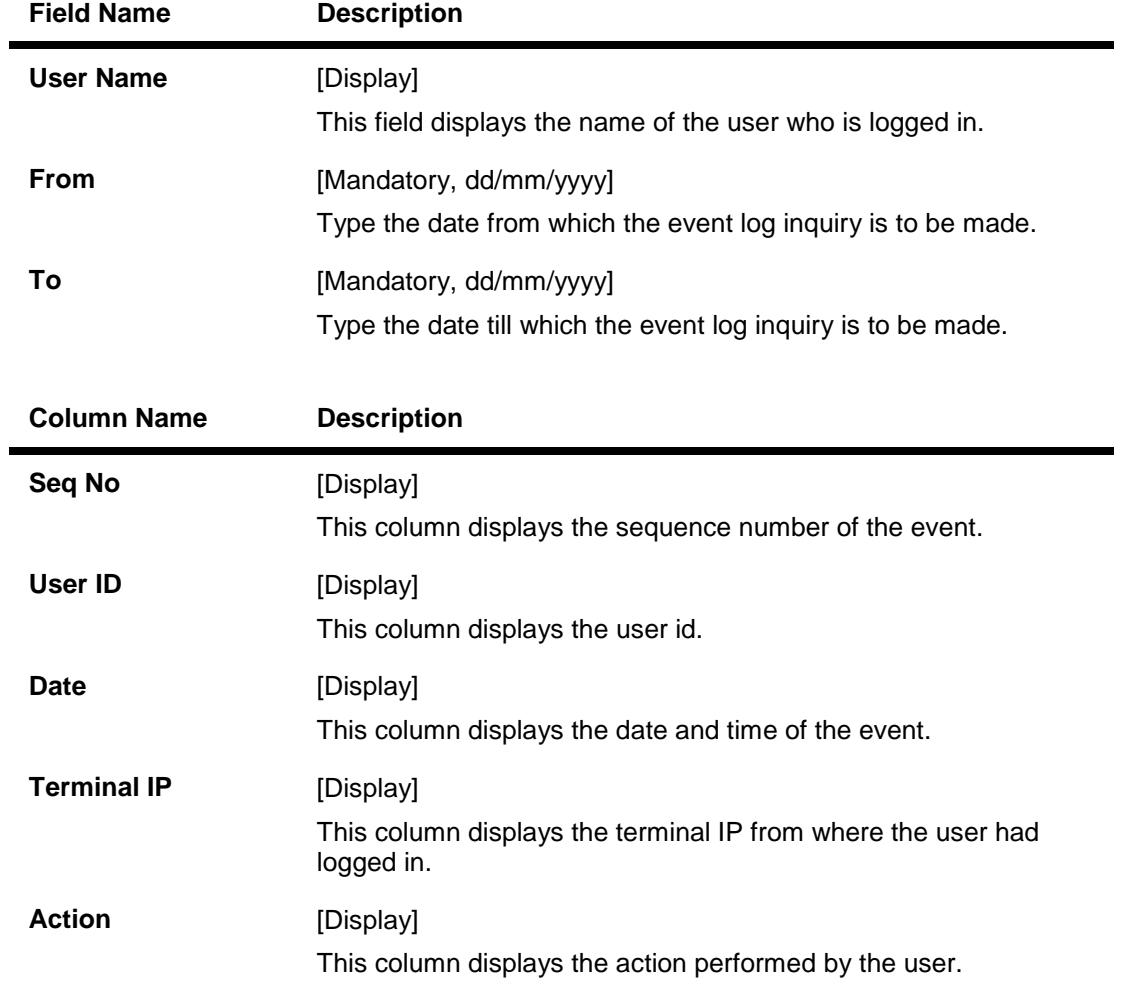

- 3. Enter the from and to date.
- 4. Click the **Get** button. The system displays the event log details.

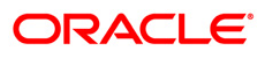

### **Event Log Inquiry**

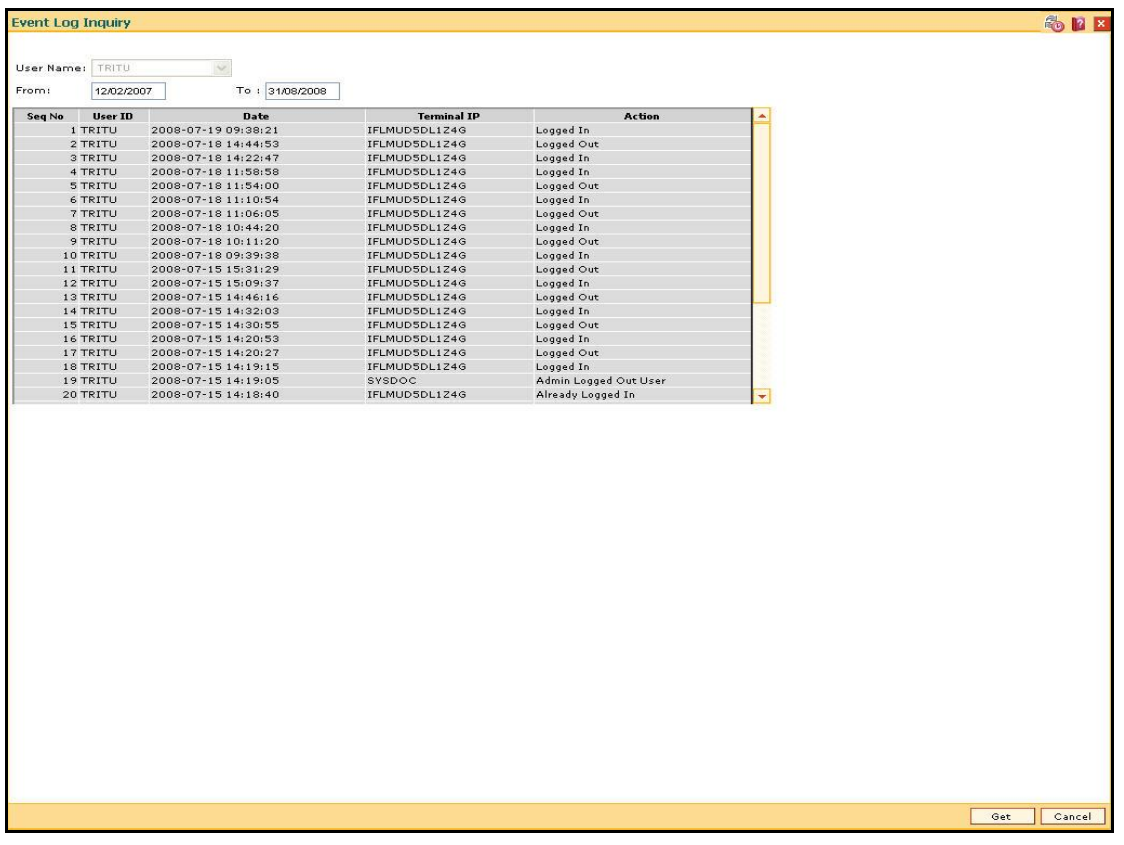

5. Click the **Cancel** button.

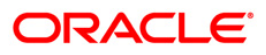

## <span id="page-6-0"></span>**1.2. 752 - Reset Primary Password**

Using this option you can reset the password without entering the old one .This option is used by the system administrator to reset the password if the user has forgotten his password or if the SM does not want the user to log into the system. If the user knows the new password, he will be prompted to change it on login.

#### **Definition Prerequisites**

SMM02 - User Profile Maintenance

#### **Modes Available**

Not Applicable

#### **To reset the primary password**

- 1. Type the fast path **752** and click **Go** or navigate through the menus to **Transaction Processing > Internal Transactions > Security > Reset primary password**.
- 2. The system displays the **Reset Primary Password** screen.

#### **Reset Primary Password**

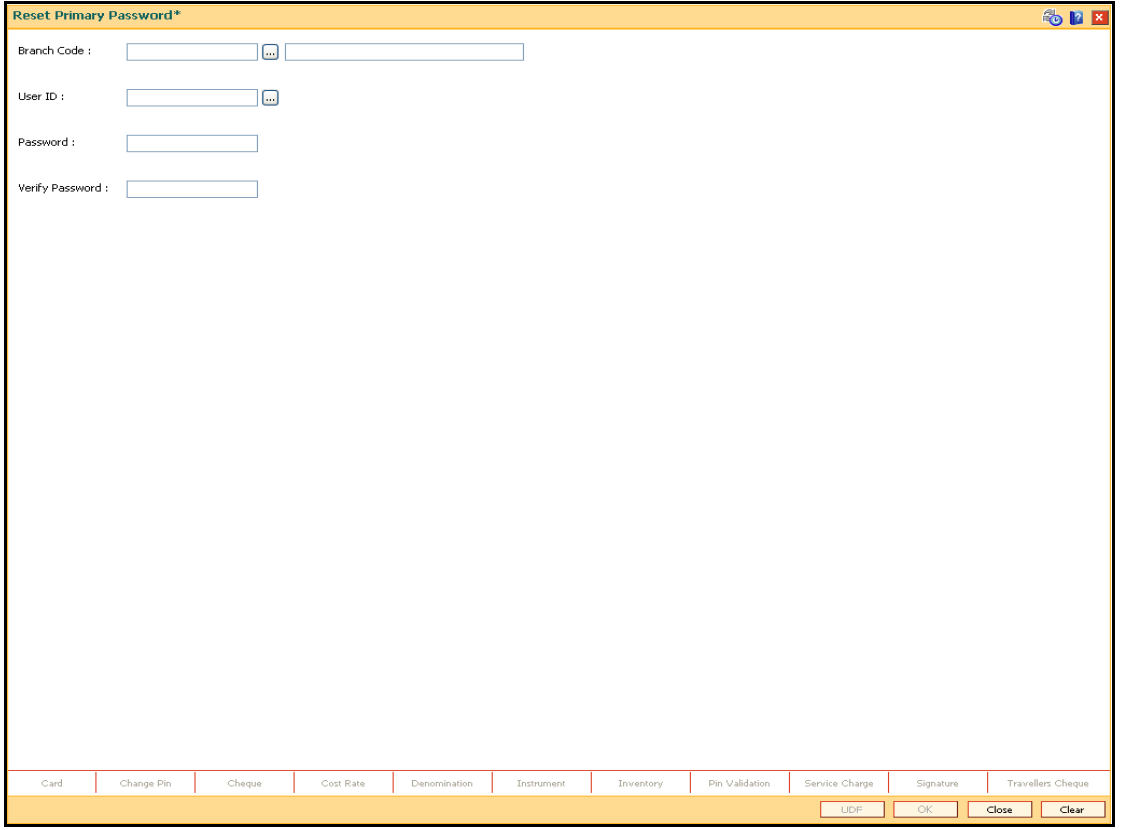

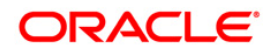

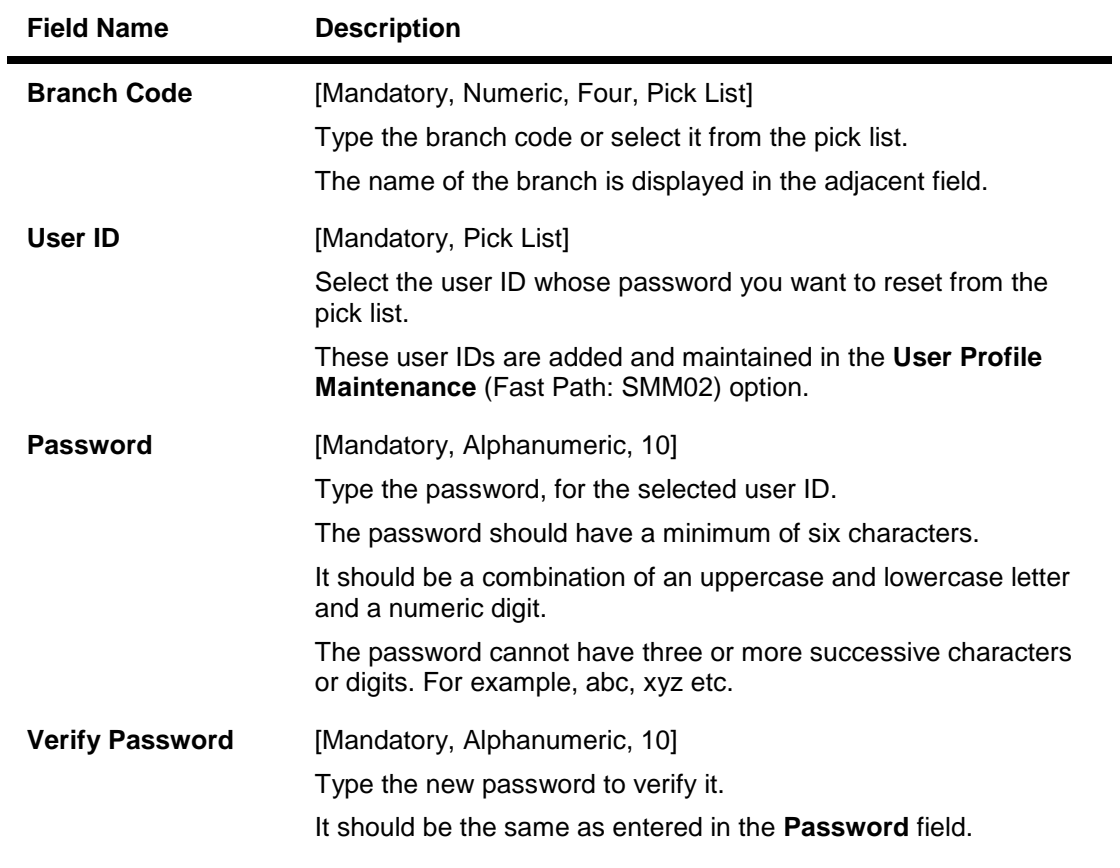

- 3. Select the user ID from the drop-down list.
- 4. Enter the required information in the various fields.

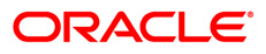

### **Reset Primary Password**

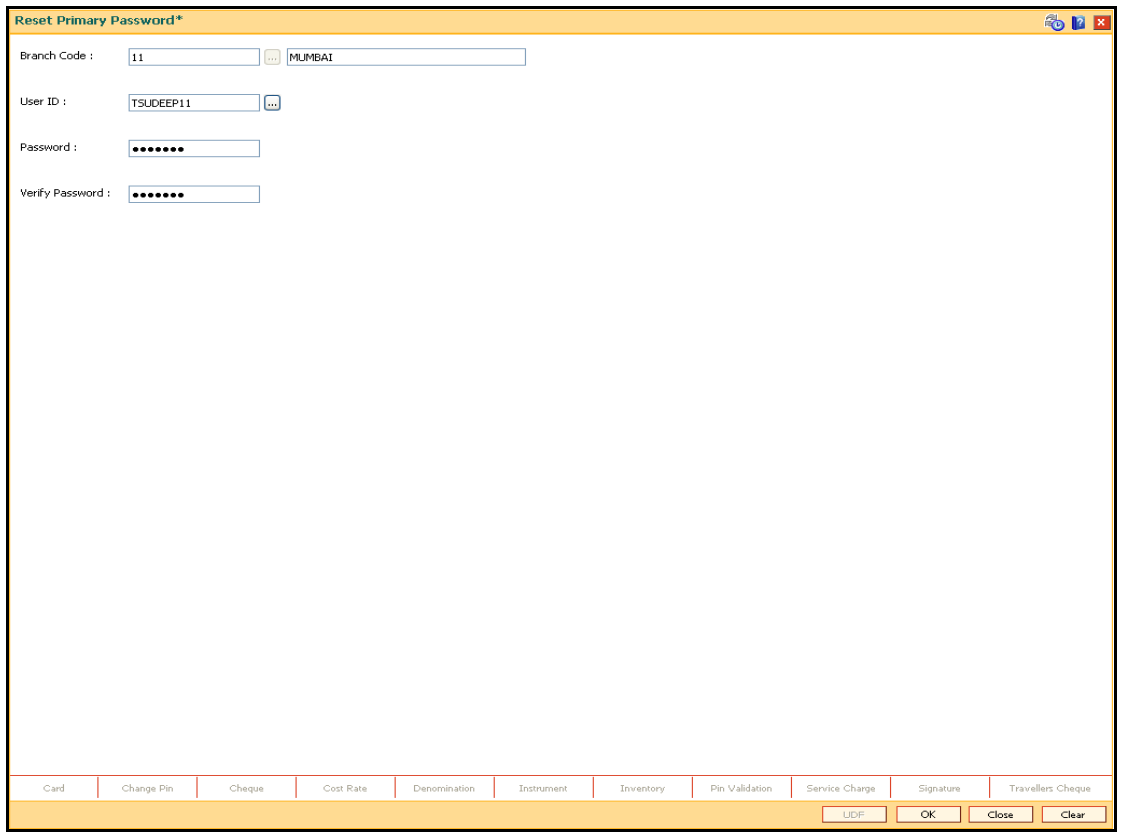

5. Click the **Ok** button.

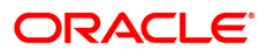

## <span id="page-9-0"></span>**1.3. 753 - Enable/Disable User**

Using this option you can enable/ disable a user of any branch through single administrator log in. The user IDs are created in the **User Profile Maintenance** (Fast Path: SMM02) option.

**Note**: The system cannot disable the already logged in users.

#### **Definition Prerequisites**

• SMM02 - User Profile Maintenance

#### **Modes Available**

Not Applicable

#### **To enable or disable a user**

- 1. Type the fast path **753** and click **Go** or navigate through the menus to **Transaction Processing > Internal Transactions > Security > Enable / Disable user**.
- 2. The system displays the **Enable / Disable User** screen.

#### **Enable / Disable User**

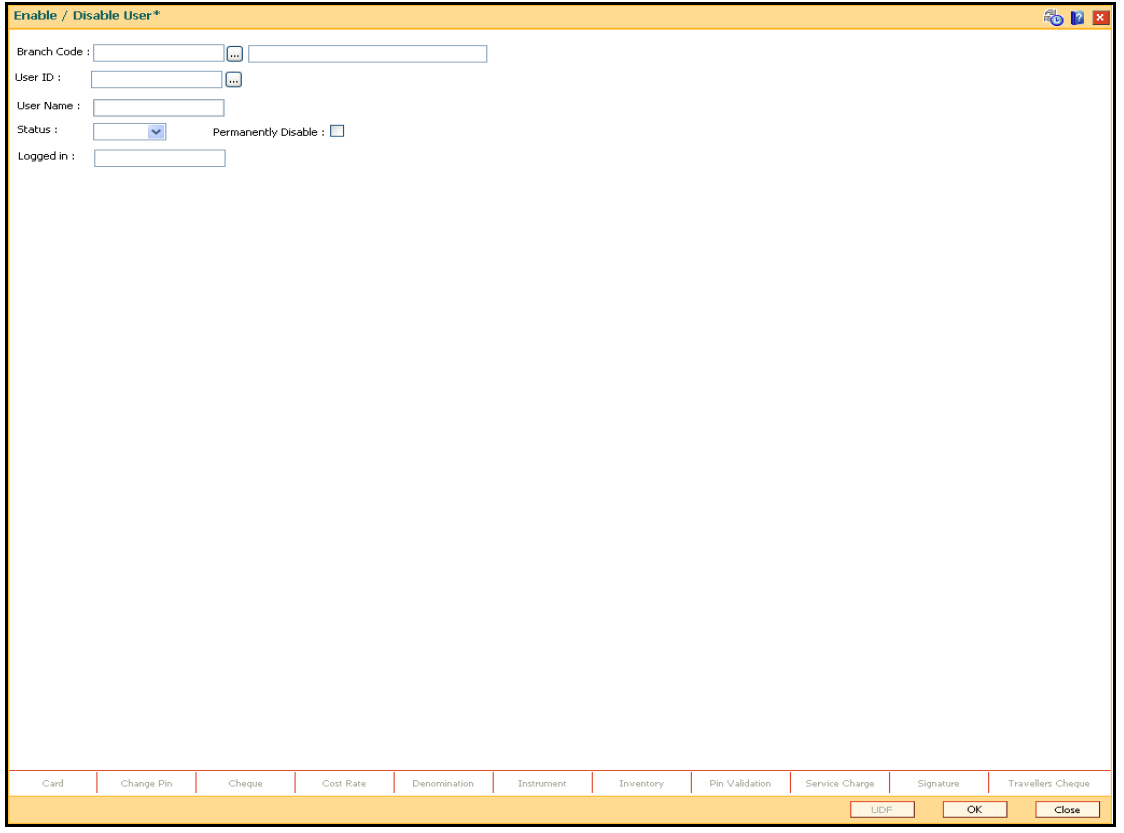

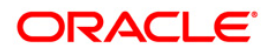

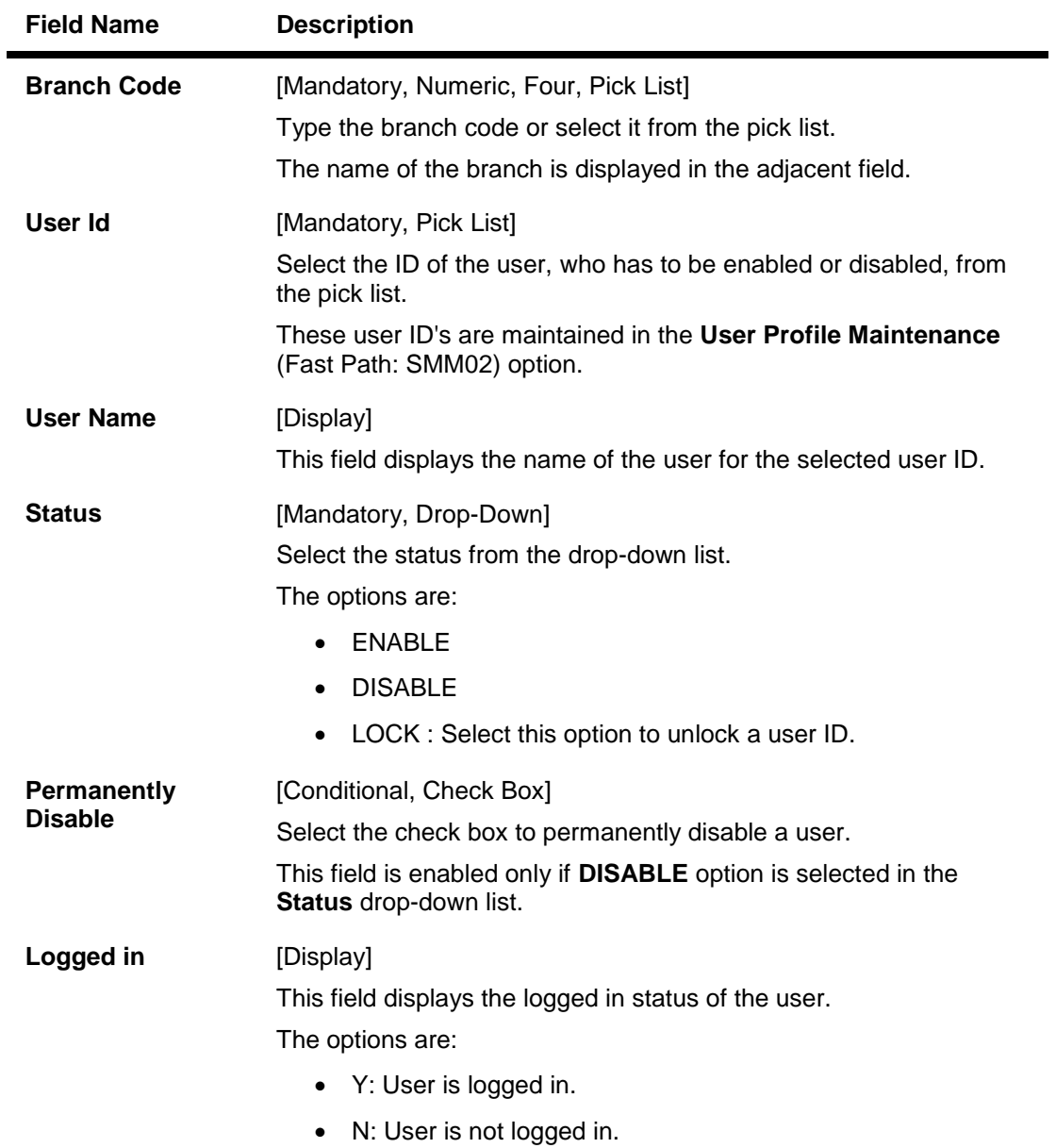

3. Select the branch code and user ID from the pick list.

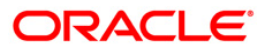

#### **Enable / Disable User**

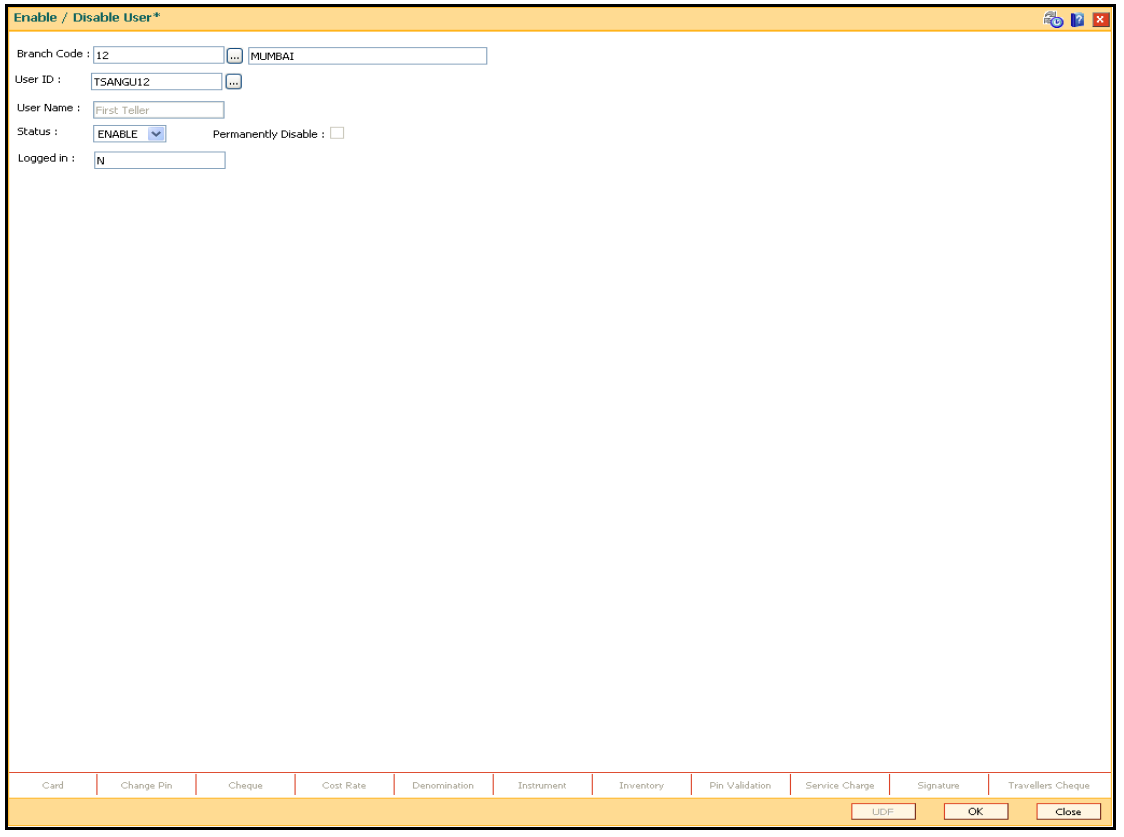

- 4. If the user is disabled, the system displays the message "User is Disabled. Do You Want to Enable".
- 5. If the user is not logged in, the system displays the "User Not Logged in. Want to Disable?".
- 6. Click the **Ok** button.

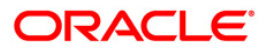

## <span id="page-12-0"></span>**1.4. 755 - Modify Login Status**

Using this option you are forcibly logged out of the system. This option is used when you have logged into **FLEXCUBE** and the application/system crashes. When you try to login after the system is restored, it does not allow, as the system still maintains the user status as logged in. Also, the system will not permit a login more than once. In such cases this option is used to modify the login status.

#### **Definition Prerequisites**

SMM02 - User Profile Maintenance

#### **Modes Available**

Not Applicable

#### **To modify login status**

- 1. Type the fast path **755** and click **Go** or navigate through the menus to **Transaction Processing > Internal Transactions > Security > Modify Login Status**.
- 2. The system displays the **Modify Login Status** screen.

#### **Modify Login Status**

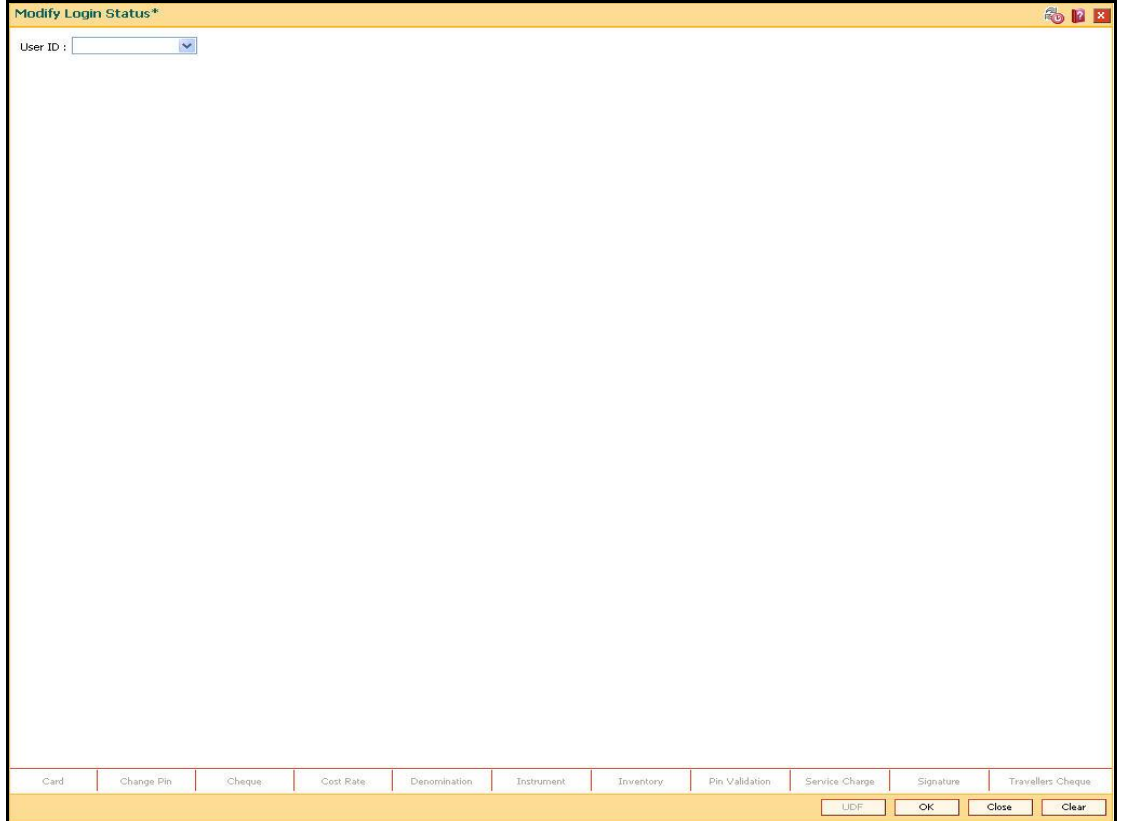

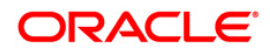

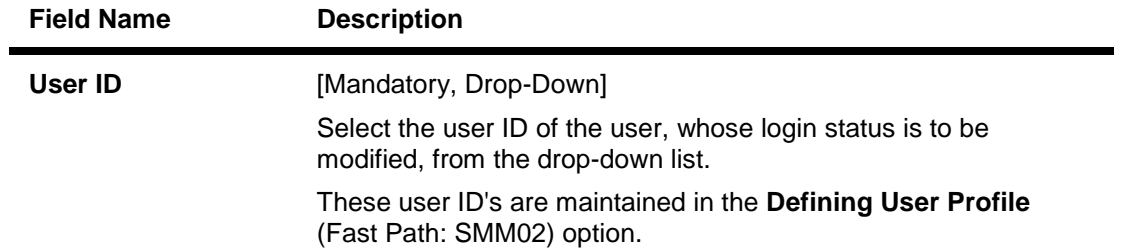

3. Select the user ID from the drop-down list.

#### **Modify Login Status**

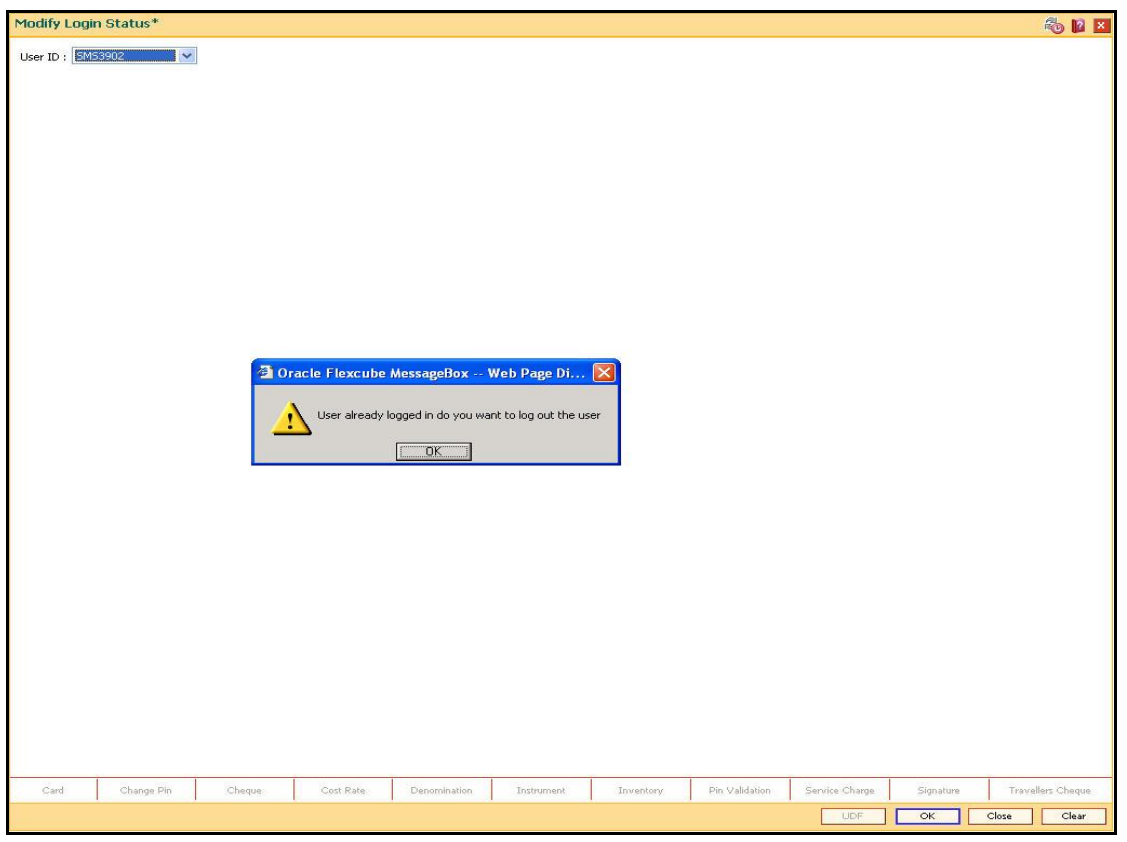

- 4. The system displays the message "User already logged in do you want to log out the user". Click the **Ok** button.
- 5. Click the **OK** button.

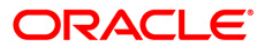

## <span id="page-14-0"></span>**1.5. 756 - User Prohibited Passwords**

Using this option you can define those passwords which should not be used by particular user in the bank. These restrictions on using the password shall apply to only that user in the bank. These are commonly used words specific to the person such as place of residence, spouse name, name of son/daughters, etc.

#### **Definition Prerequisites**

SMM02 - User Profile Maintenance

#### **Modes Available**

Not Applicable

#### **To change the defined prohibited password**

- 1. Type the fast path **756** and click **Go** or navigate through the menus to **Transaction Processing > Internal Transactions > Security > User Prohibited Passwords**.
- 2. The system displays the **User Prohibited Passwords** screen.

#### **User Prohibited Passwords**

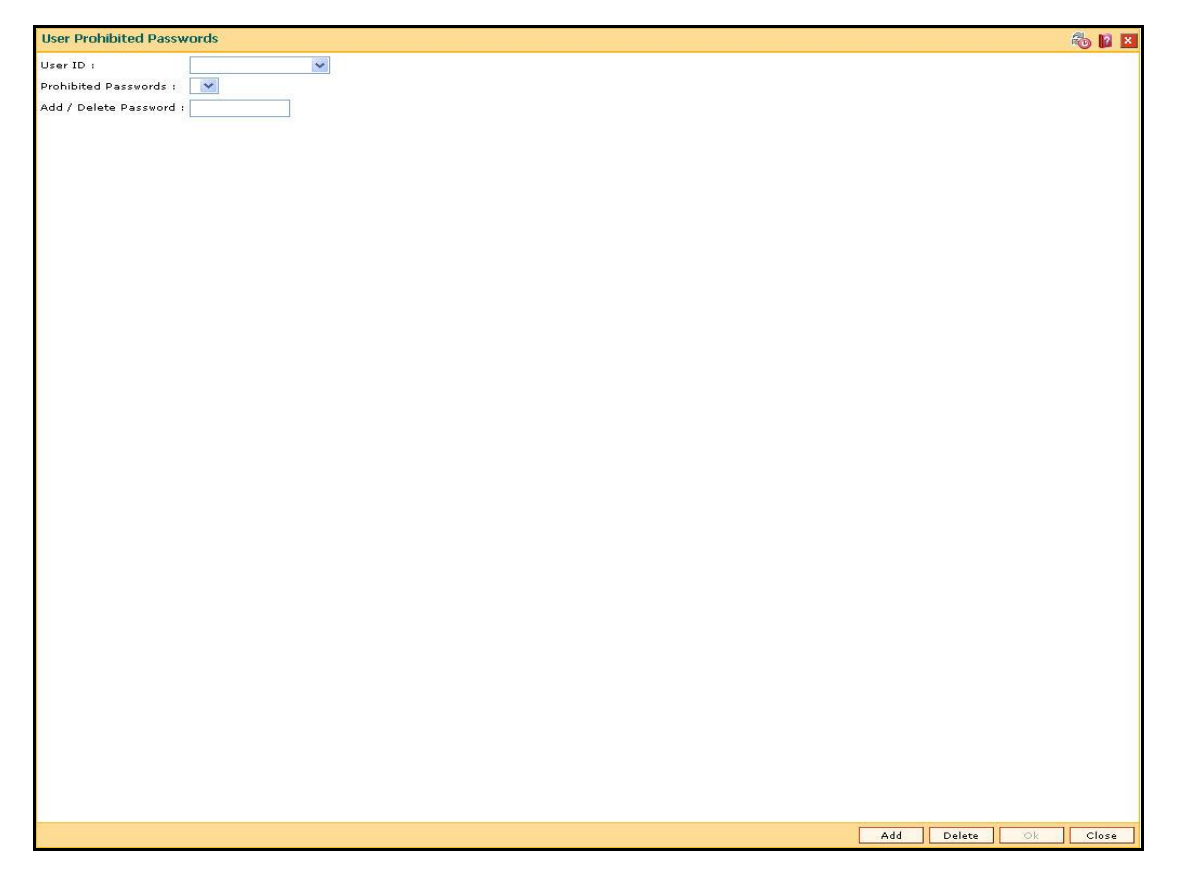

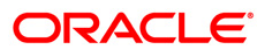

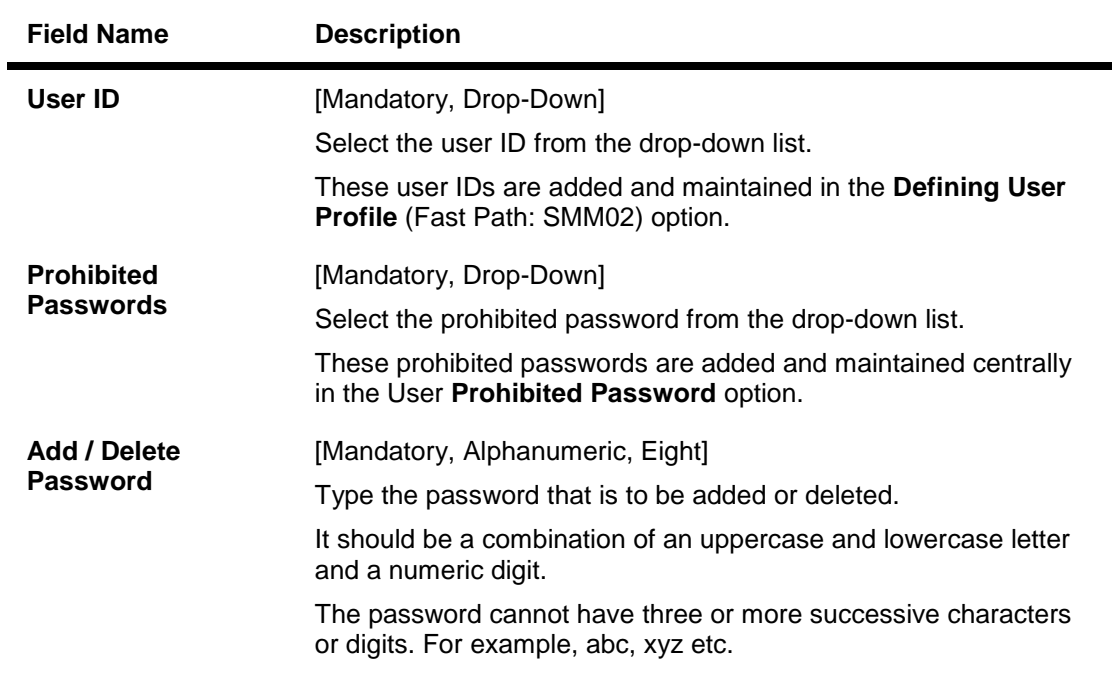

- 3. Click the **Add** button.
- 4. The system displays the message "You are in Add option". Click the **OK** button.
- 5. The system displays the message "Data will be refreshed..Proceed?". Click the **OK** button.
- 6. The system refreshes the **User Prohibited Passwords** screen.
- 7. Select the user ID from the drop-down list.
- 8. Enter the prohibited password.

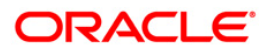

#### **User Prohibited Passwords**

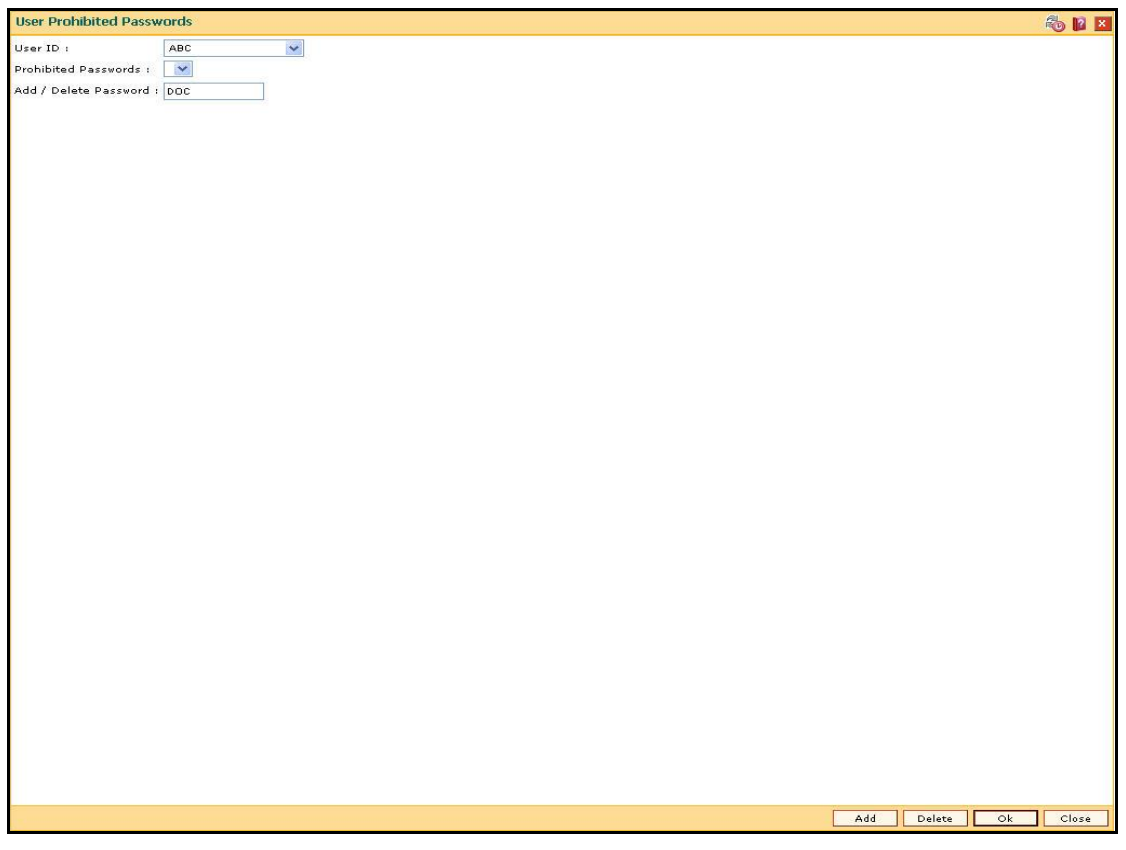

- 9. Click the **Ok** button.
- 10. The system adds the prohibited password for that user ID.

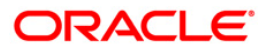

## <span id="page-17-0"></span>**1.6. 757 - Inquiry For Logged In Users**

Using this option you can view the list of users that are logged in to the system in their own branch.

The system provides information on user ID, user name, the terminal ID in which the user has logged in and the login date and time. You can refresh the screen to get the latest status.

#### **Definition Prerequisites**

Not Applicable

#### **Modes Available**

Not Applicable

#### **To view a list of currently logged in users**

- 1. Type the fast path **757** and click **Go** or navigate through the menus to **Transaction Processing > Internal Transactions > Security > Inquiry For Logged In Users**.
- 2. The system displays the **Inquiry For Logged In Users** screen.

#### **Inquiry For Logged In Users**

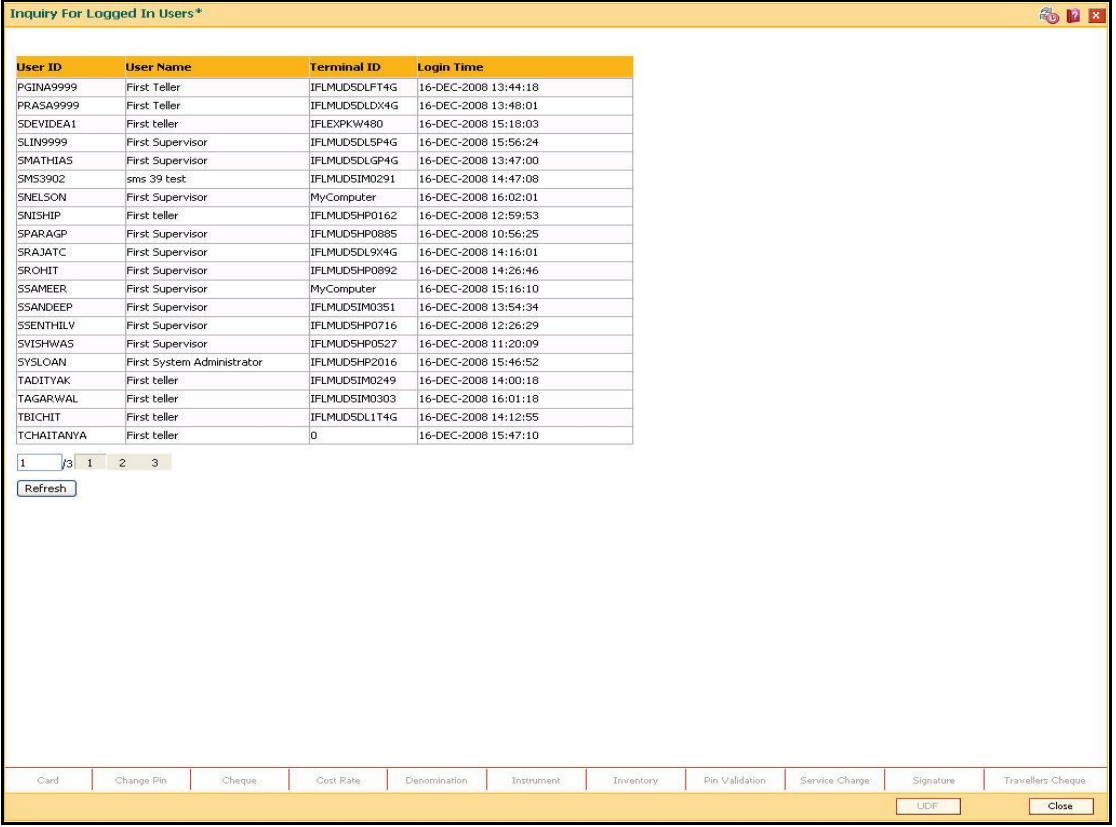

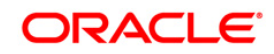

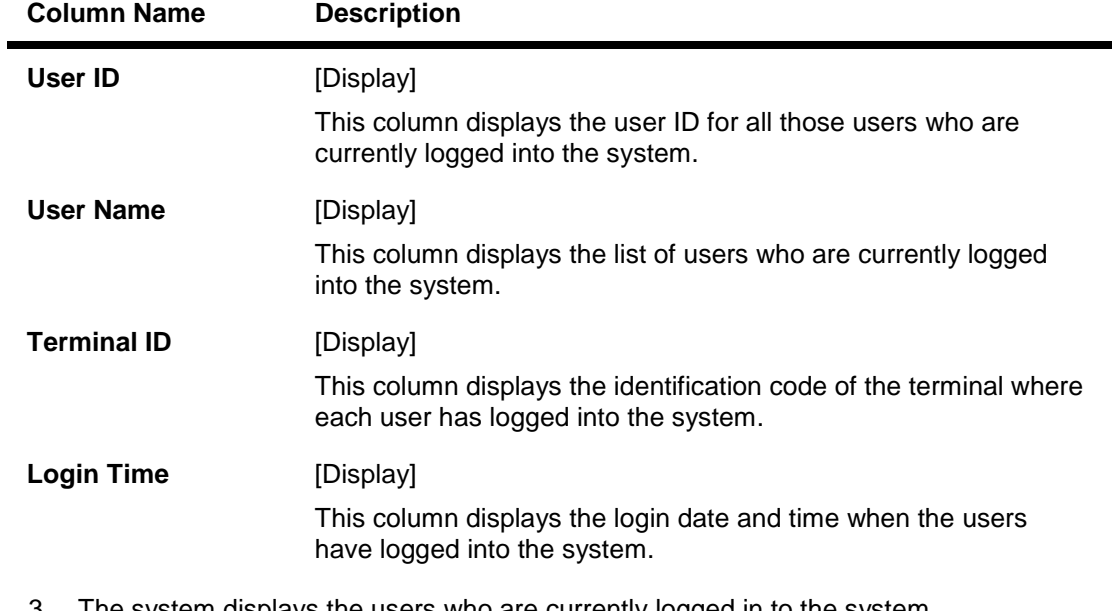

- 3. The system displays the users who are currently logged in to the system.
- 4. Click the **Refresh** button to refresh the screen with the latest details.

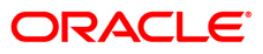

## <span id="page-19-0"></span>**1.7. 758 - Inquiry For Password**

Using this option you can view the password details of the registered users . The system provides information on dual password facility available for the user IDs, primary password change due date, secondary password change due date, whether the system manger can reset the password, etc.

The inquiry about the passwords of the users will be useful for the supervisor mainly to keep track of the users for whom password reset is to be done, and if password change by Supervisor is allowed for the user.

You can change the primary/secondary passwords by using **Change Primary Password** (Fast Path: 768) and **Change Secondary Password** (Fast Path: 769) options.

#### **Definition Prerequisites**

Not Applicable

#### **Modes Available**

Not Applicable

#### **To view password details**

- 1. Type the fast path **758** and click **Go** or navigate through the menus to **Transaction Processing > Internal Transactions > Security > Inquiry For Password**.
- 2. The system displays the **Inquiry For Password** screen.

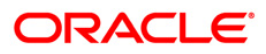

### **Inquiry For Password**

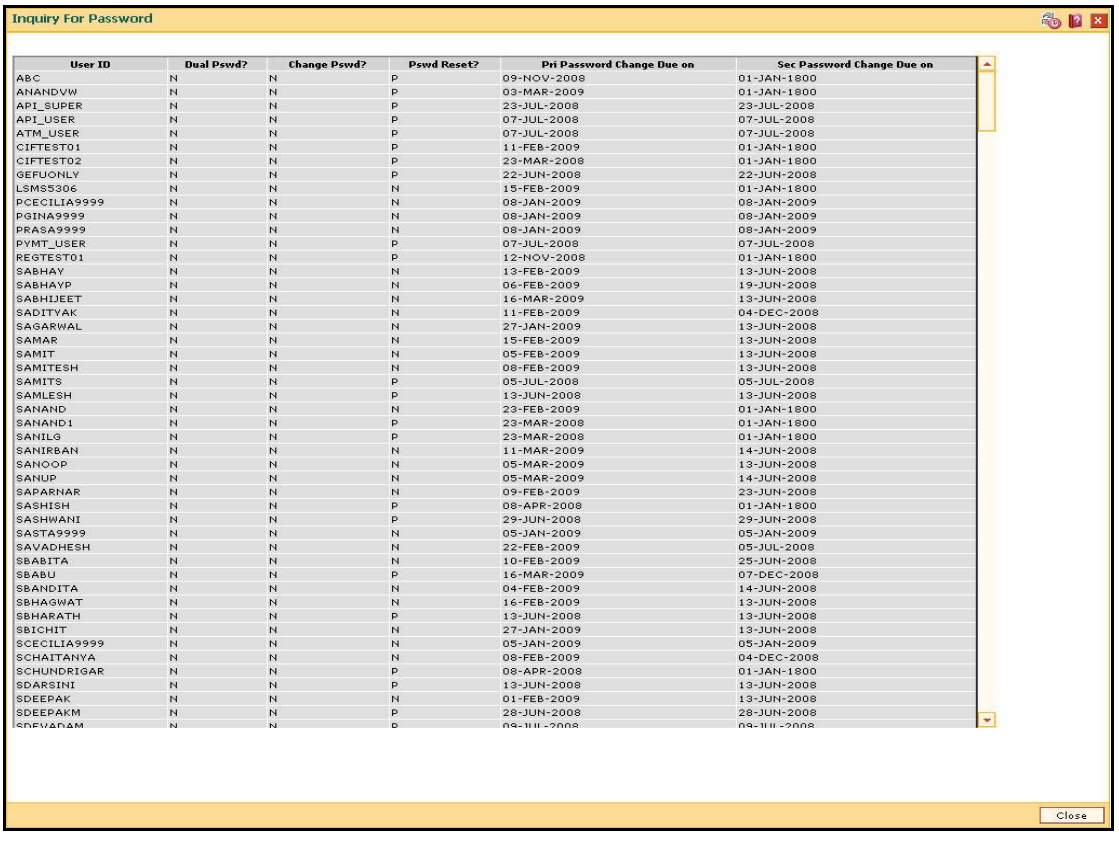

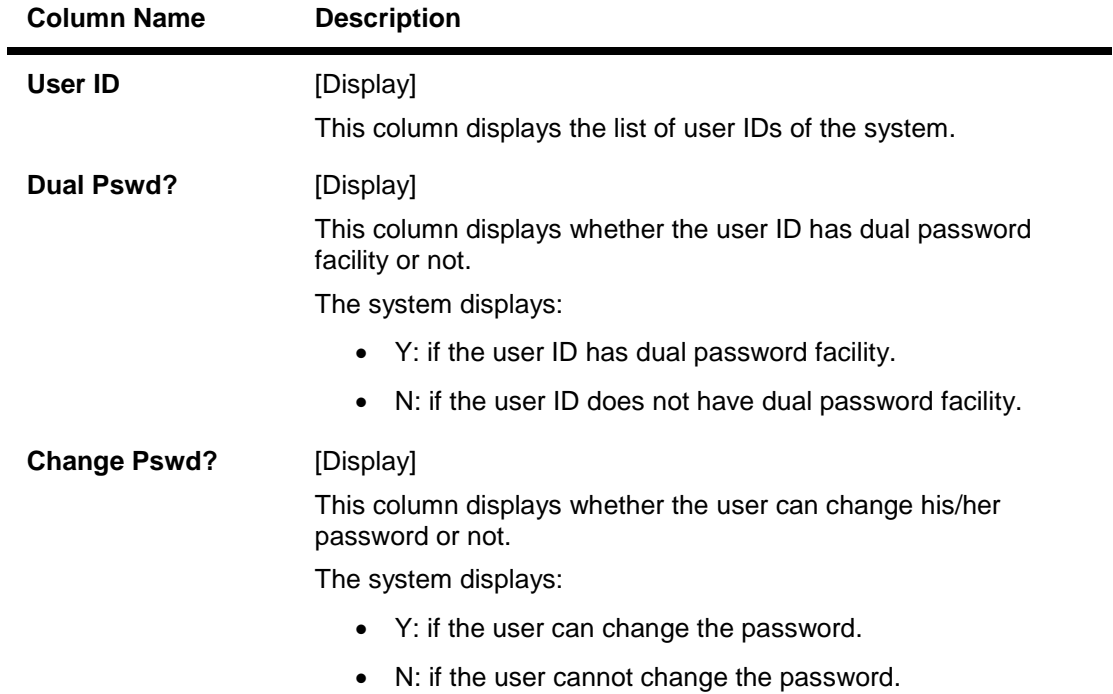

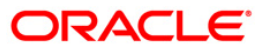

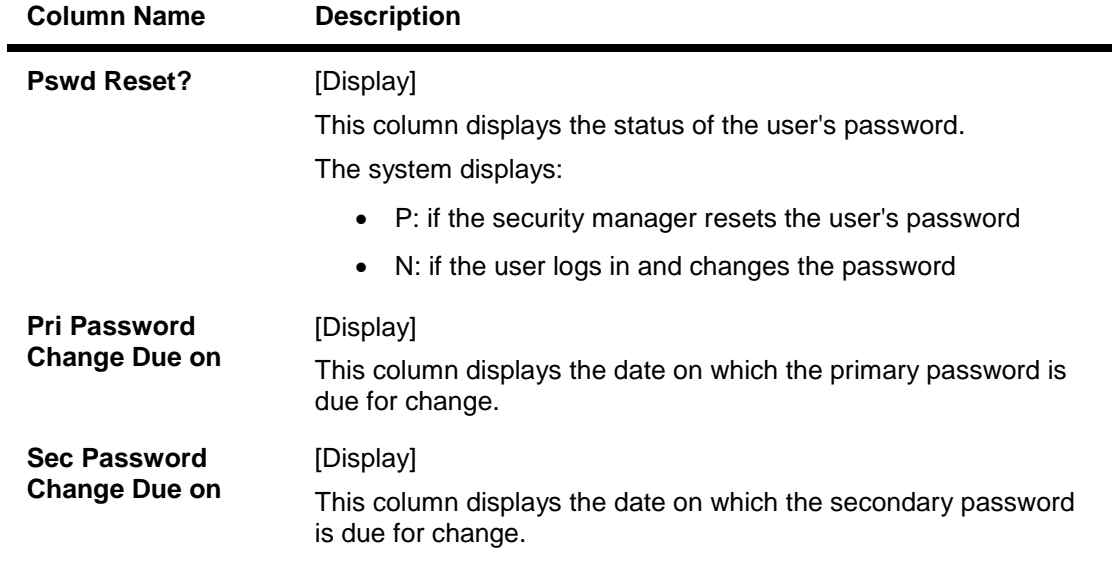

3. Click the **Close** button.

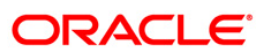

## <span id="page-22-0"></span>**1.8. 766 - Secondary Password Expiry Date**

Using this option you can change the date on which a particular user's secondary password will expire.

While the users can view the password details like primary password change due date, secondary password change due date, etc. in **Inquiry For Password** (Fast Path: 758) option they can change the primary/secondary passwords by using **Change Primary Password** (Fast Path: 768) and **Change Secondary Password** (Fast Path: 769) options.

#### **Definition Prerequisites**

• SMM02 - User Profile Maintenance

#### **Modes Available**

Not Applicable

### **To modify the secondary password expiry date**

- 1. Type the fast path **766** and click **Go** or navigate through the menus to **Transaction Processing > Internal Transactions > Security > Secondary Password Expiry Date**.
- 2. The system displays the **Secondary Password Expiry Date** screen.

#### **Secondary Password Expiry Date**

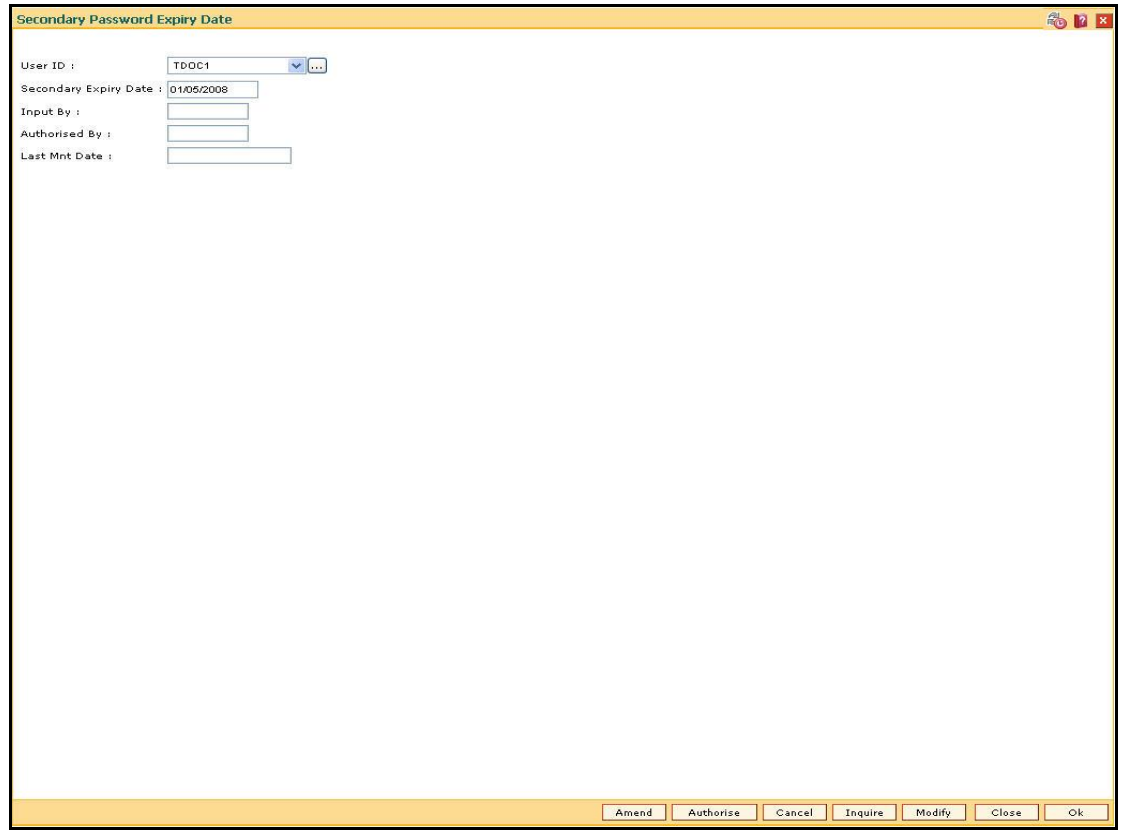

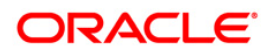

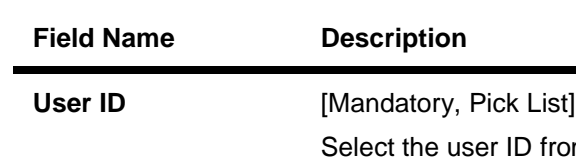

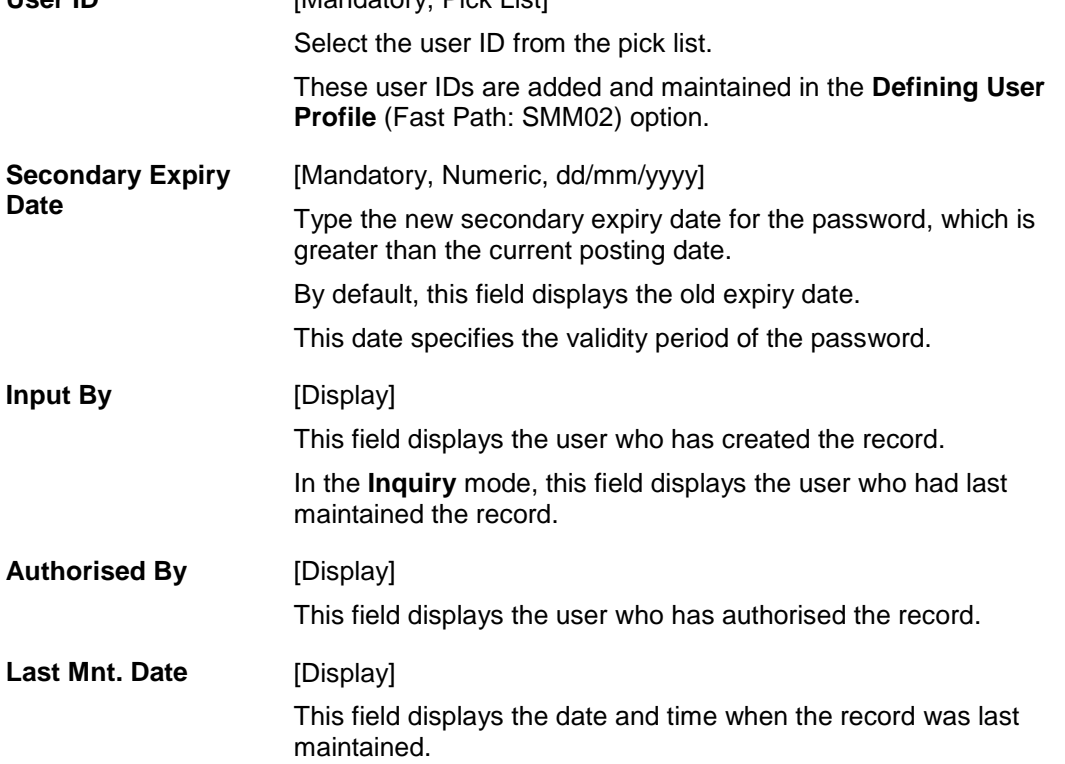

- 3. Click the **Modify** button.
- 4. The system displays the message "Data will be refreshed..Proceed?". Click the **OK** button.
- 5. The system refreshes the **Secondary Password Expiry Date** screen.
- 6. Select the user id from the drop-down list or select it from the pick list.
- 7. Modify the relevant information in the various fields.

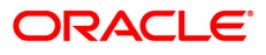

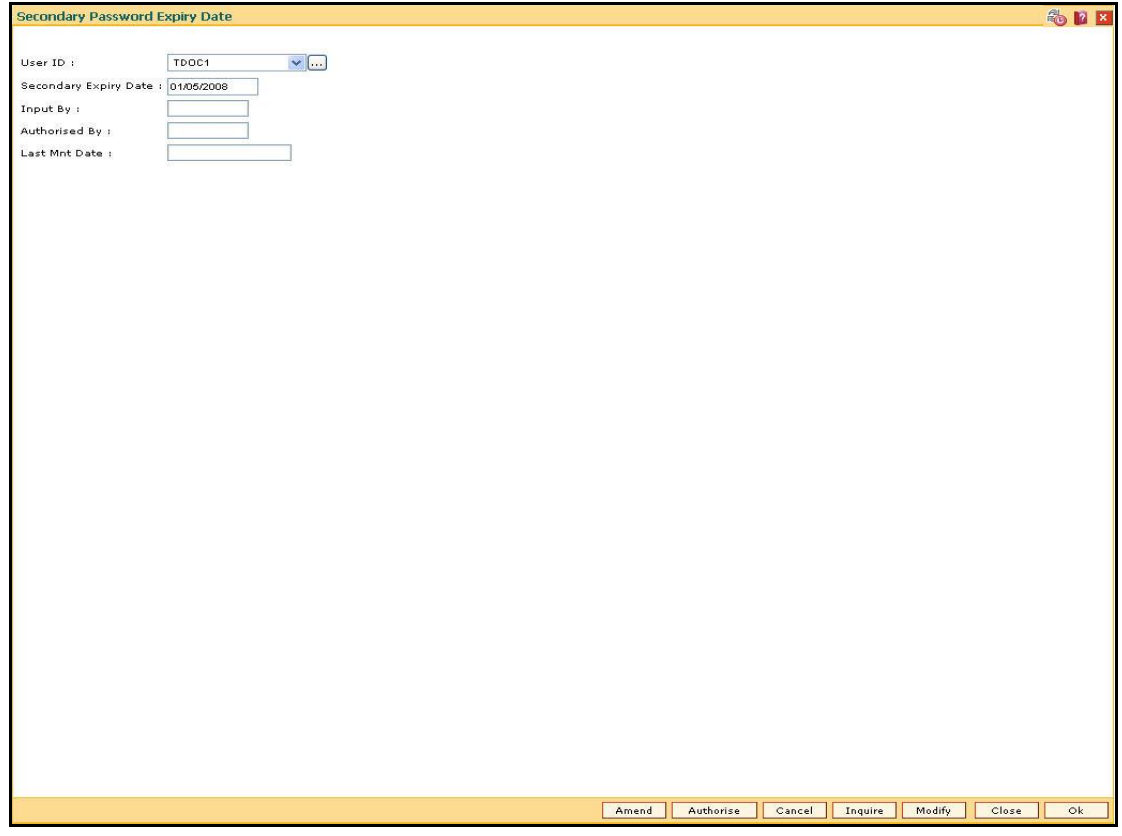

#### **Secondary Password Expiry Date**

- 8. Click the **Ok** button.
- 9. The system displays the message "The transaction completed successfully... Authorizsation Pending". Click the **Ok** button.
- 10. The modified secondary password expiry date is reflected once the transaction is authorised.

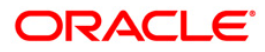

## <span id="page-25-0"></span>**1.9. 767 - Reset Secondary Password**

Using this option you can reset the password without entering the old one . This option is used by the system administrator to forcibly to reset the password if the user has forgotten his password or if the SM does not want the user to log into the system. If the user knows the new password, he will be prompted to change it on login.

#### **Definition Prerequisites**

SMM02 - User Profile Maintenance

#### **Modes Available**

Not Applicable

#### **To reset the secondary password**

- 1. Type the fast path **767** and click **Go** or navigate through the menus to **Transaction Processing > Internal Transactions > Security > Reset Secondary Password**.
- 2. The system displays the **Reset Secondary Password** screen.

#### **Reset Secondary Password**

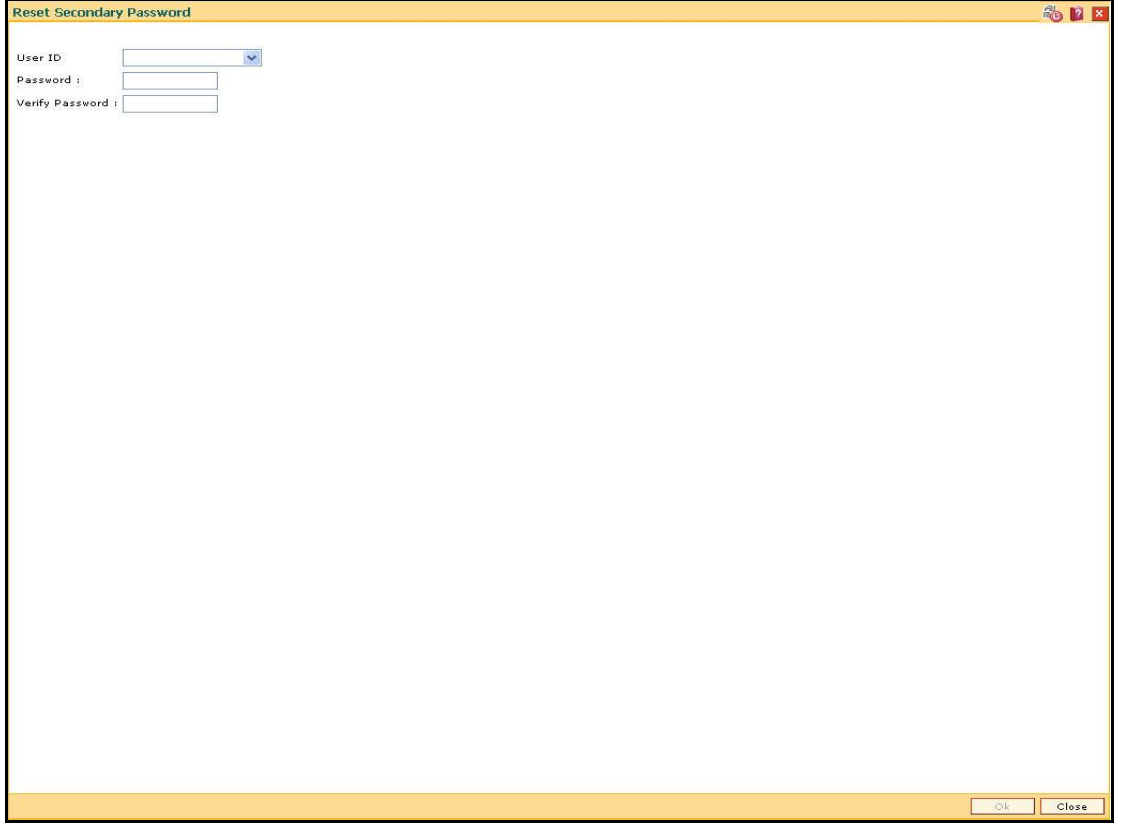

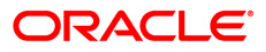

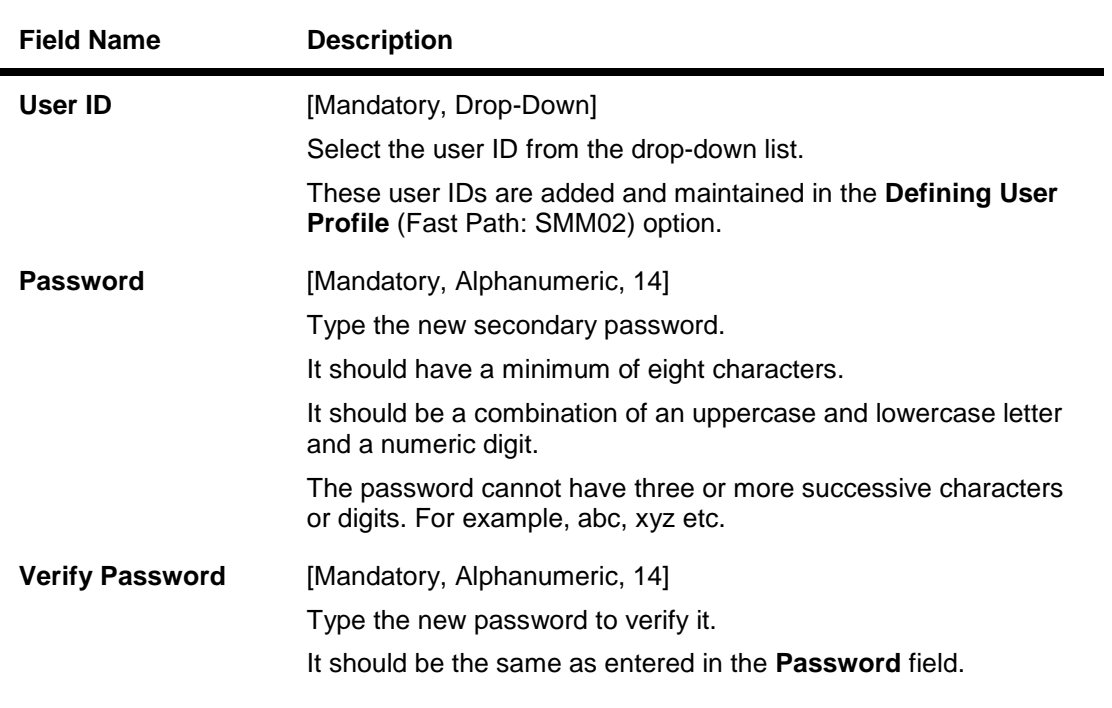

- 3. Select the user ID from the drop-down list.
- 4. Enter the required information in the various fields.

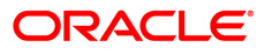

### **Reset Secondary Password**

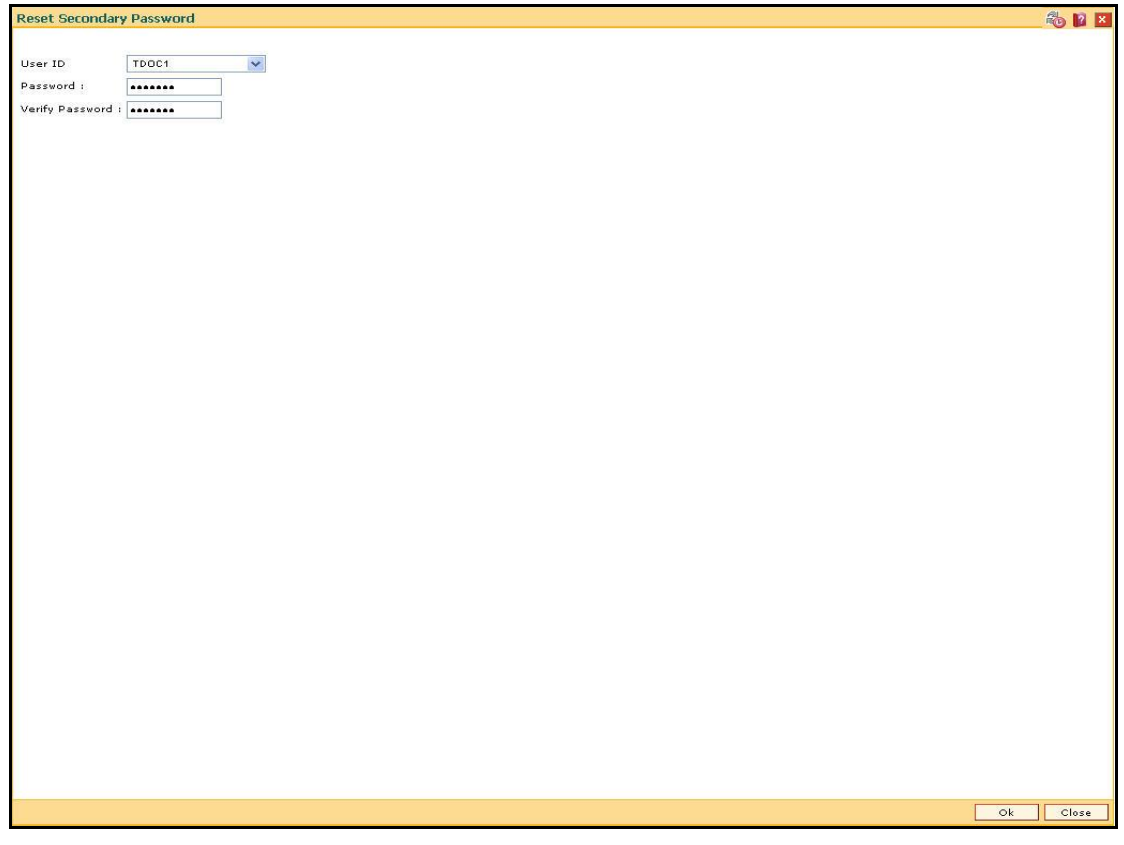

5. Click the **Ok** button.

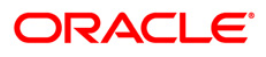

## <span id="page-28-0"></span>**1.10. 768 - Change Primary Password**

Using is option you can change your own password using the **Change Primary Password** option. You cannot use the passwords which are prohibited specifically in **User Prohibited Passwords** (Fast Path: 756) option. These are commonly used words specific to the person such as place of residence, spouse name, name of son/daughter, etc.

#### **Definition Prerequisites**

Not Applicable

#### **Modes Available**

Not Applicable

#### **To change primary password**

- 1. Type the fast path **768** and click **Go** or navigate through the menus to **Transaction Processing > Internal Transactions > Security > Change Primary Password** .
- 2. The system displays the **Change Primary Password** screen.

#### **Change Primary Password**

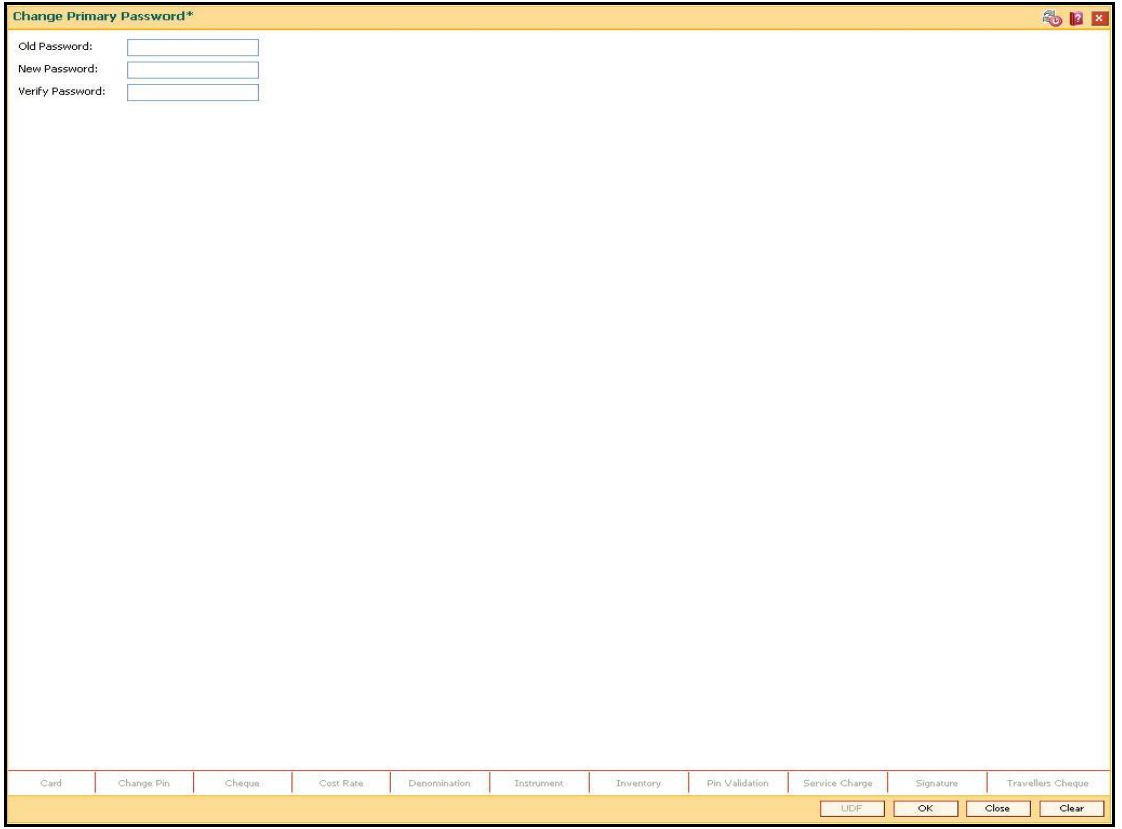

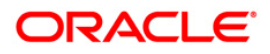

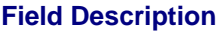

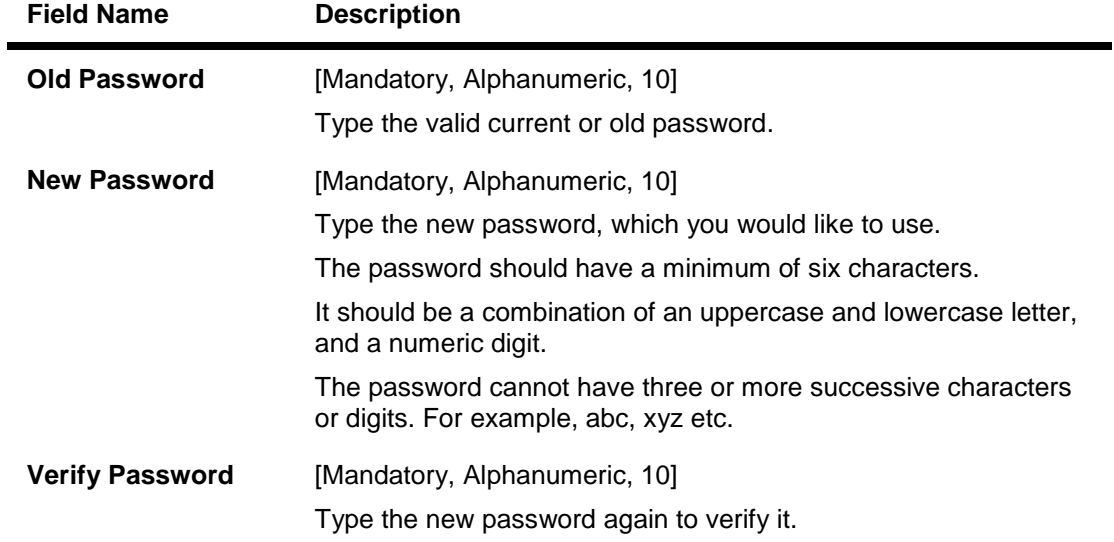

- 3. Type the old password.
- 4. Type the new password and re-type it for confirmation.

### **Change Primary Password**

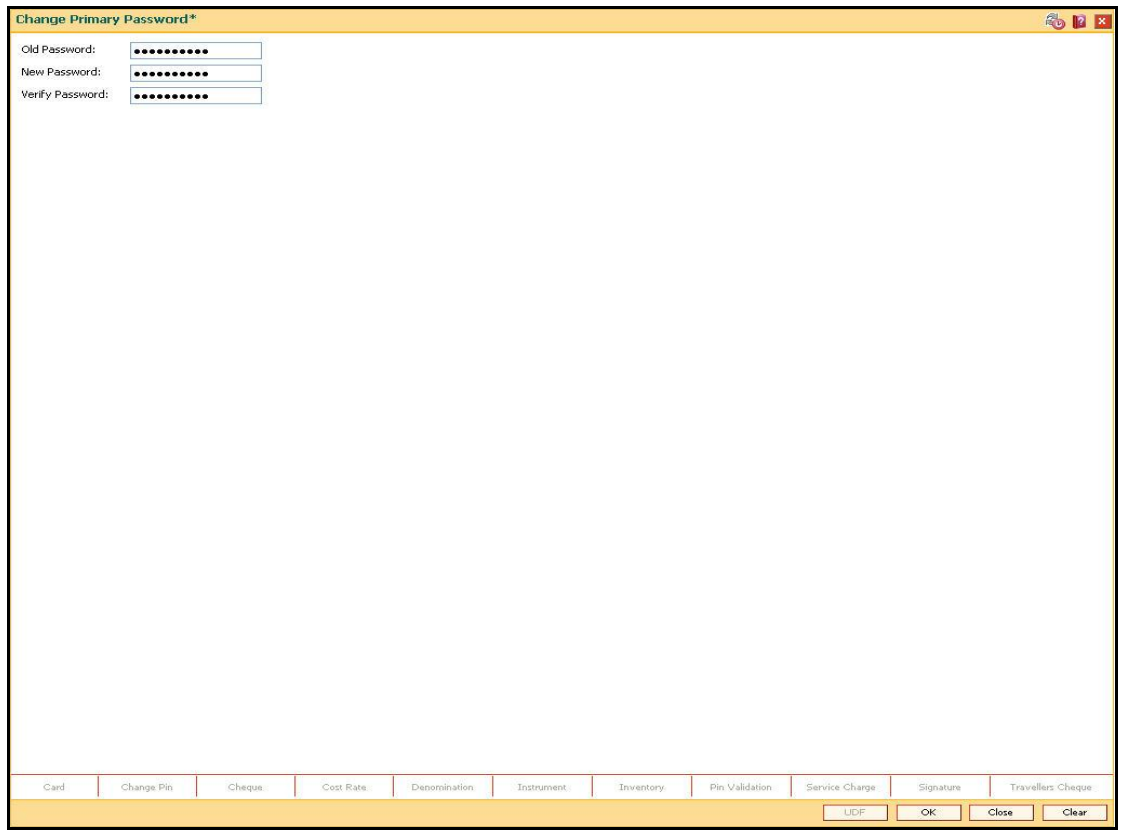

- 5. Click the **Ok** button.
- 6. The system changes the primary password.

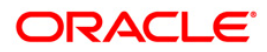

## <span id="page-31-0"></span>**1.11. 769 - Change Secondary Password**

Using this option you can change your own secondary password using the **Change Secondary Password** option. You cannot use the passwords which are prohibited specifically in **User Prohibited Passwords** (Fast Path: 756) option. These are commonly used words specific to the person such as place of residence, spouse name, name of son/daughter, etc.

#### **Definition Prerequisites**

Not Applicable

#### **Modes Available**

Not Applicable

#### **To change secondary password**

- 1. Type the fast path **769** and click **Go** or navigate through the menus to **Transaction Processing > Internal Transactions > Security > Change Secondary Password**.
- 2. The system displays the **Change Secondary Password** screen.

#### **Change Secondary Password**

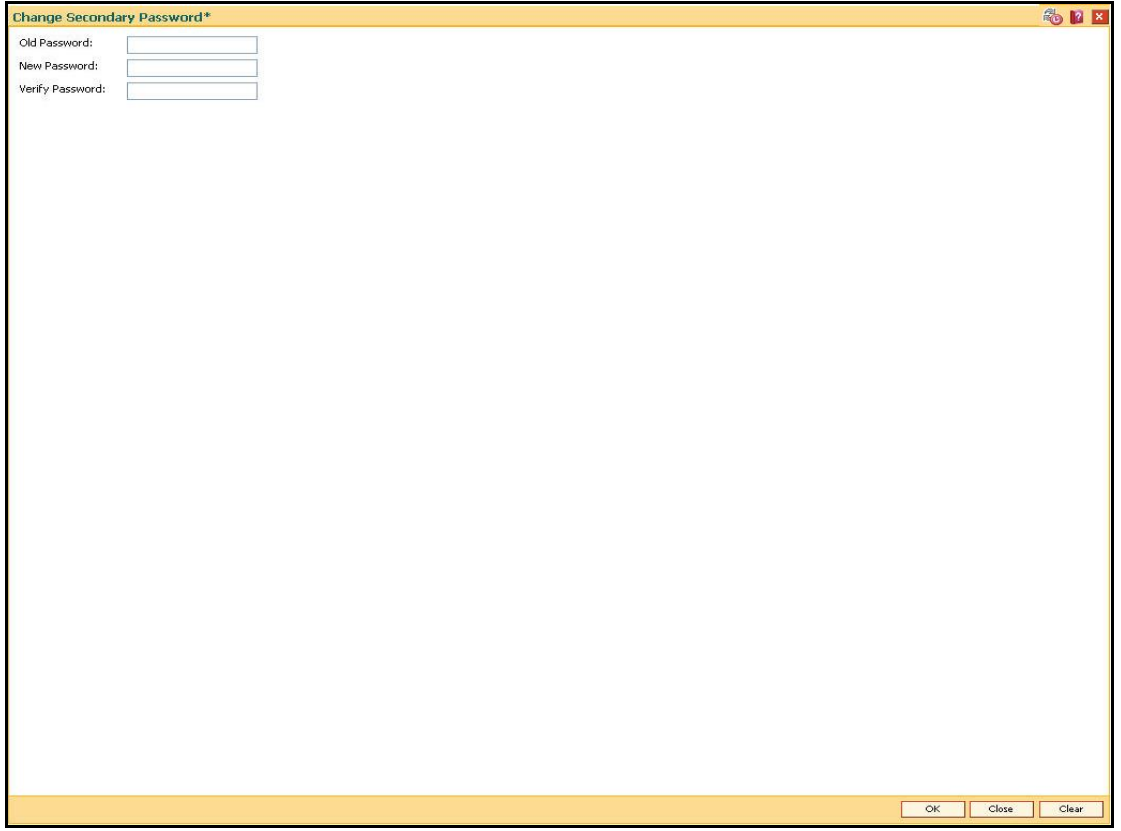

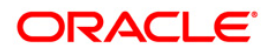

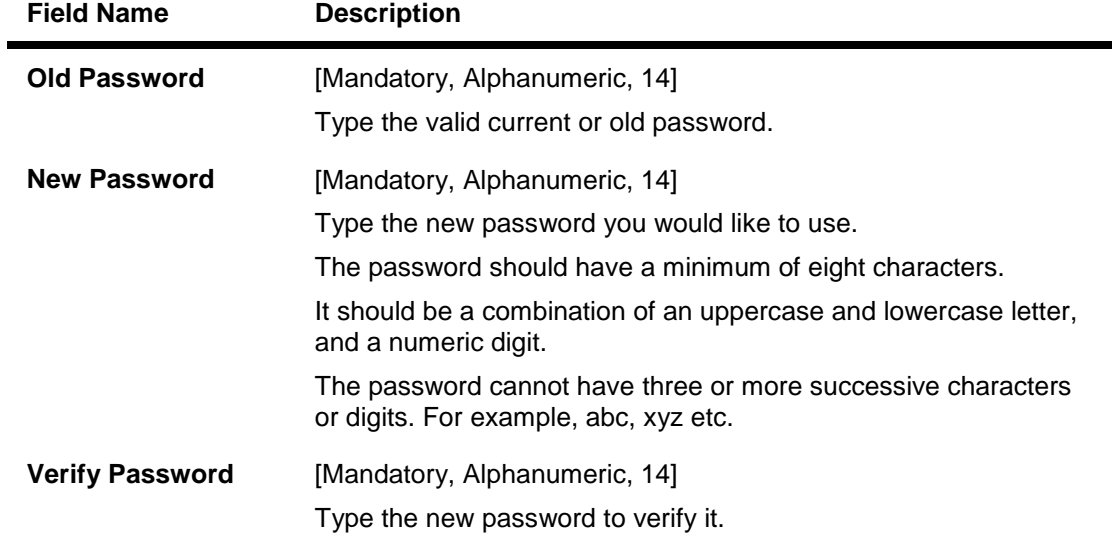

- 3. Type the old password.
- 4. Type the new password and re-type it for confirmation.

## **Change Secondary Password**

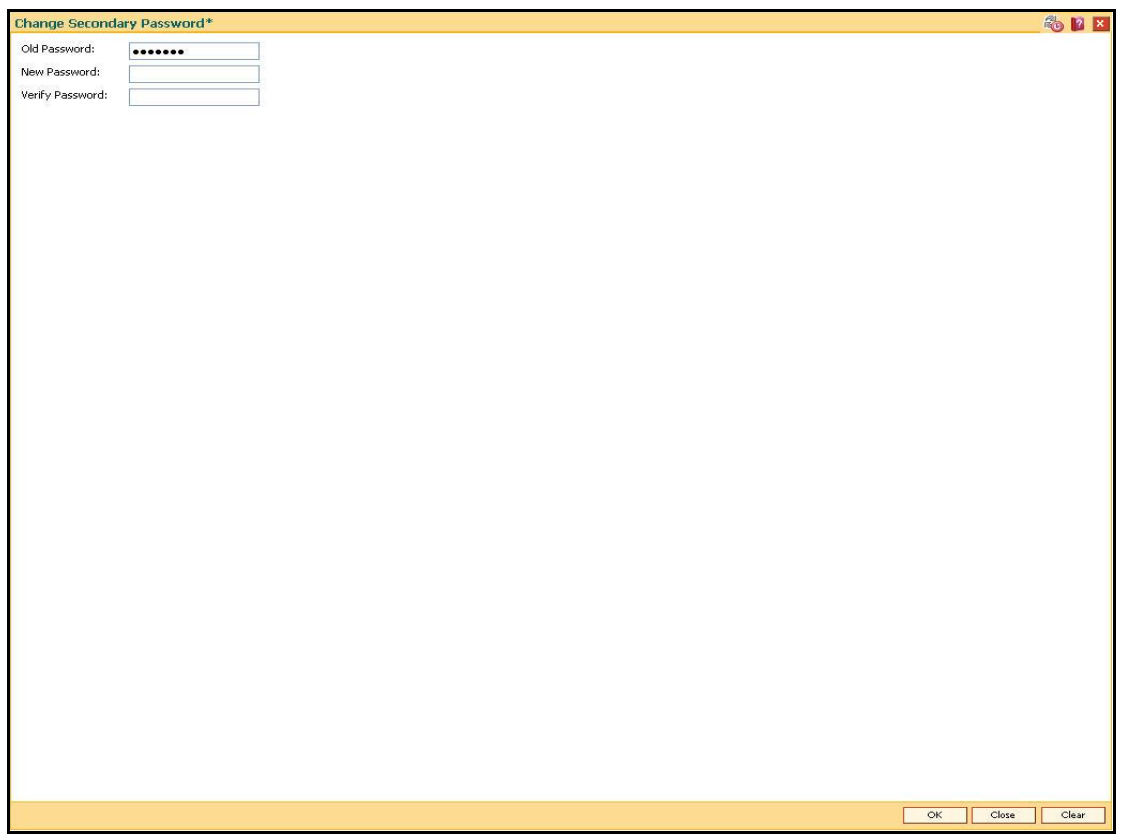

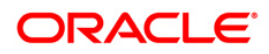

- 5. Click the **Ok** button.
- 6. The system changes the secondary password.

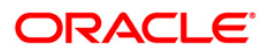

## <span id="page-34-0"></span>**1.12. AT002 - Audit Trail Financial Transactions Inquiry**

Using this option you can view the audit trail of financial transactions performed on **Oracle FLEXCUBE**. The audit trail can be queried using this maintenance on any of the following parameters:

- Originating Branch
- Date Range
- Teller ID or Super ID
- Customer ID or Account Number
- Transaction mnemonic and/or Amount range
- Type of transaction, Transaction number

#### **Definition Prerequisites**

Financial Transactions should have been performed

#### **Modes Available**

Not Applicable

#### **To inquire on audit trail**

- 1. Type the fast path **AT002** and click **Go** or navigate through the menus to **Transaction Processing > Internal Transactions > Inquiries > Audit Trail Financial Transactions Inquiry.**
- 2. The system displays the **Audit Trail Financial Transactions Inquiry** screen.

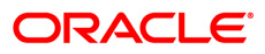

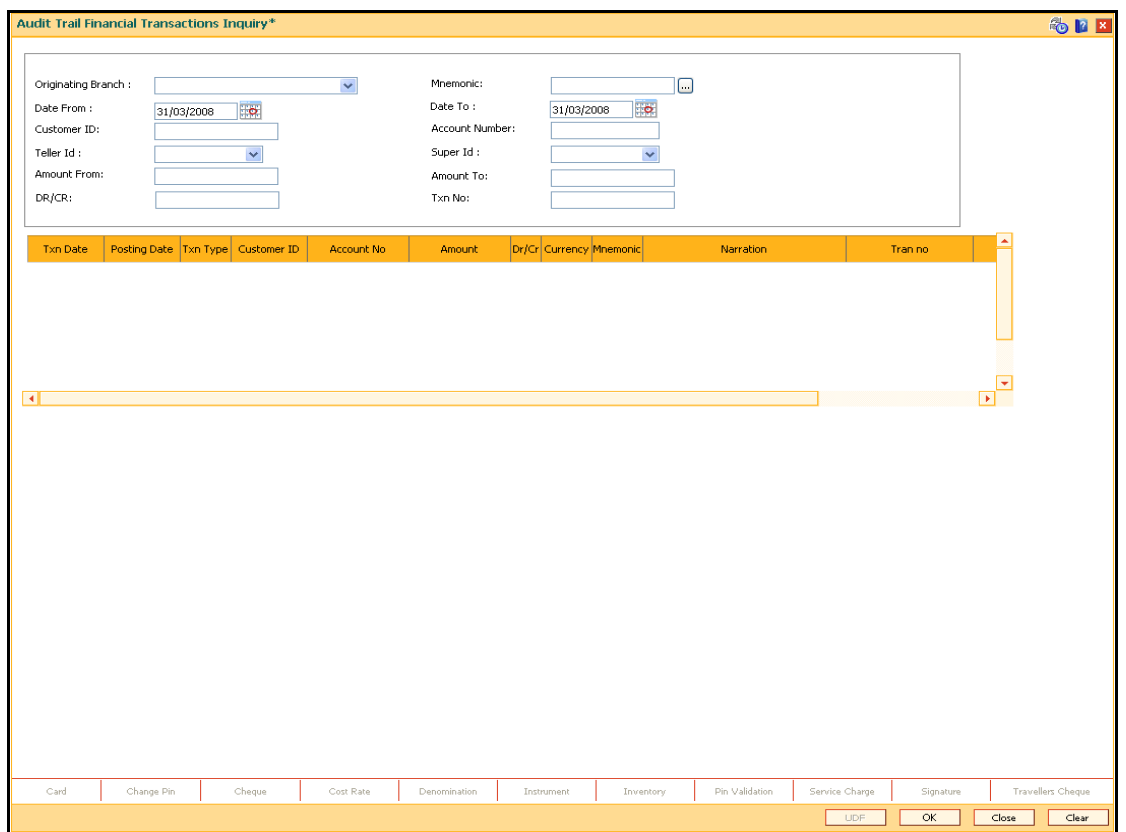

## **Audit Trail Financial Transactions Inquiry**

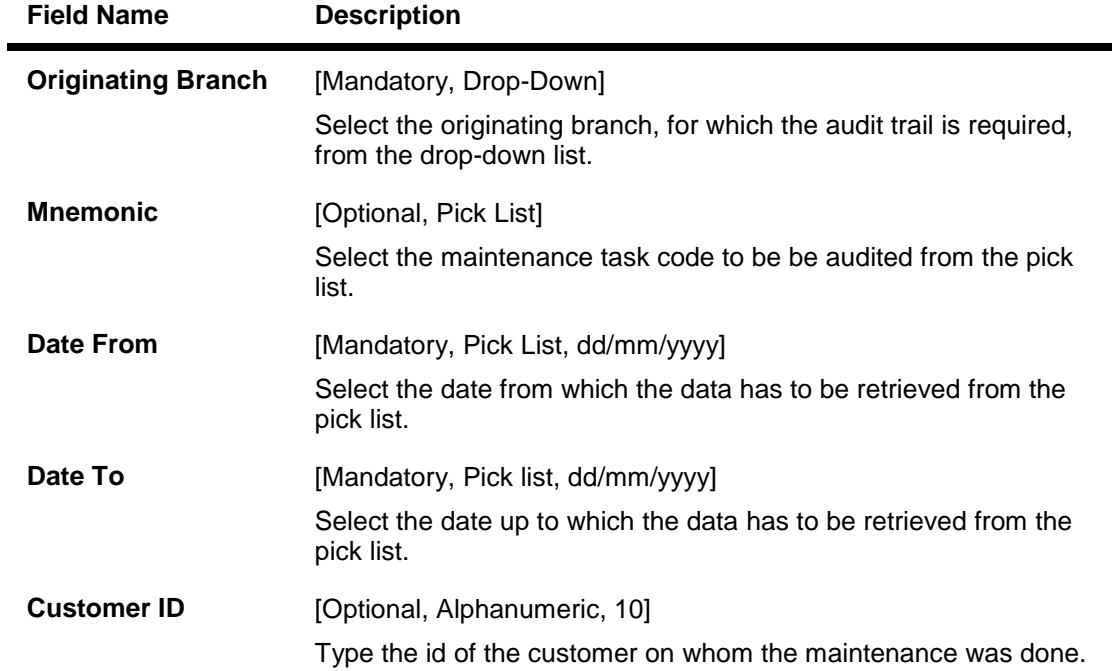

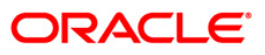
# AT002 - Audit Trail Financial Transactions Inquiry

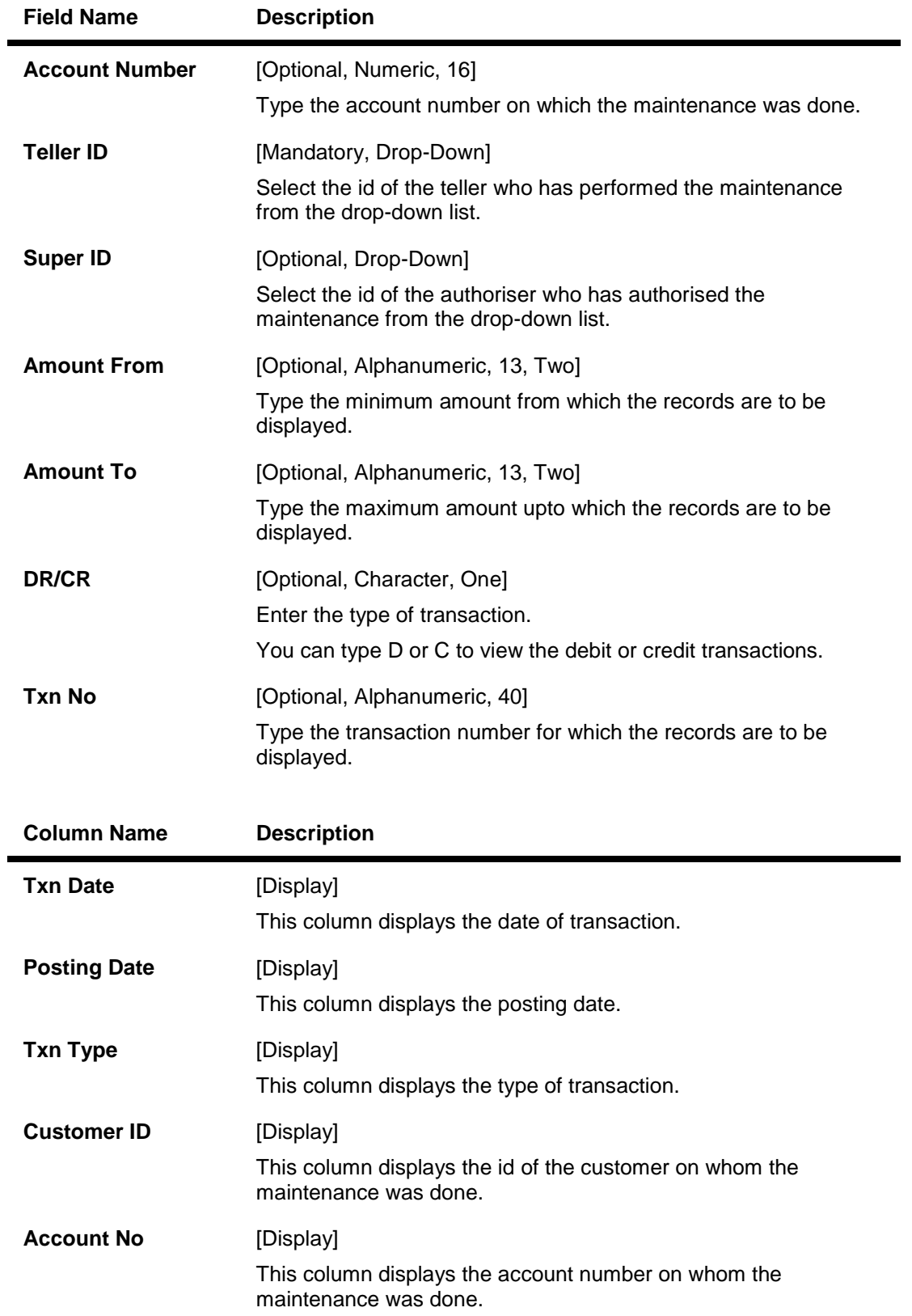

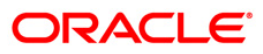

# AT002 - Audit Trail Financial Transactions Inquiry

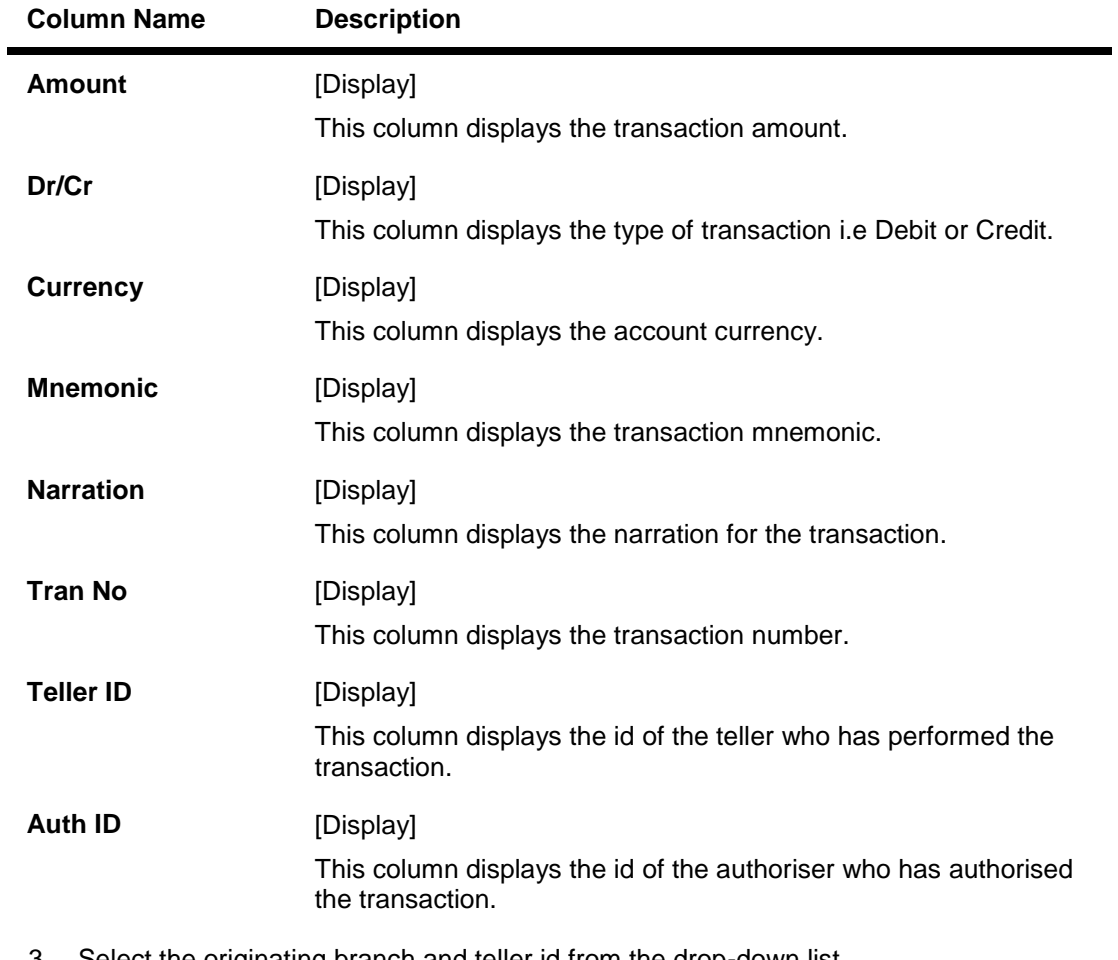

- 3. Select the originating branch and teller id from the drop-down list.
- 4. Enter the date range for which transactions are to be displayed.
- 5. Click the **Ok** button. The system displays the financial tansactions based on the criteria entered.

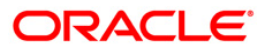

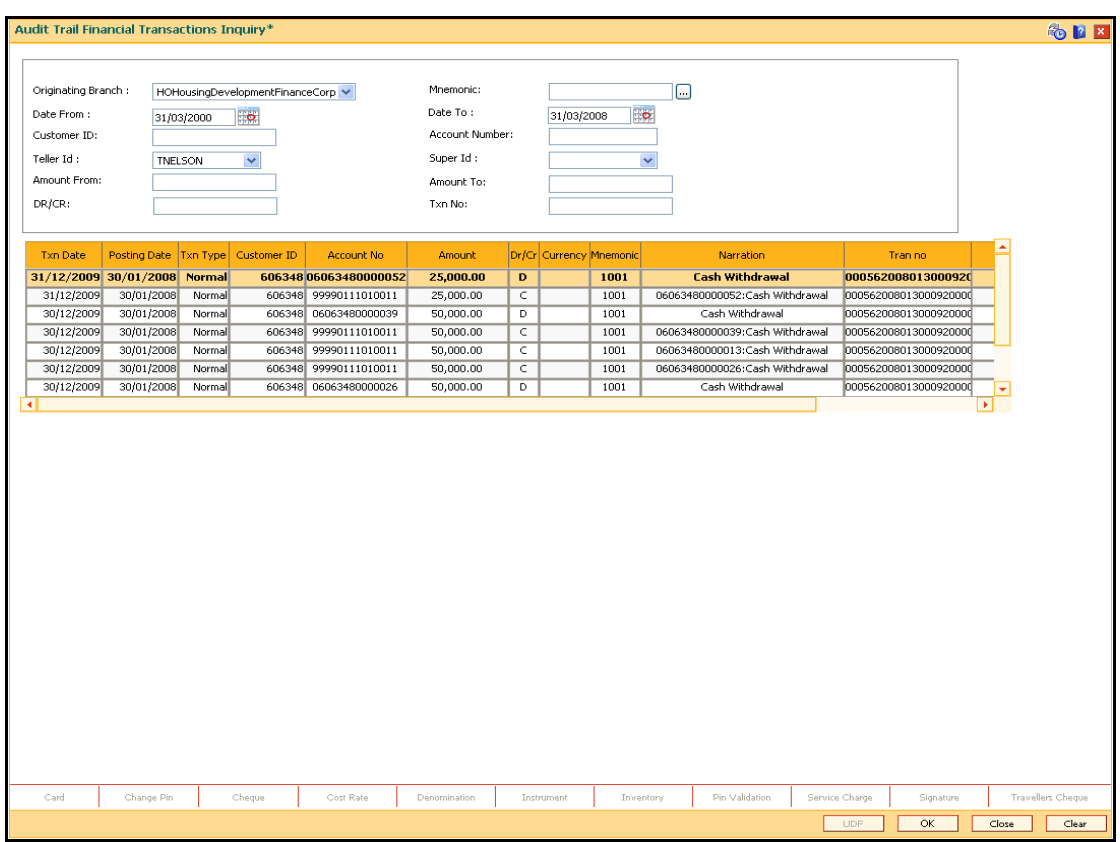

### **Audit Trail Financial Transactions Inquiry**

6. Click the **Close** button.

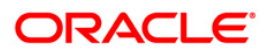

# **1.13. BA777 - Audit Trail Inquiry for Non-Financial Txns\***

A bank can view the trail of both financial and non-financial transactions performed on **FLEXCUBE**. Only those non-financial transactions for which audit trails are required can be inquired in this inquiry. This requirement is maintained in Audit Task Maintenance. The audit trail can be queried using this maintenance on any of the following parameters:

- Originating Branch
- Task ID
- Date Range
- Teller ID
- Authorizer ID
- Action

#### **Definition Prerequisites**

BAM04 - BA Audit Tasks Maintenance-Inquire

#### **Modes Available**

Not Applicable

#### **To inquire on audit trail**

- 1. Type the fast path **BA777** and click **Go** or navigate through the menus to **Global Definitions > Other >Audit Trail Inquiry for Non-Financial Txns**.
- 2. The system displays the **Audit Trail Inquiry for Non-Financial Txns** screen.

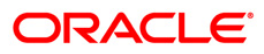

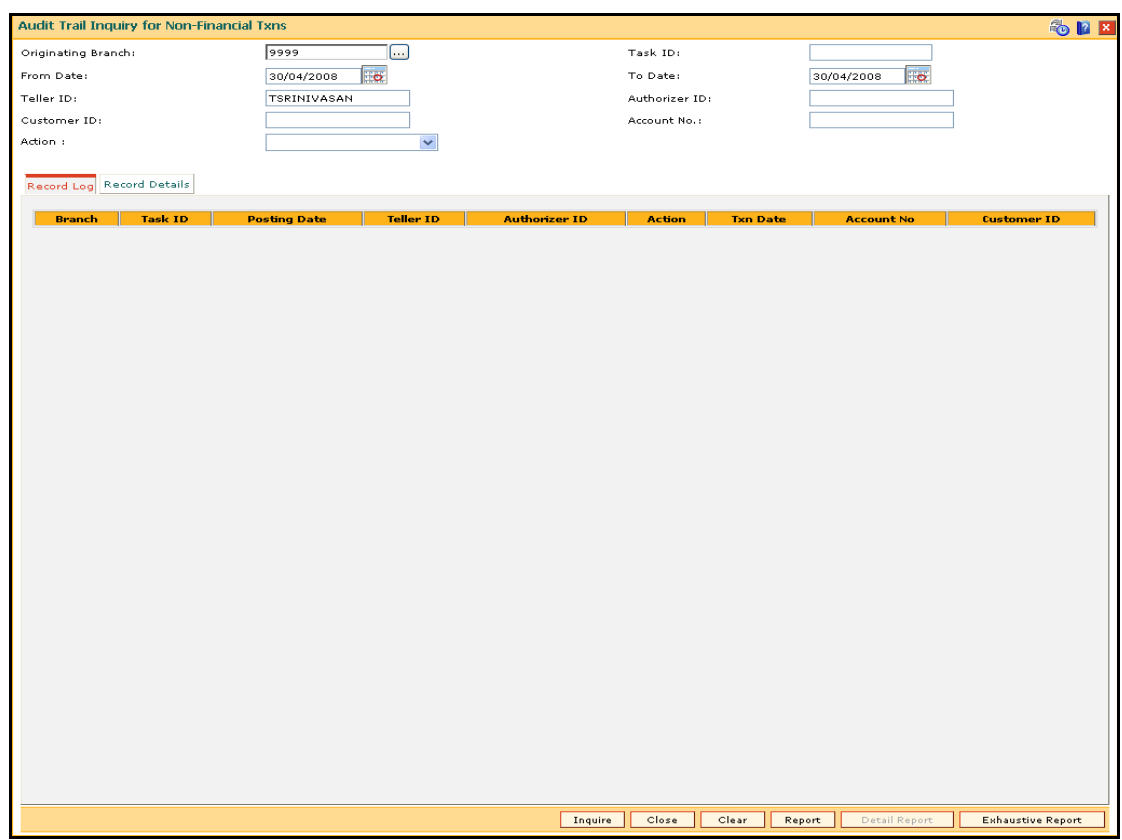

## **Audit Trail Inquiry for Non-Financial Txns**

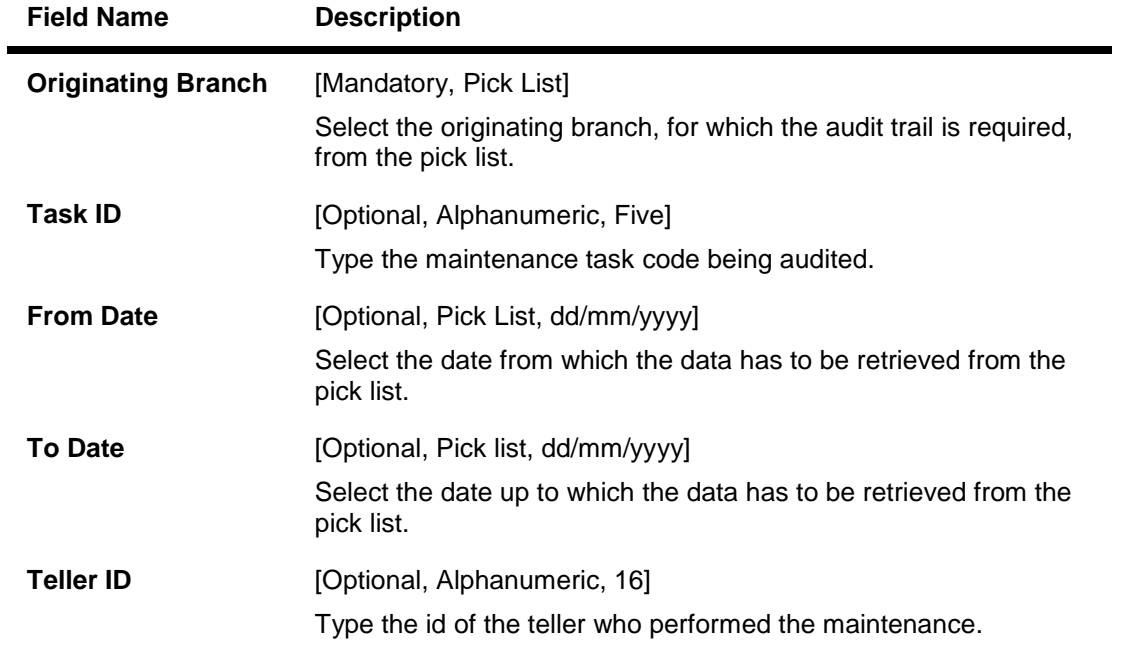

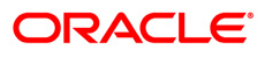

# BA777 - Audit Trail Inquiry for Non-Financial Txns\*

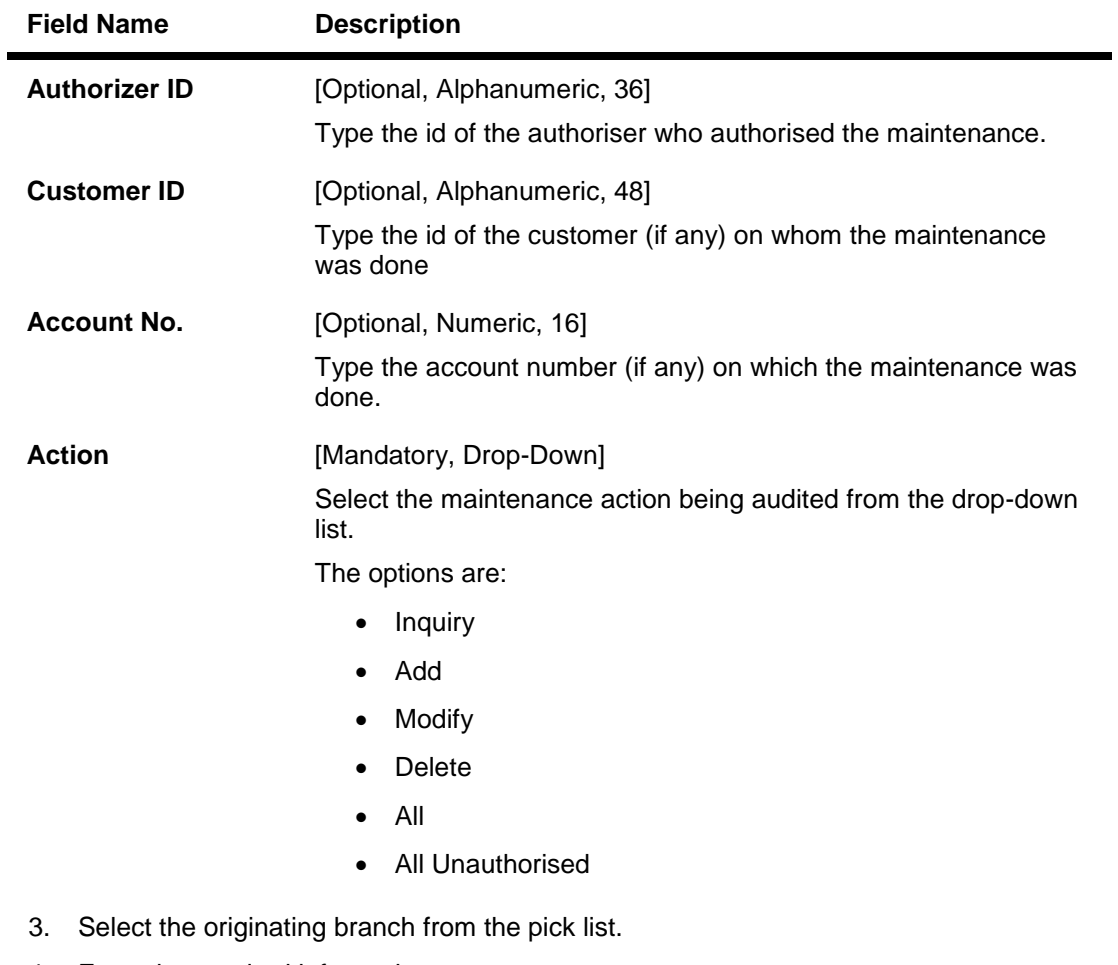

- 4. Enter the required information.
- 5. Select the action from the drop-down list.

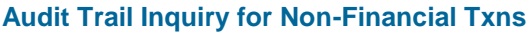

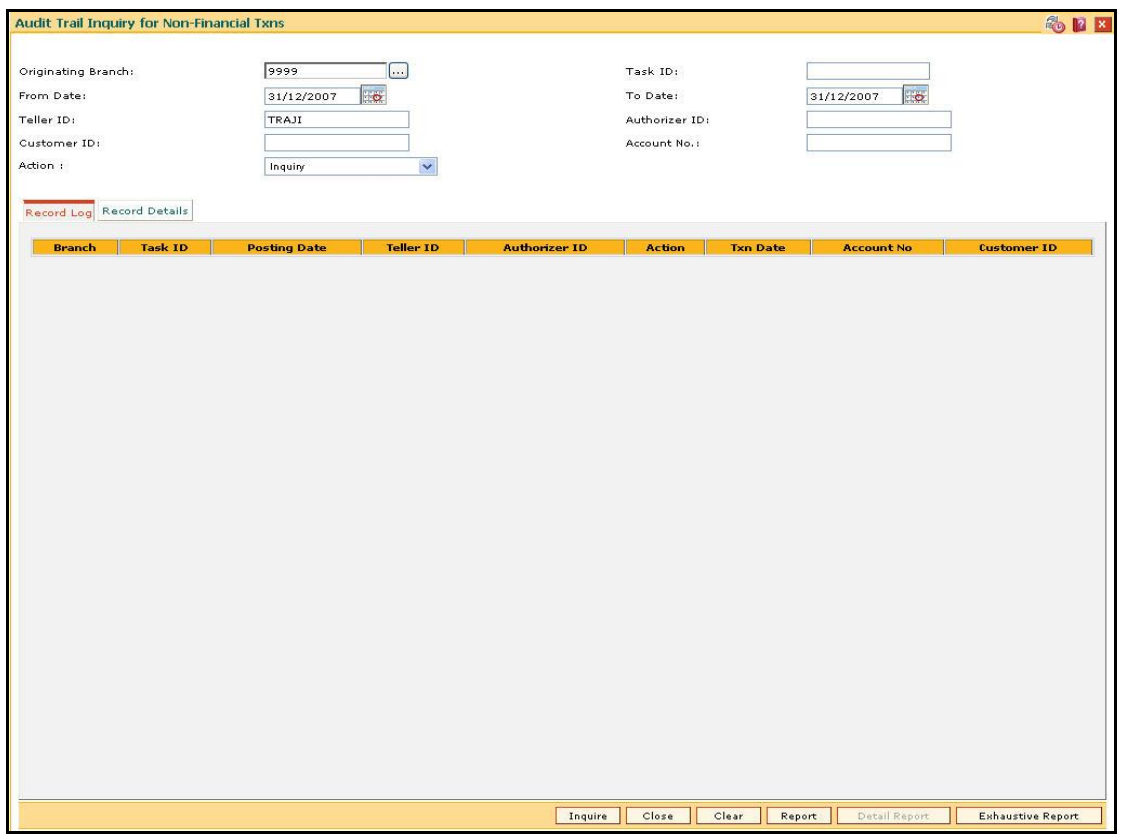

- 6. Click the **Inquire** button.
- 7. The system displays the records matching the entered criteria.

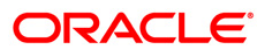

# **Record Log**

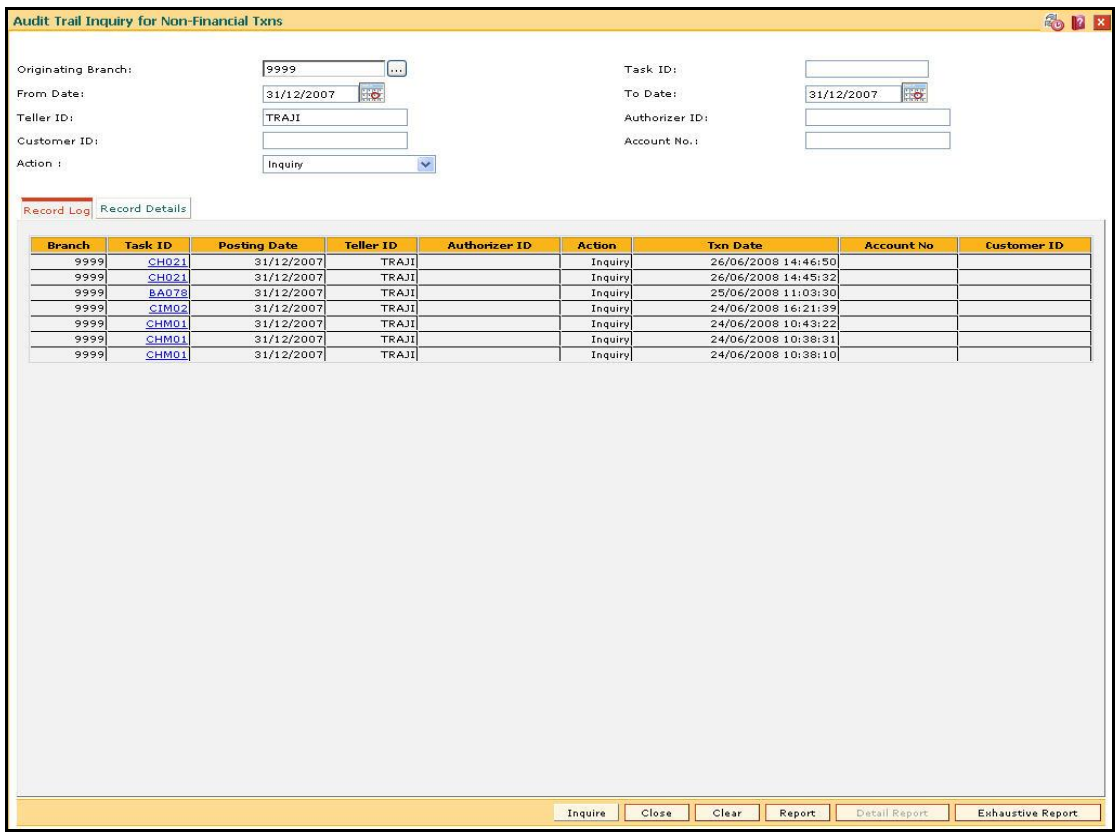

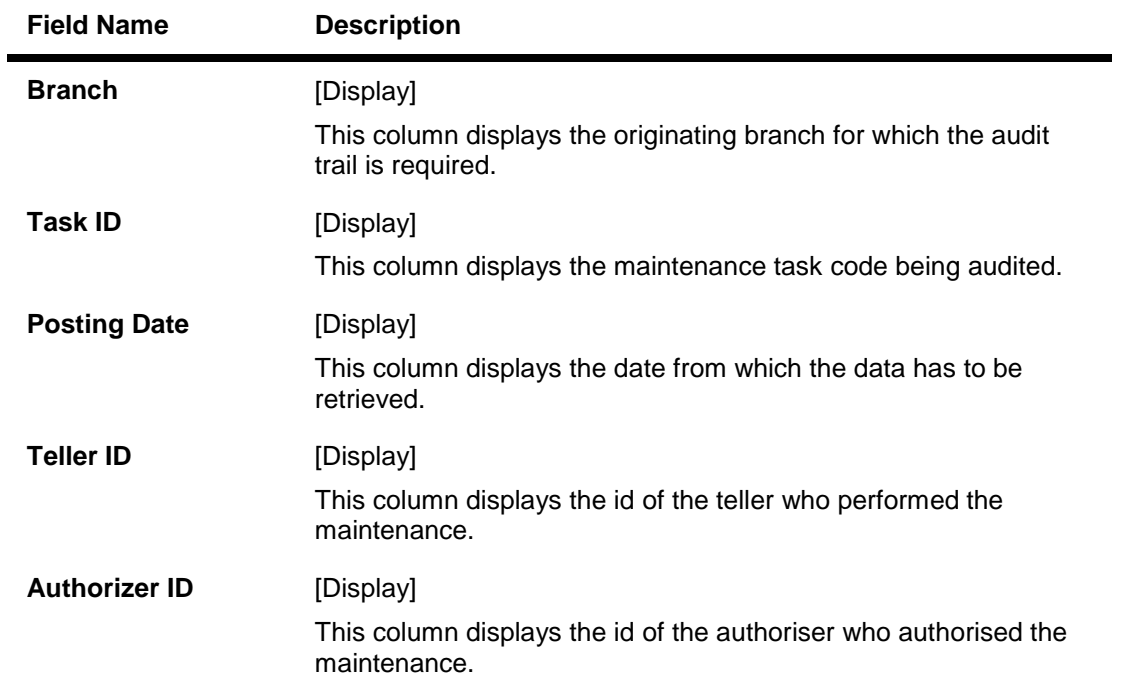

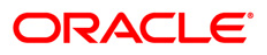

# BA777 - Audit Trail Inquiry for Non-Financial Txns\*

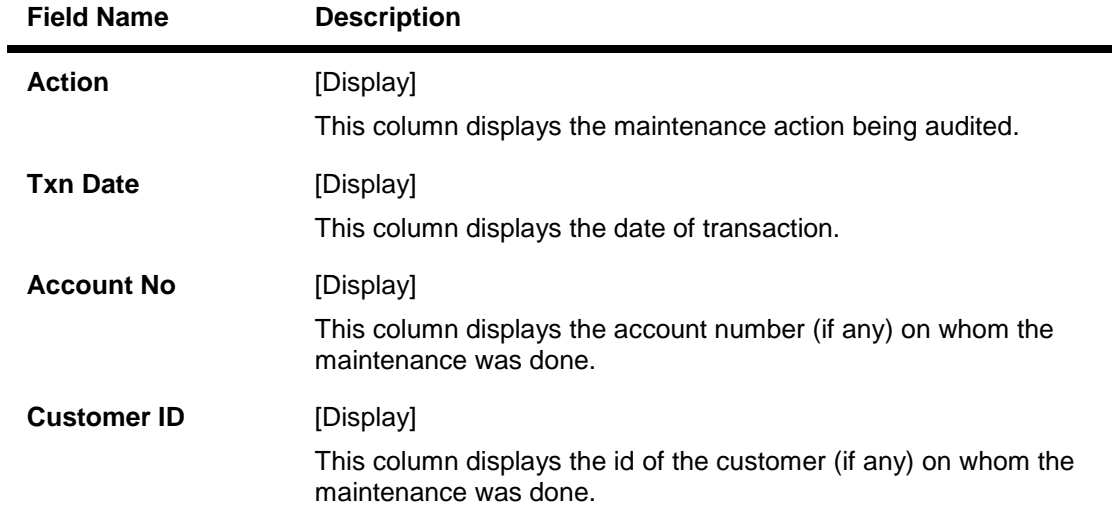

8. Double-click a record to view its details in the **Record Details** tab.

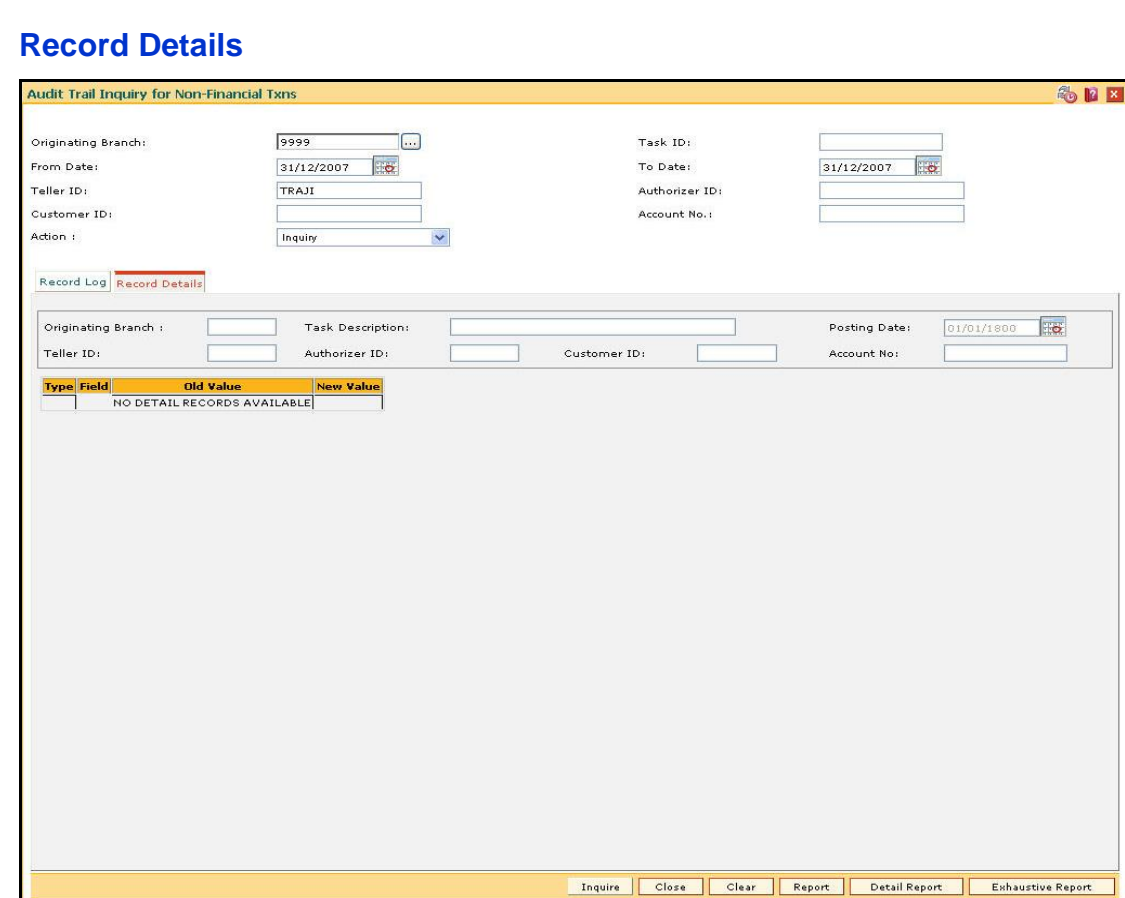

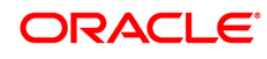

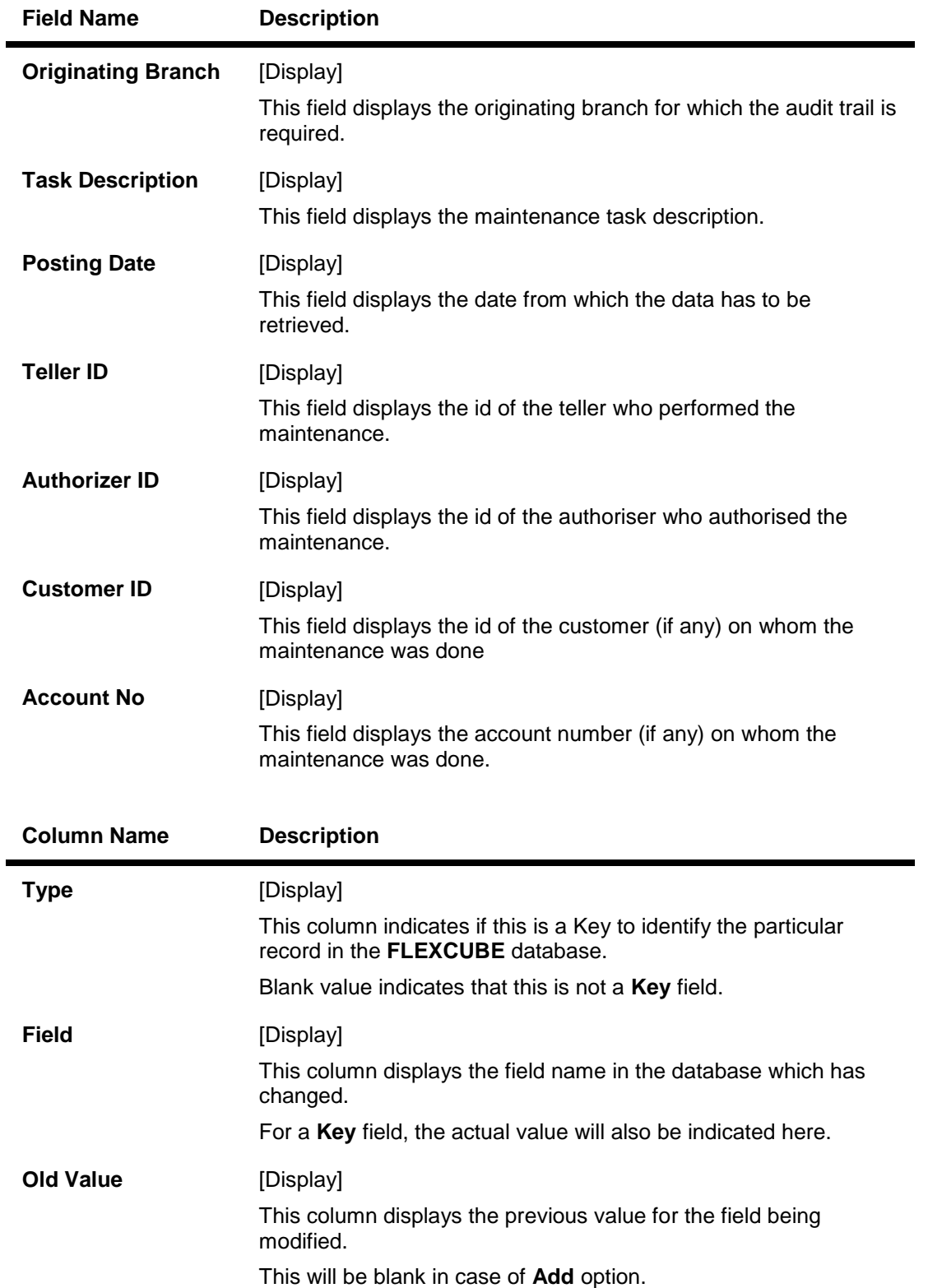

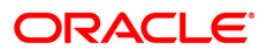

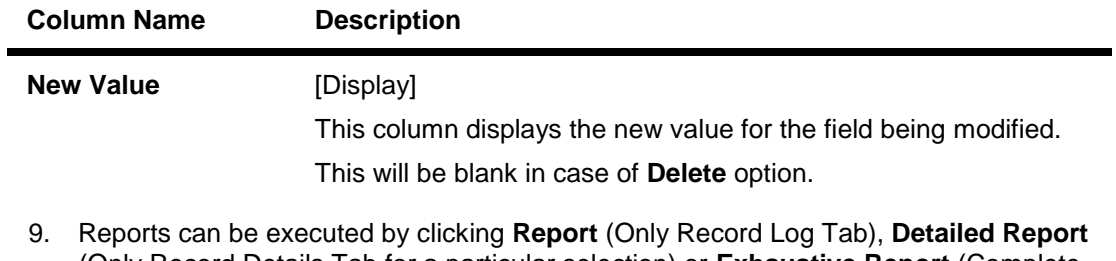

- (Only Record Details Tab for a particular selection) or **Exhaustive Report** (Complete details of all Record Log records).
- 10. Click the **Close** button.

**Note**: The report output can then be viewed by navigating to the **Advice/Report Status Inquiry** option (Fast Path: 7778).

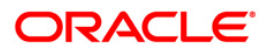

## **1.14. BAM04 - BA Audit Tasks Maintenance-Inquire**

Using this option you can decide the auditing matrix for a particular task. This option can be used to define whether an audit is allowed on a maintenance option, and the actions (add, modify, delete, etc.) from that window should be recorded in an audit log.

All online transactions with financial impact except for Voucher Entry transaction are recorded in the Electronic Journal (EJ) stored at the respective branch. This maintenance is used for auditing all the other transactions. The audit log is stored in the central host and is common to all the branches.

#### **Definition Prerequisites**

BAM15 - Transaction Mnemonic Codes

#### **Modes Available**

Add By Copy, Add, Modify, Delete, Cancel, Amend, Authorize, Inquiry. For more information on the procedures of every mode, refer to **Standard Maintenance Procedures**.

#### **To add audit task details**

- 1. Type the fast path **BAM04** and click **Go** or navigate through the menus to **Global Definitions > Other > BA Audit Tasks Maintenance-Inquire**.
- 2. The system displays the **BA Audit Tasks Maintenance-Inquire** screen.

#### **BA Audit Tasks Maintenance-Inquire**

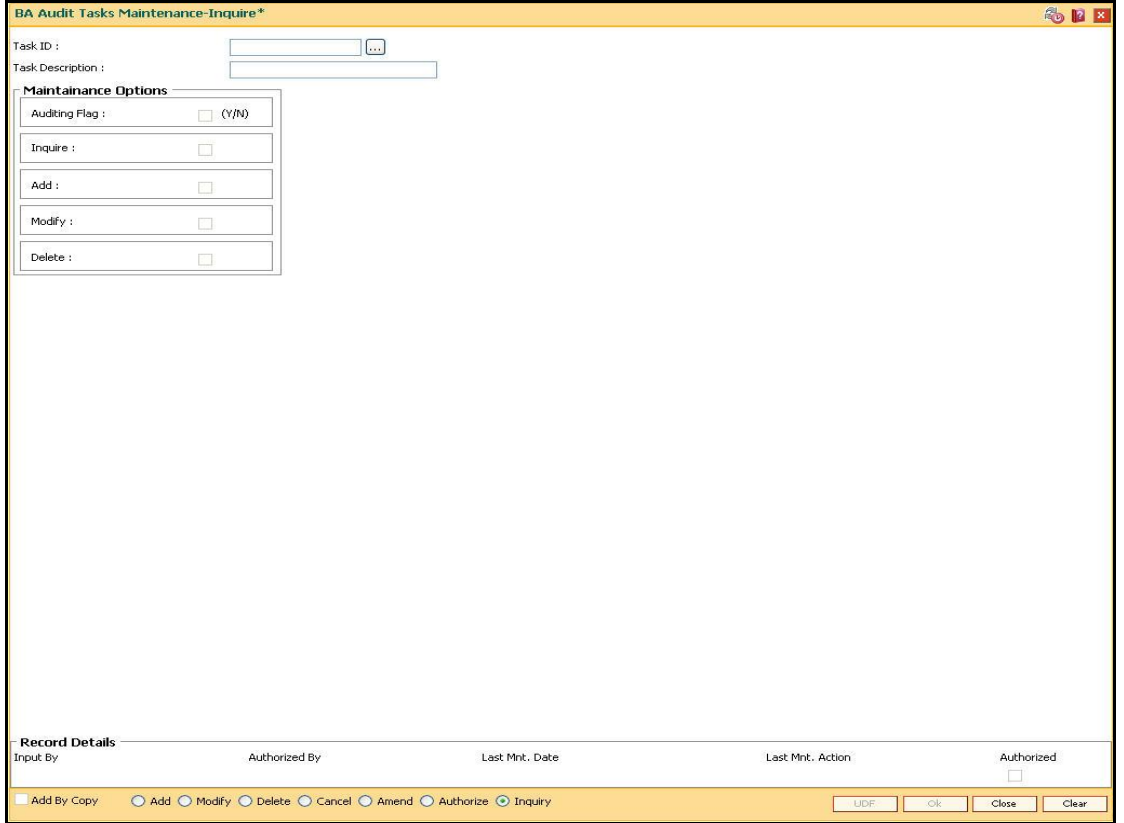

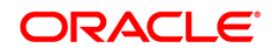

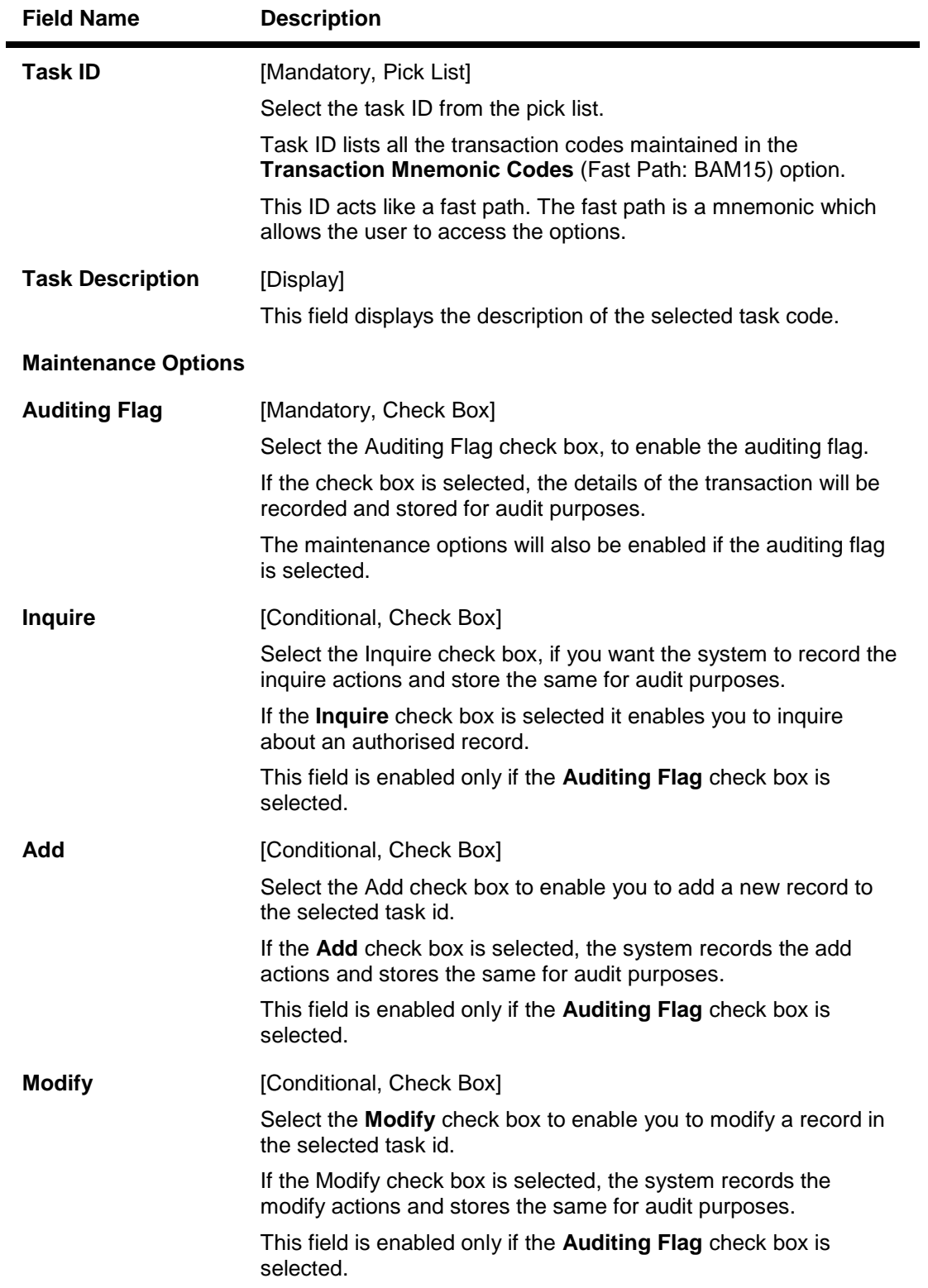

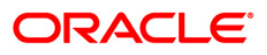

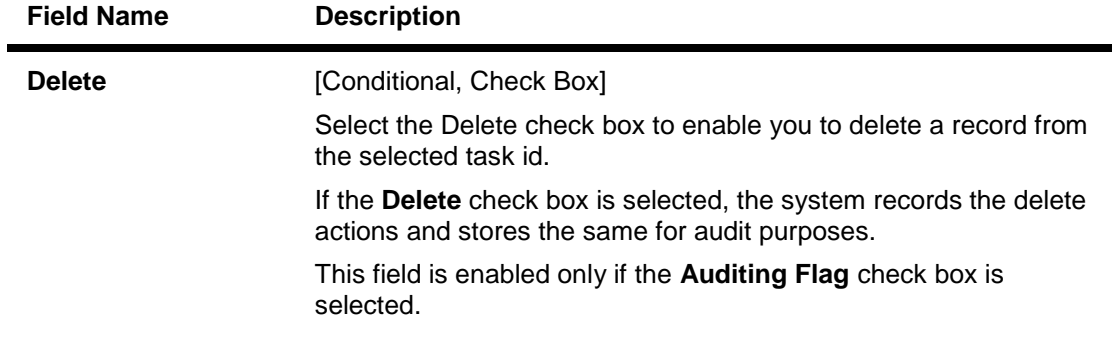

- 3. Click the **Add** button.
- 4. Select the task ID from the pick list.
- 5. Select the auditing flag check box and the appropriate maintenance option check boxes.

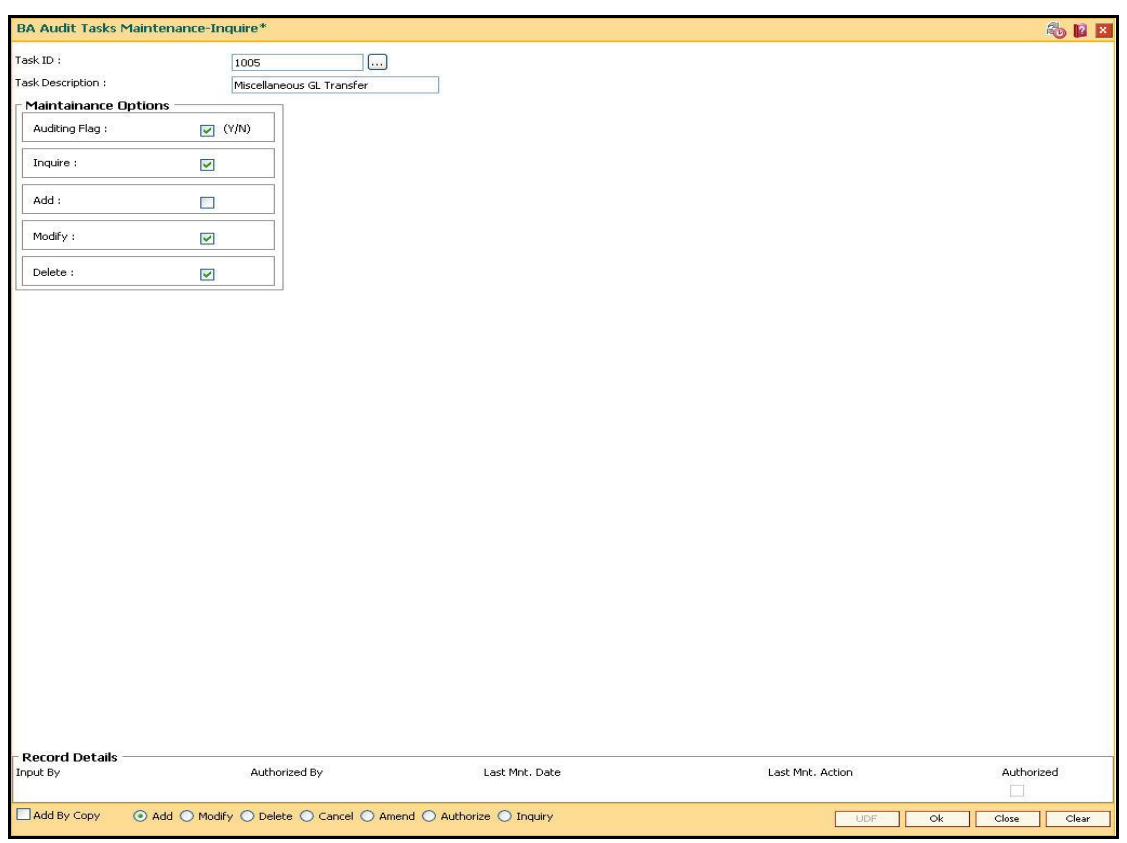

#### **BA Audit Tasks Maintenance-Inquire**

- 6. Click the **Ok** button.
- 7. The system displays the message "Record Added...Authorisation Pending..Click Ok to Continue". Click the **OK** button.
- 8. The audit task is added once the record is authorised.

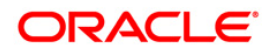

# **1.15. BAM10 - Restricted Accounts Maintenance**

Using this option you can restrict a particular teller from accessing the details of particular customer or GL accounts.

For example: If the bank decides to restrict the access to income and expenses accounts this option can be used. For a restricted account, the teller is not allowed to post any transaction, inquire, or maintain details.

#### **Definition Prerequisite**

• SMM02 - User Profile Maintenance

#### **Modes Available**

Add By Copy, Add, Modify, Delete, Cancel, Amend, Authorize, Inquire. For more information on the procedures of every mode, refer to **Standard Maintenance Procedures**.

#### **To add a teller restricted account**

- 1. Type the fast path **BAM10** and click **Go** or navigate through the menus to **Transaction Processing > Internal Transactions > Others > Restricted Accounts Maintenance**.
- 2. The system displays the **Restricted Accounts Maintenance** screen.

#### **Restricted Accounts Maintenance**

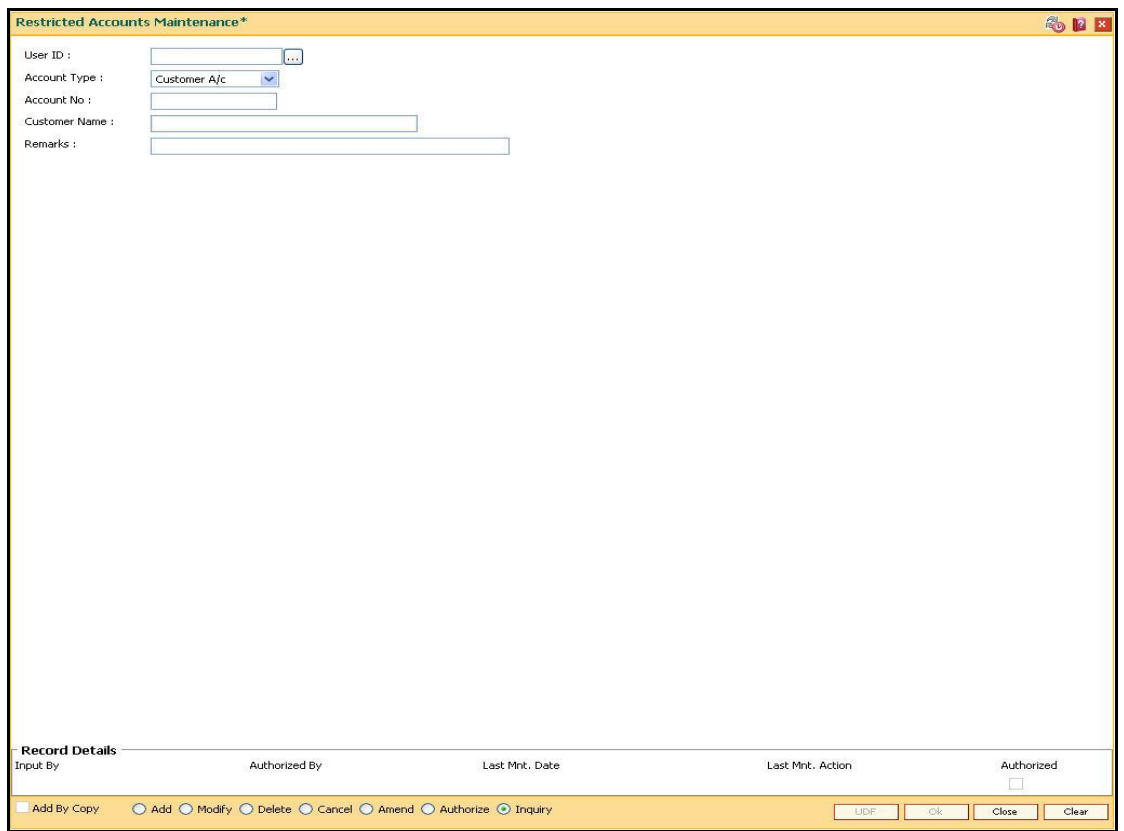

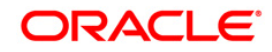

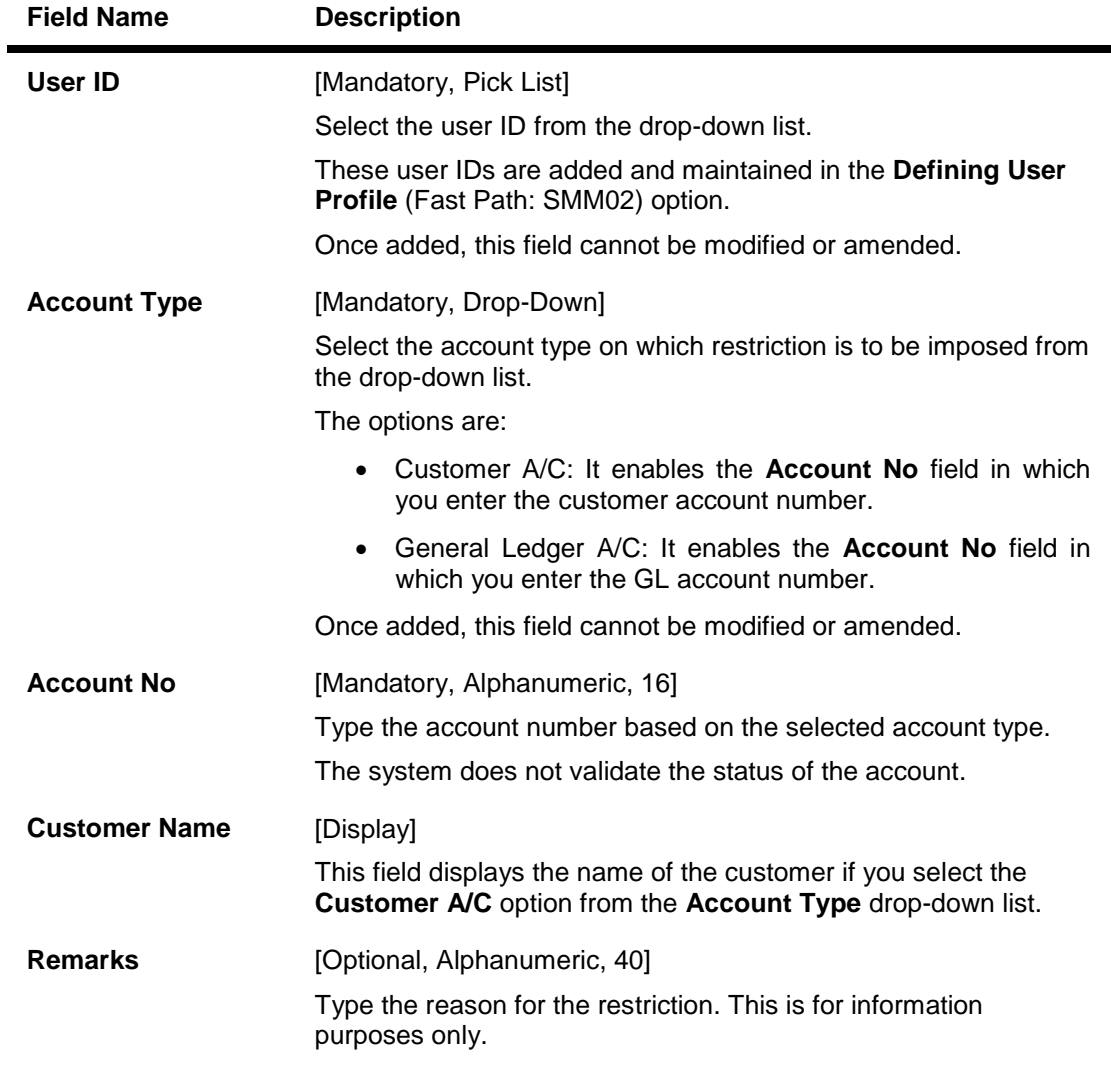

- 3. Click the **Add** button.
- 4. Select the user ID from the pick list and the account type from the drop-down list.
- 5. Enter the account number and press the <**Tab**> key.

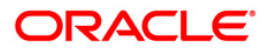

#### **Restricted Accounts Maintenance**

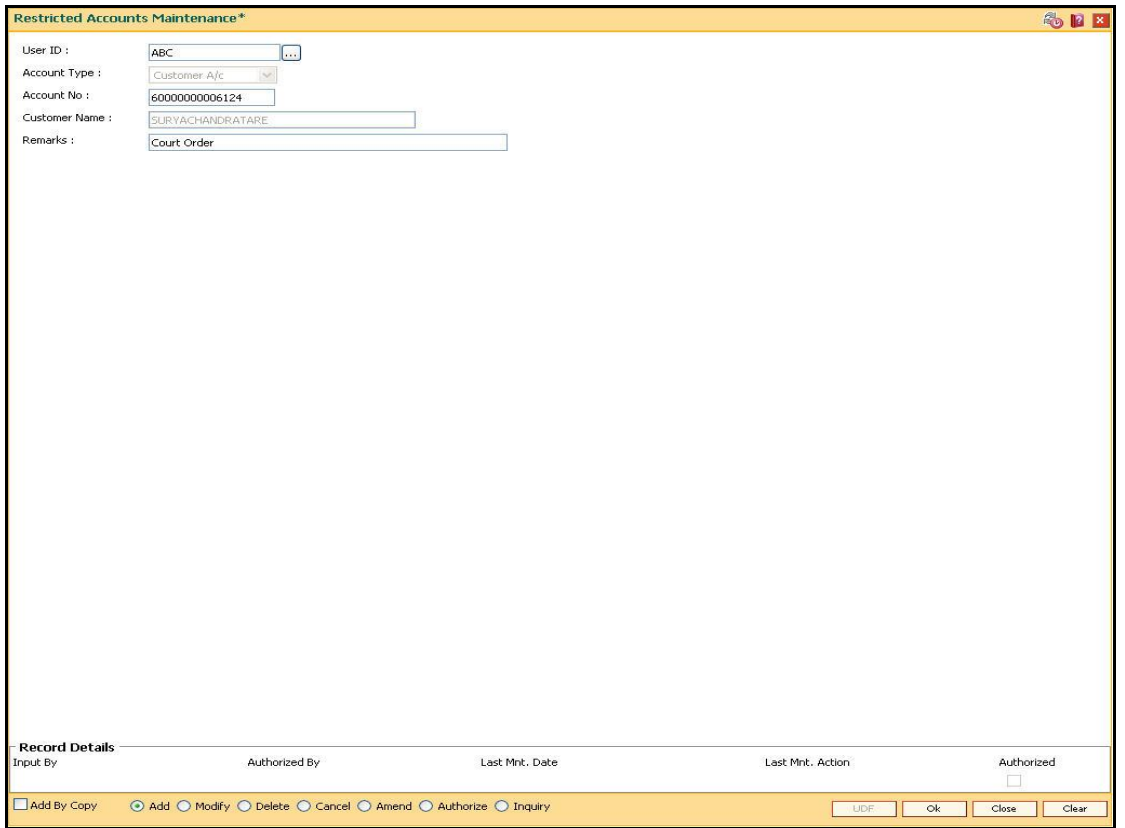

- 6. Click the **OK** button.
- 7. The system displays the message "Record Added...Authorisation Pending...". Click the **OK** button.
- 8. The teller restricted account is added once the record is authorised.

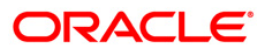

# **1.16. SM11A - Inquiry On Logged In Users**

Using this option you can view the status of the currently logged in users for all the branches. The system provides information on user ID, user name, branch code and the terminal ID in which the user has logged in and the login date and time. You can refresh the screen to get the latest status.

#### **Definition Prerequisites**

SMM02 - User Profile Maintenance

#### **Modes Available**

Not Applicable

#### **To inquiry on logged in users**

- 1. Type the fast path **SM11A** and click **Go** or navigate through the menus to **Global Definitions > Security > Inquiry On Logged In Users**.
- 2. The system displays the **Inquiry On Logged In Users** screen.

#### **Inquiry On Logged In Users**

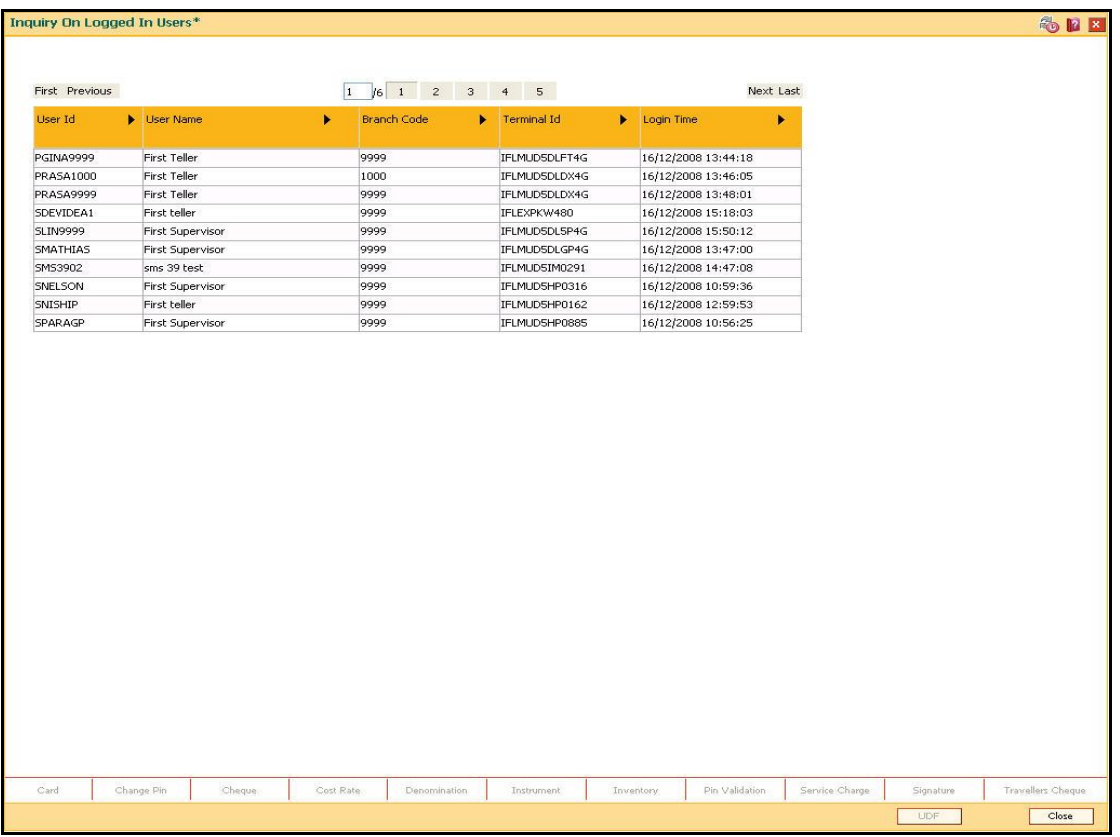

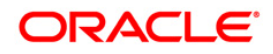

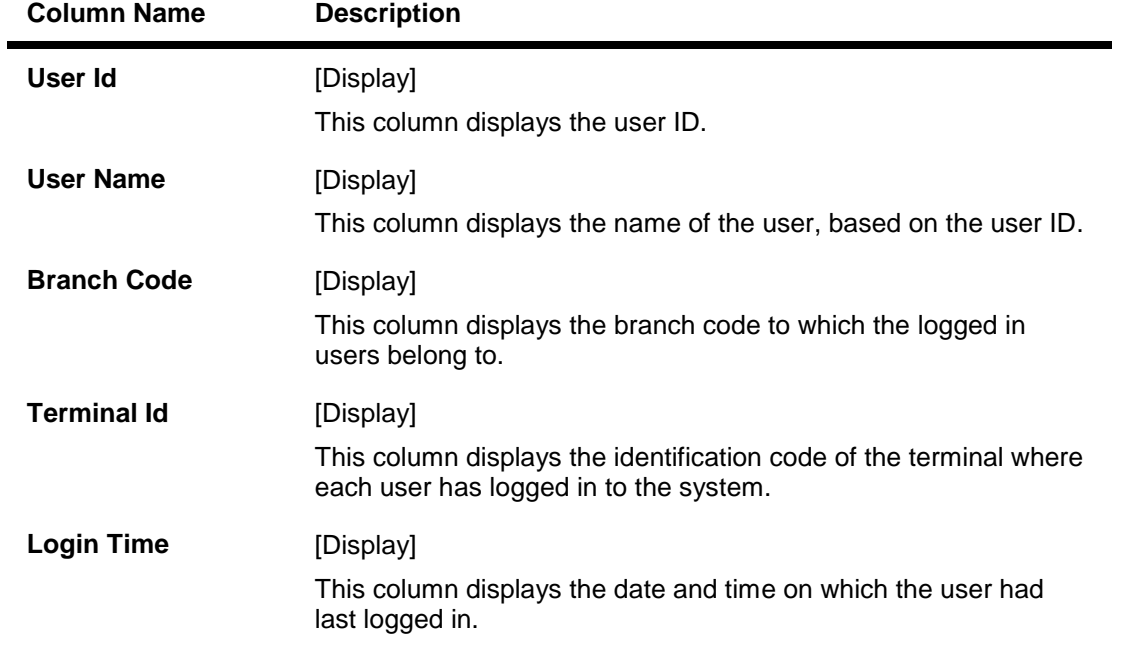

### **Field Description**

3. Click the **Close** button.

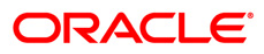

## **1.17. SMM02 - User Profile Maintenance**

Using this option you can add user profiles centrally for a new user to be created in the system. In User Profile Maintenance, various attributes and roles of a user are defined.

Using the **Modify User Details** tab, you can maintain the Resetting of Primary Password, Primary Password Expiry Date change, Modification in Login Status and Enable/Disable User.

#### **Definition Prerequisites**

- SMM18 Access Domain Maintenance
- SMM14 Template Securities Settings

#### **Modes Available**

Add, Modify, Cancel, Amend, Authorize, Inquiry. For more information on the procedures of every mode, refer to **Standard Maintenance Procedures**.

#### **To add the user profile details**

- 1. Type the fast path **SMM02** and click **Go** or navigate through the menus to **Global Definitions > Security > User Profile Maintenance**.
- 2. The system displays the **User Profile Maintenance** screen.

#### **User Profile Maintenance**

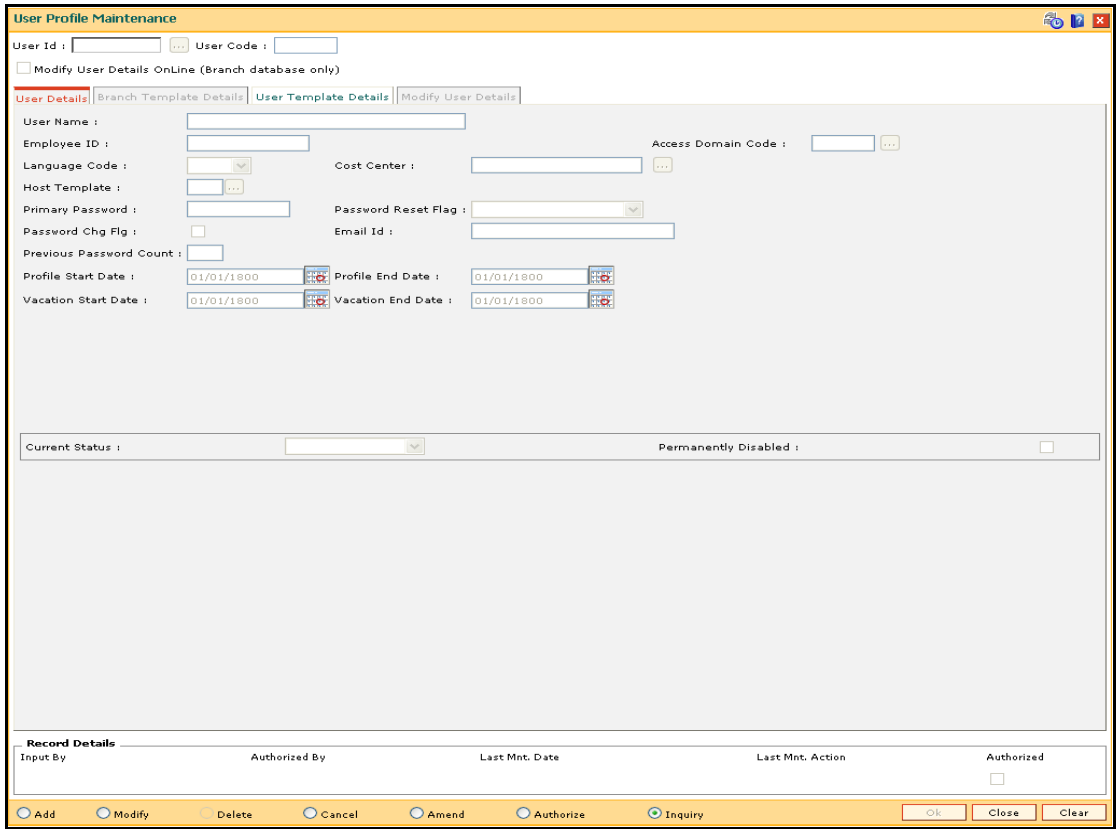

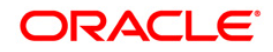

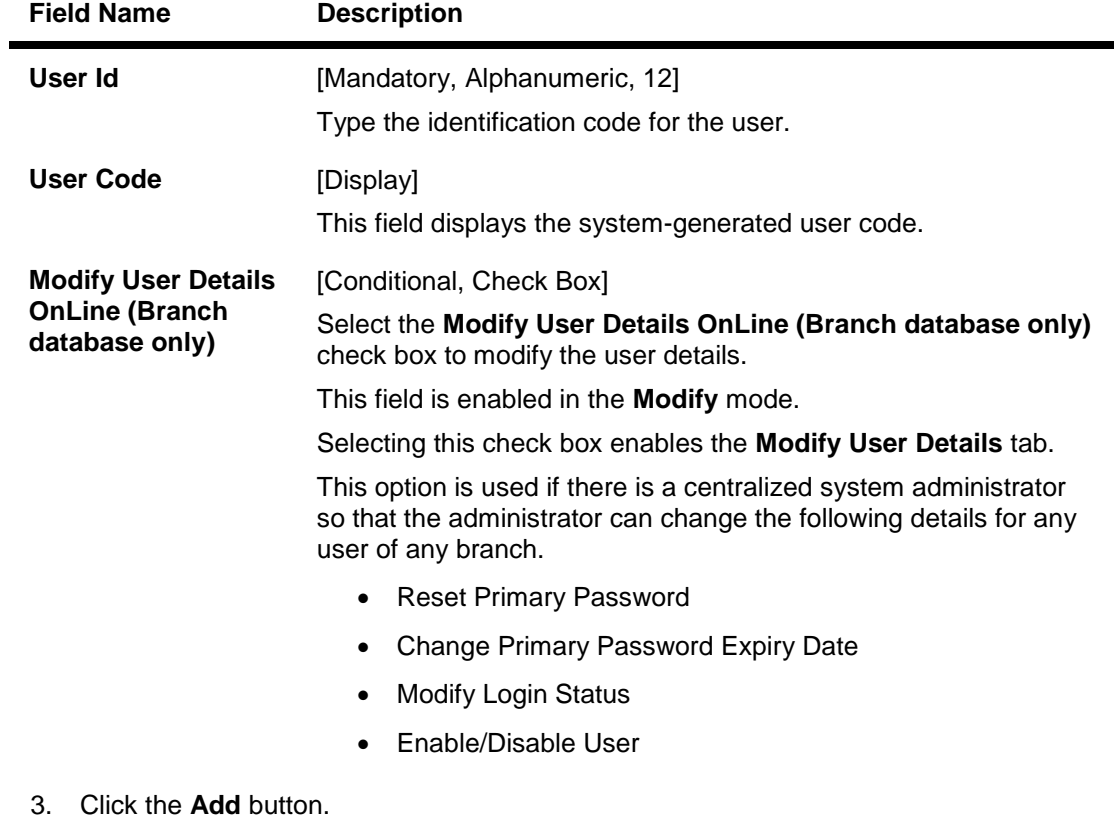

### **Field Description**

4. Type the user ID and press the **<Tab>** key.

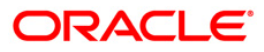

#### **User Profile Maintenance**

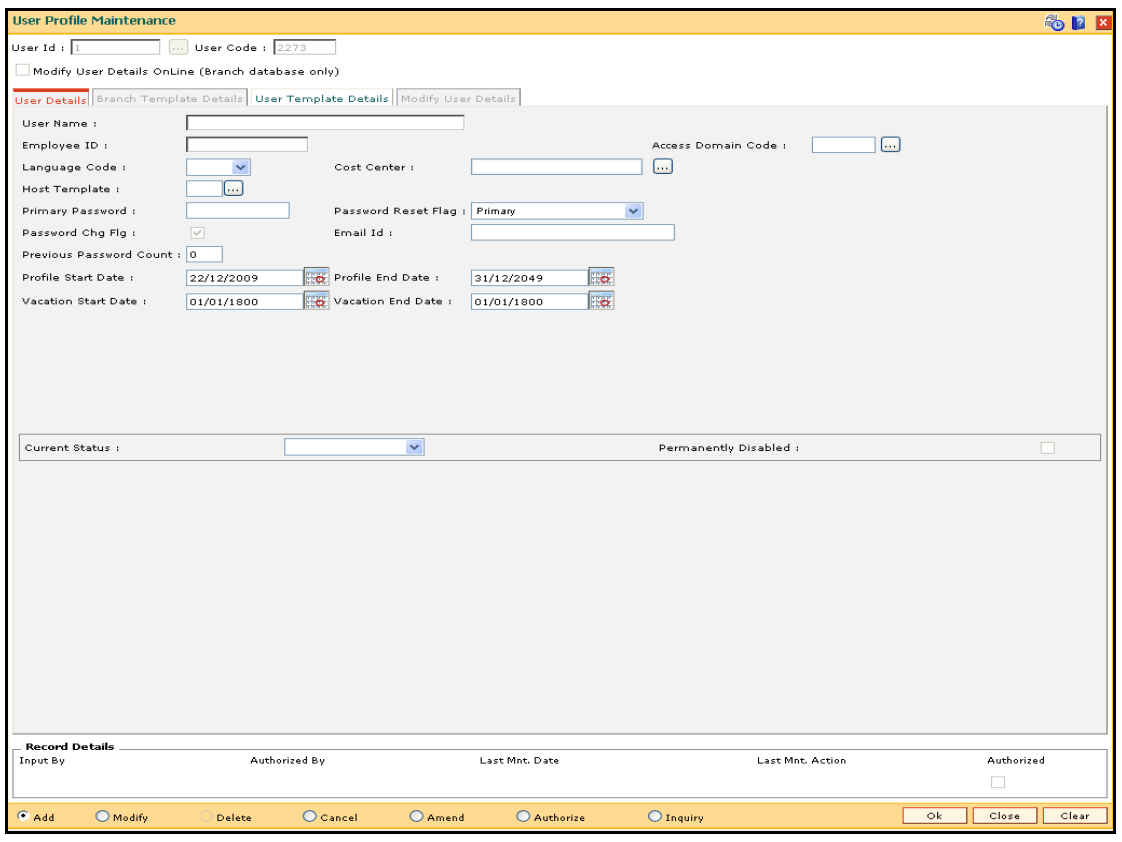

5. Modify the required information in the various tab screens.

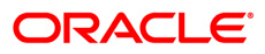

## **User Details**

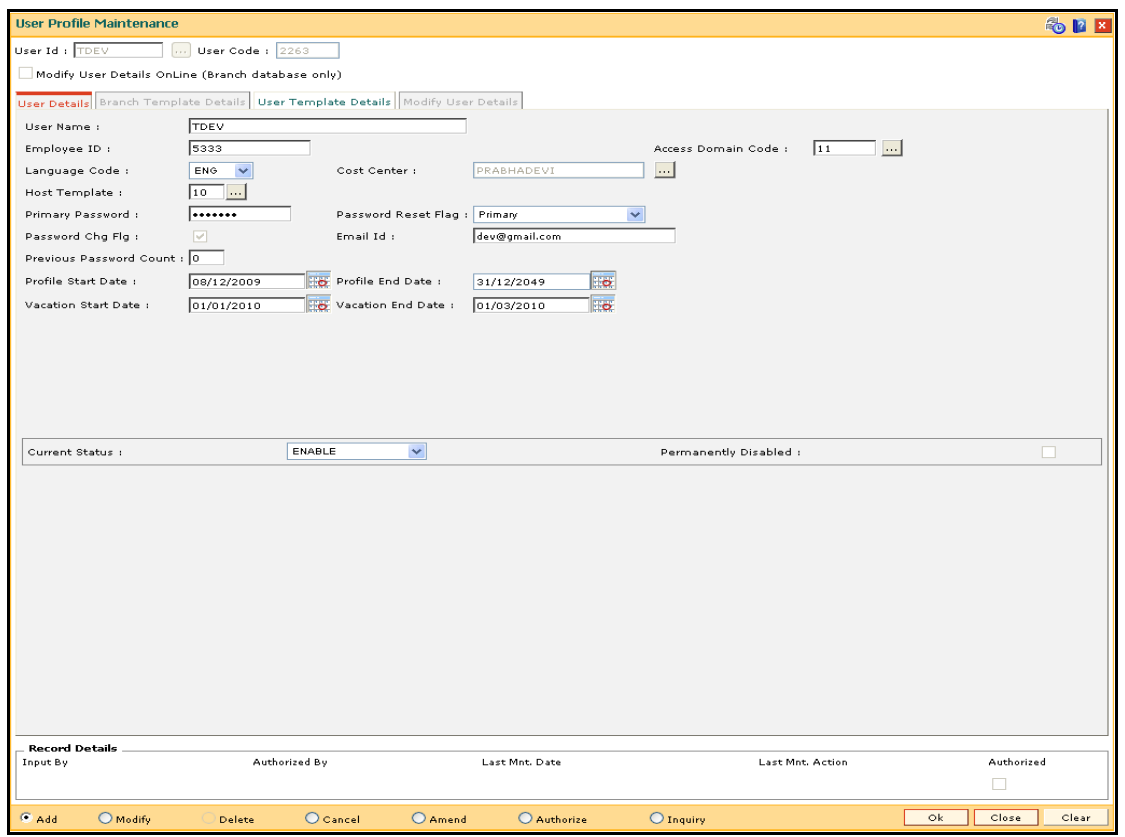

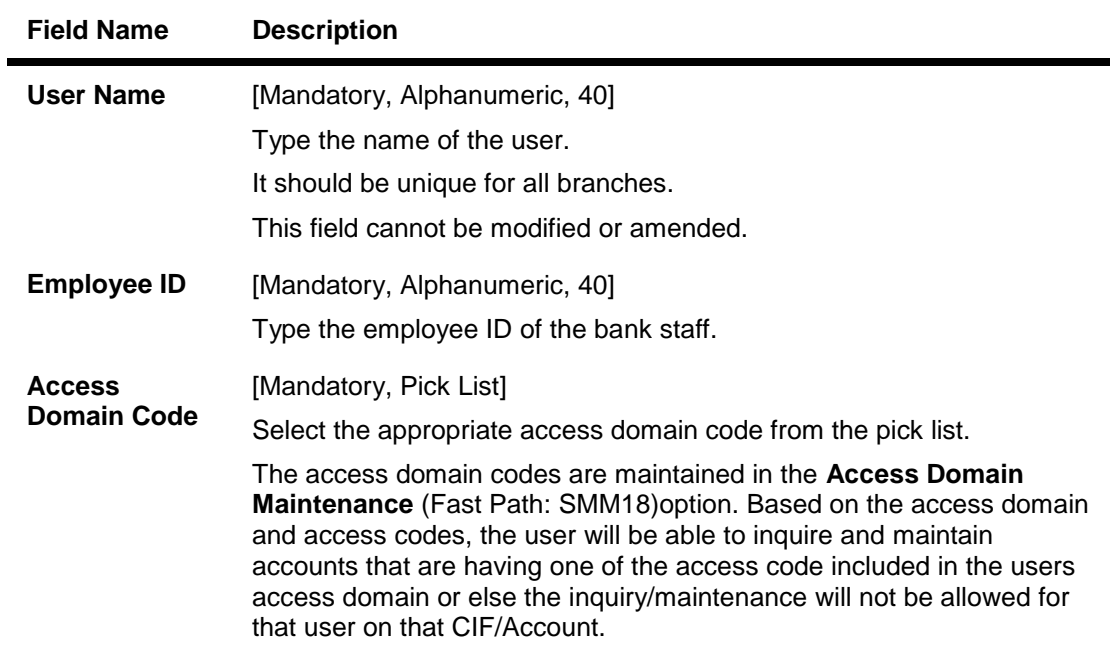

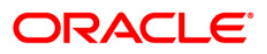

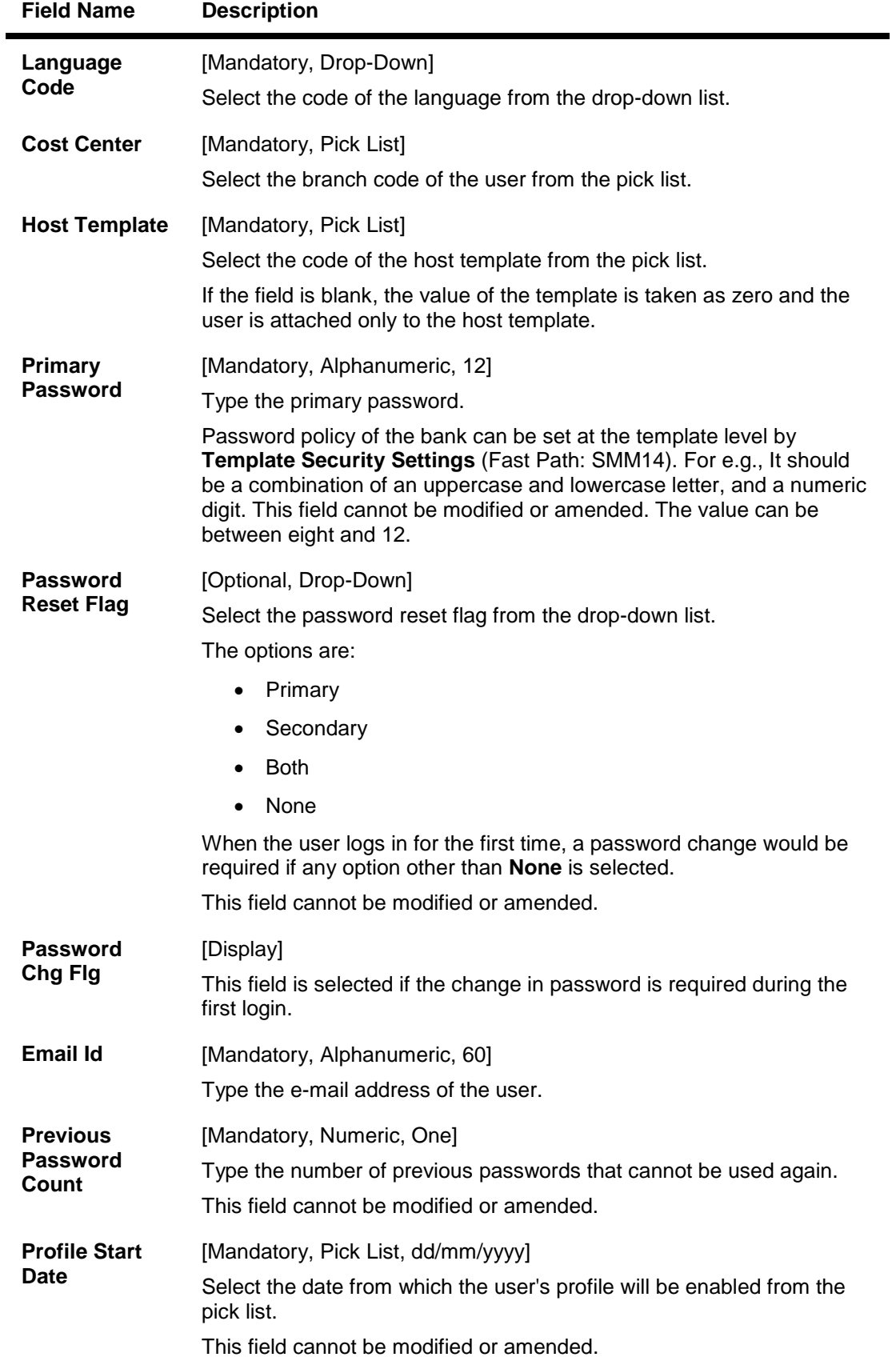

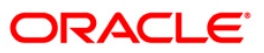

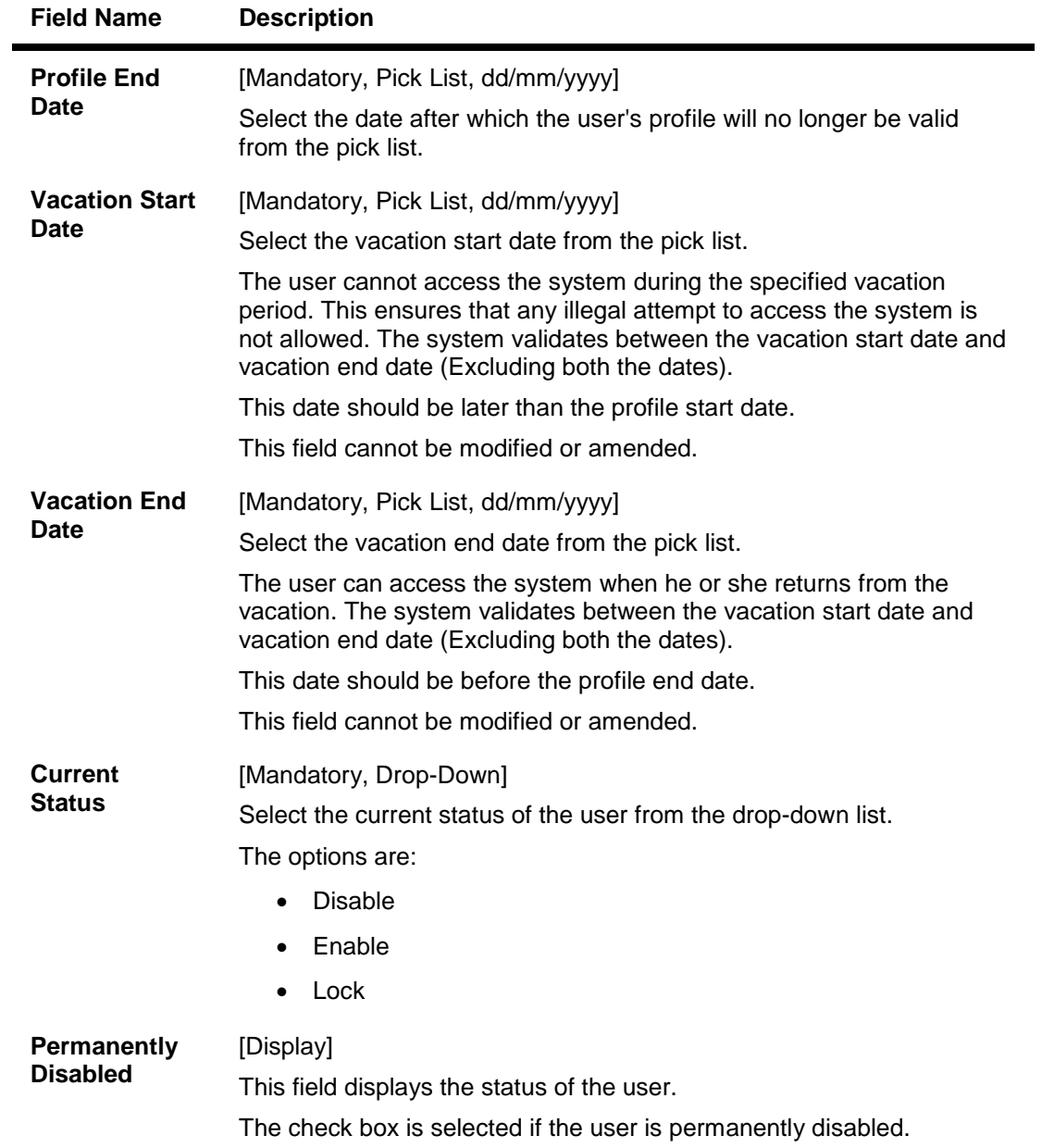

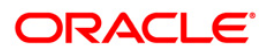

# **Branch Template Details**

This tab is for future use.

# **User Template Details**

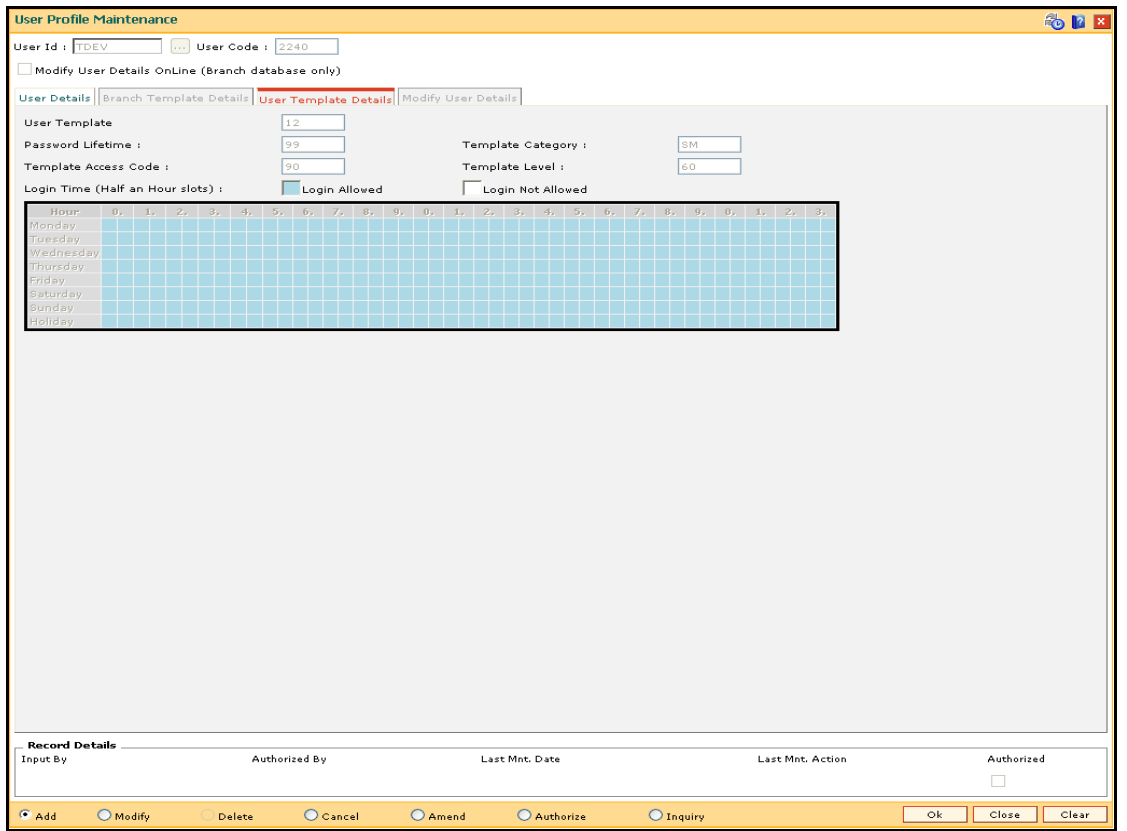

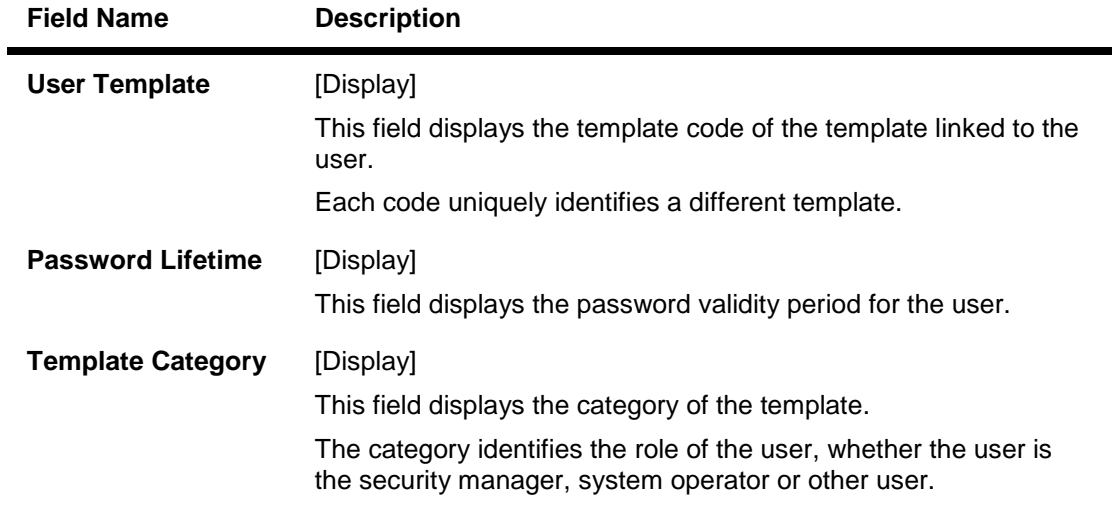

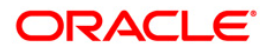

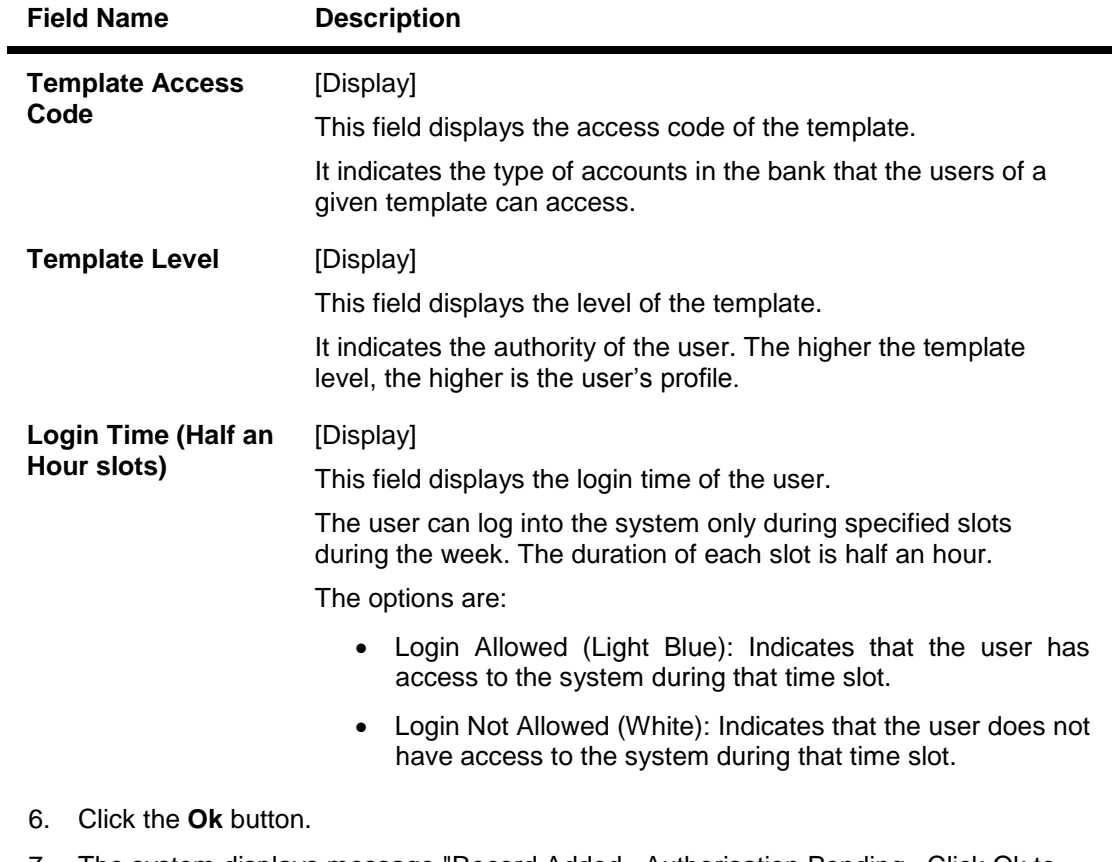

- 7. The system displays message "Record Added...Authorisation Pending...Click Ok to Continue". Click the **OK** button.
- 8. The user profile details are added once the record is authorized.

#### **To modify the user profile details**

- 1. Click the **Modify** button.
- 2. Select the user ID from the pick list.
- 3. To modify the user details online, select the **Modify User Details Online** check box.
- 4. The system displays the **Modify User Details** tab.

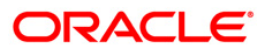

# **Modify User Details**

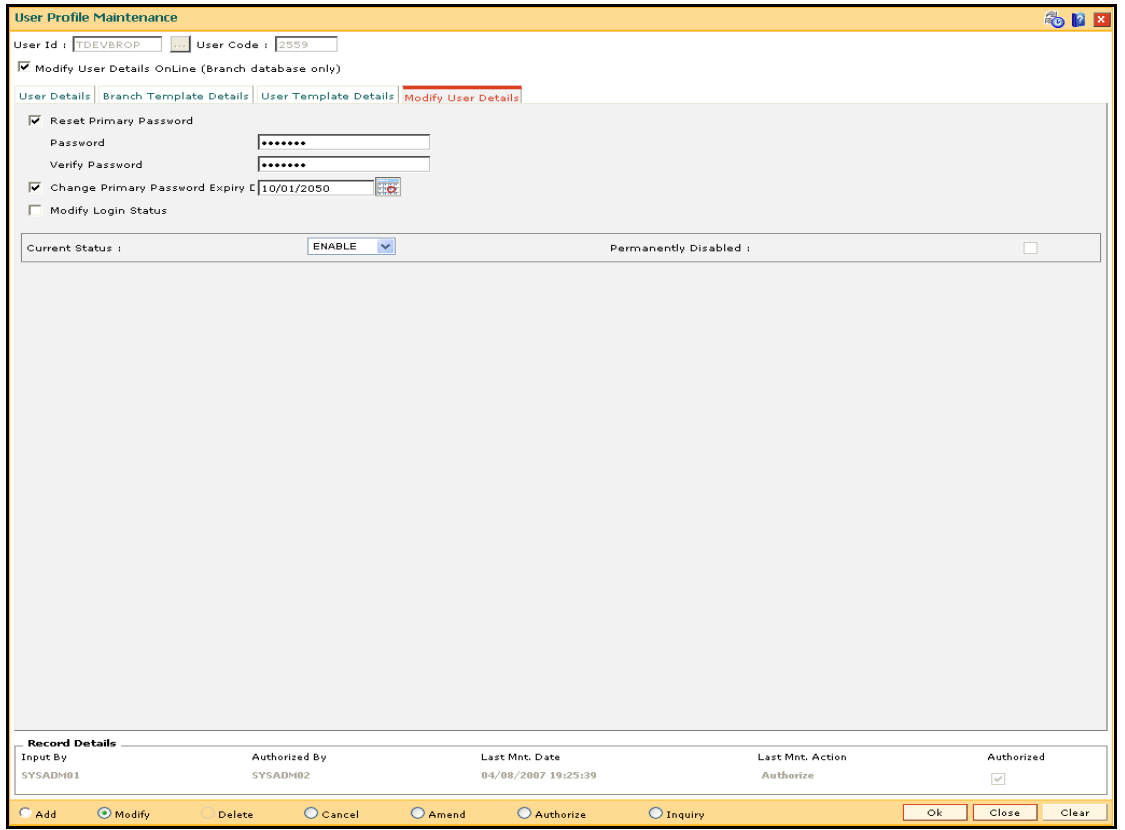

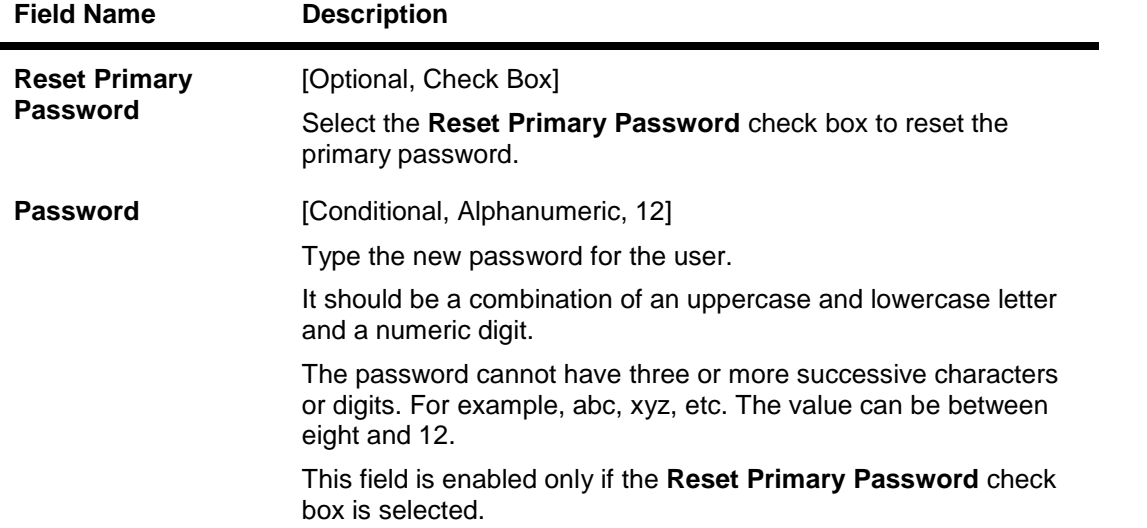

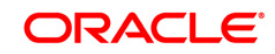

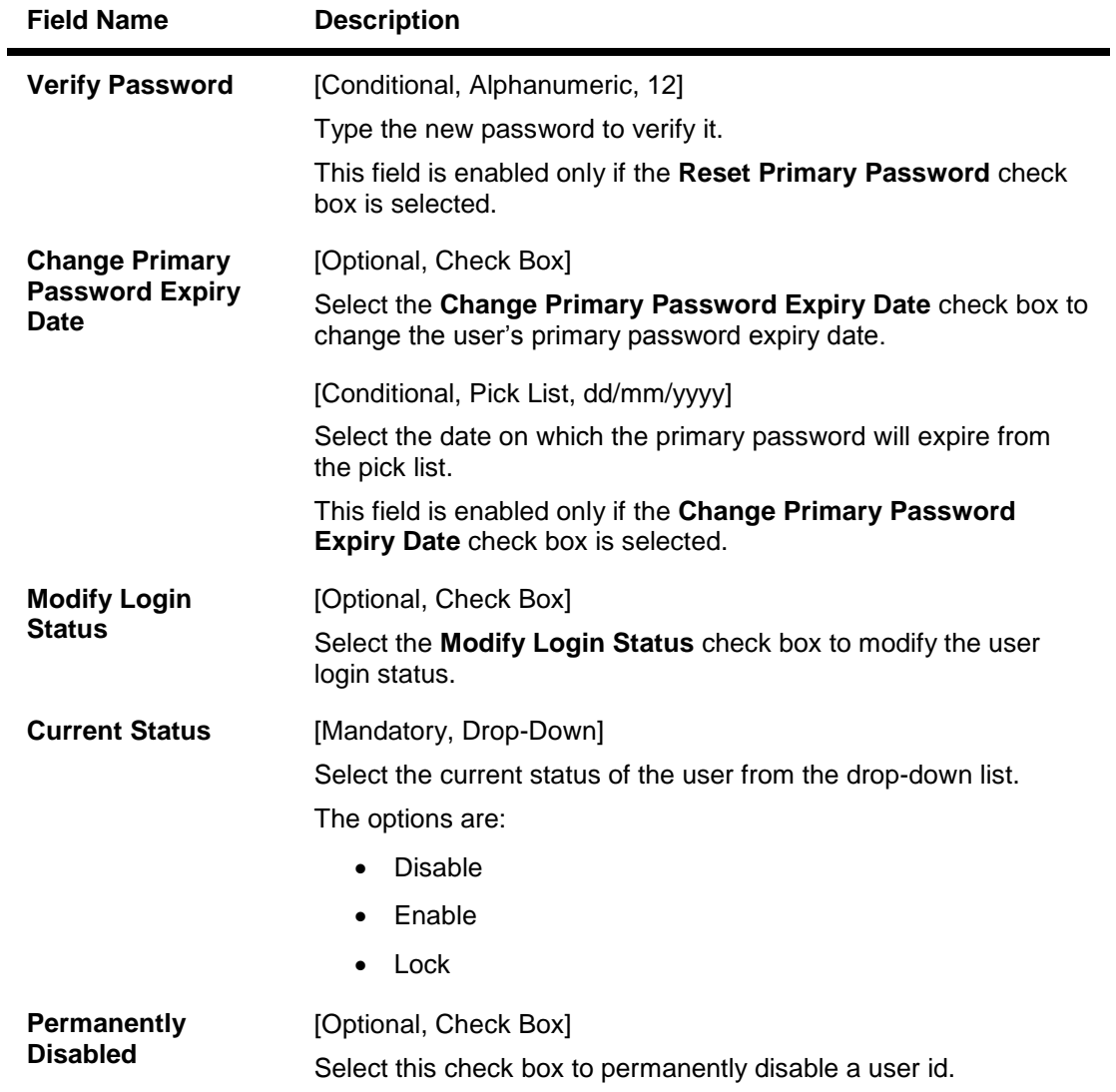

- 5. Click the **Ok** button.
- 6. The system displays message "Record Modified...Authorization Pending...Click Ok to Continue". Click the **OK** button.
- 7. The user profile details are modified once the record is authorised.

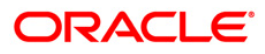

# **1.18. SMM03 - Task Profile Maintenance**

Using this option you can maintain a task profile which includes the following details like Task ID, Task Description and Category.

All options are broken into tasks that can be individually assigned to the user. You can use a task only if you have access rights to it. A group of tasks in conjunction will display a menu with options that lead to screens. Depending on the tasks assigned , the menus are generated dynamically. Each task has a task profile associated with it.

#### **Definition Prerequisites**

BAM15 - Transaction Mnemonic Codes

#### **Modes Available**

Add By Copy, Add, Modify, Delete, Cancel, Amend, Authorize, Inquiry. For more information on the procedures of every mode, refer to **Standard Maintenance Procedures**.

#### **To add the task profile details**

- 1. Type the fast path **SMM03** and click **Go** or navigate through the menus to **Global Definitions > Security > Task Profile Maintenance**.
- 2. The system displays the **Task Profile Maintenance** screen.

#### **Task Profile Maintenance**

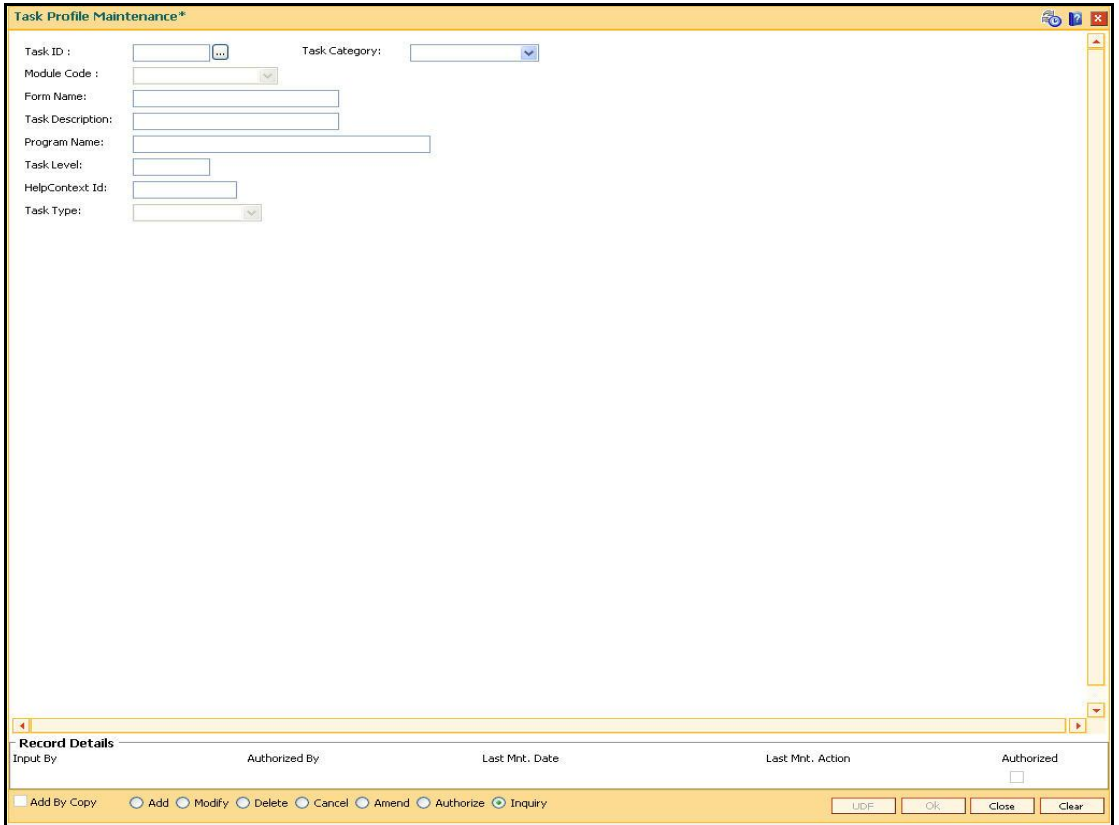

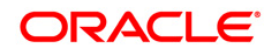

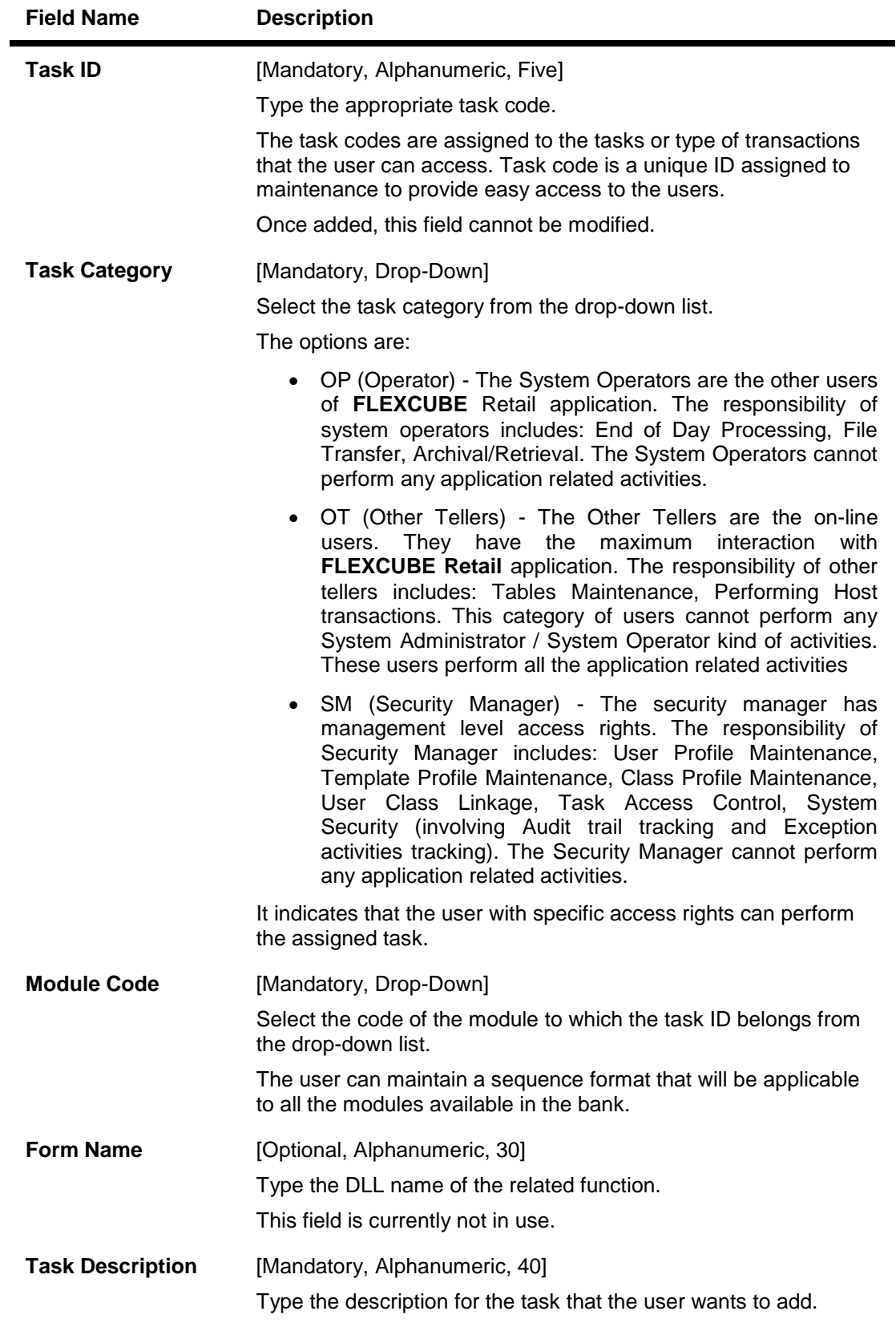

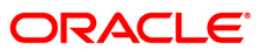

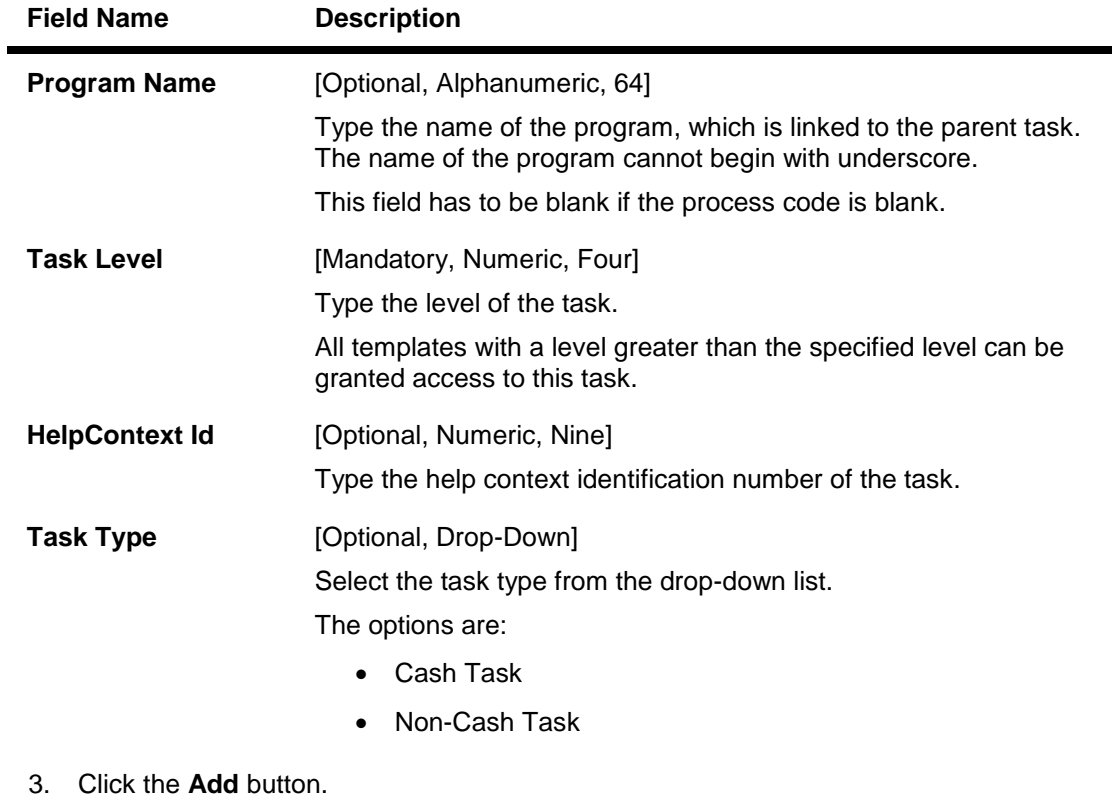

- 
- 4. Enter the task id and select the task category from the drop-down list.
- 5. Select the module code from the drop-down list.
- 6. Enter the form name, task description, program name, and help context id.

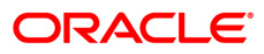

#### **Task Profiles Maintenance**

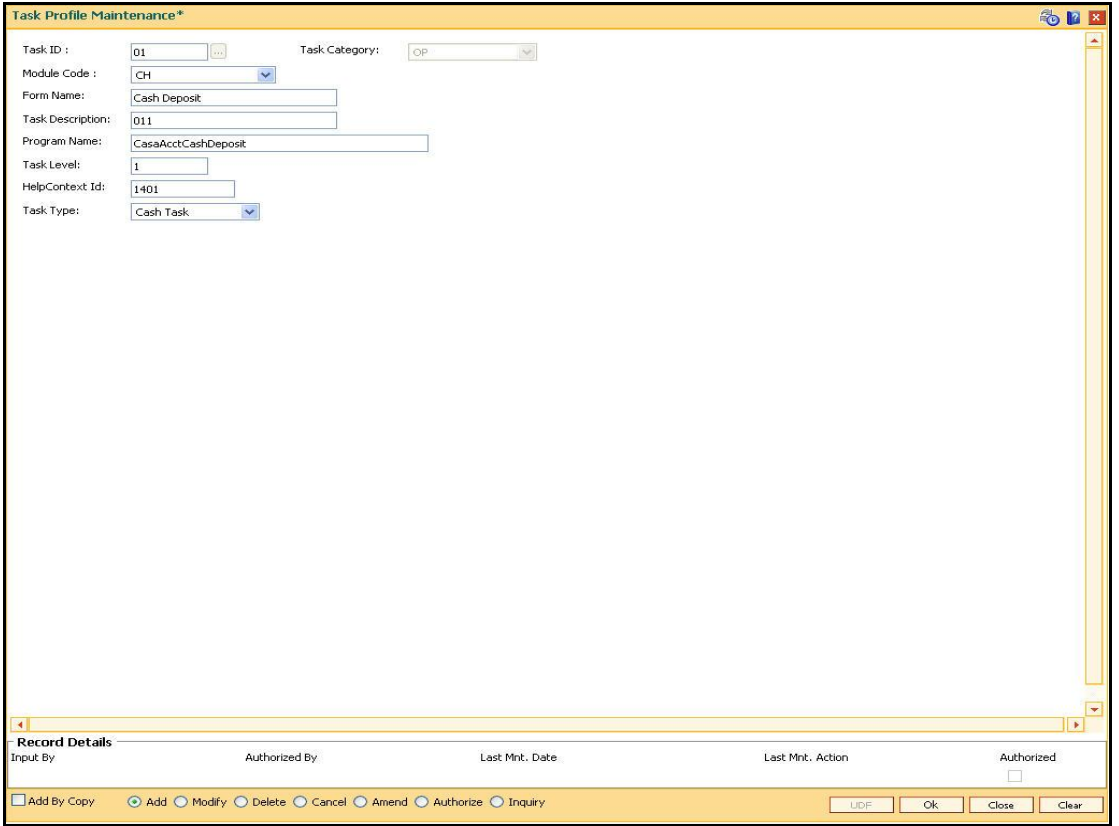

- 7. Click the **Ok** button.
- 8. The system displays message "Record Added...Authorisation Pending...Click Ok to Continue". Click the **OK** button.
- 9. The task profile is added once the record is authorized.

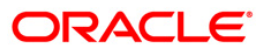

## **1.19. SMM09 - User Prohibited Password Maintenance**

Security Management System can maintain two lists of passwords that each user should not use. One list is common to all users in the branch, and the other is unique to each user.

Using this option you can maintain a list of prohibited passwords for each user individually. These passwords are generally names, words, and numbers that can be easily associated with the user. For example, name of the user's spouse, car number, telephone number, date of birth, etc. When a new user is added to the system, a new list of user prohibited passwords can be added.

#### **Definition Prerequisites**

User Ids to be available for this maintenance

#### **Modes Available**

Add, Delete, Cancel, Authorize, Inquiry. For more information on the procedures of every mode, refer to **Standard Maintenance Procedures**.

#### **To add user prohibited passwords**

- 1. Type the fast path **SMM09** and click **Go** or navigate through the menus to **Transaction Processing > Internal Transactions > Others > User Prohibited Password Maintenance**.
- 2. The system displays the **User Prohibited Password Maintenance** screen.

#### **User Prohibited Password Maintenance**

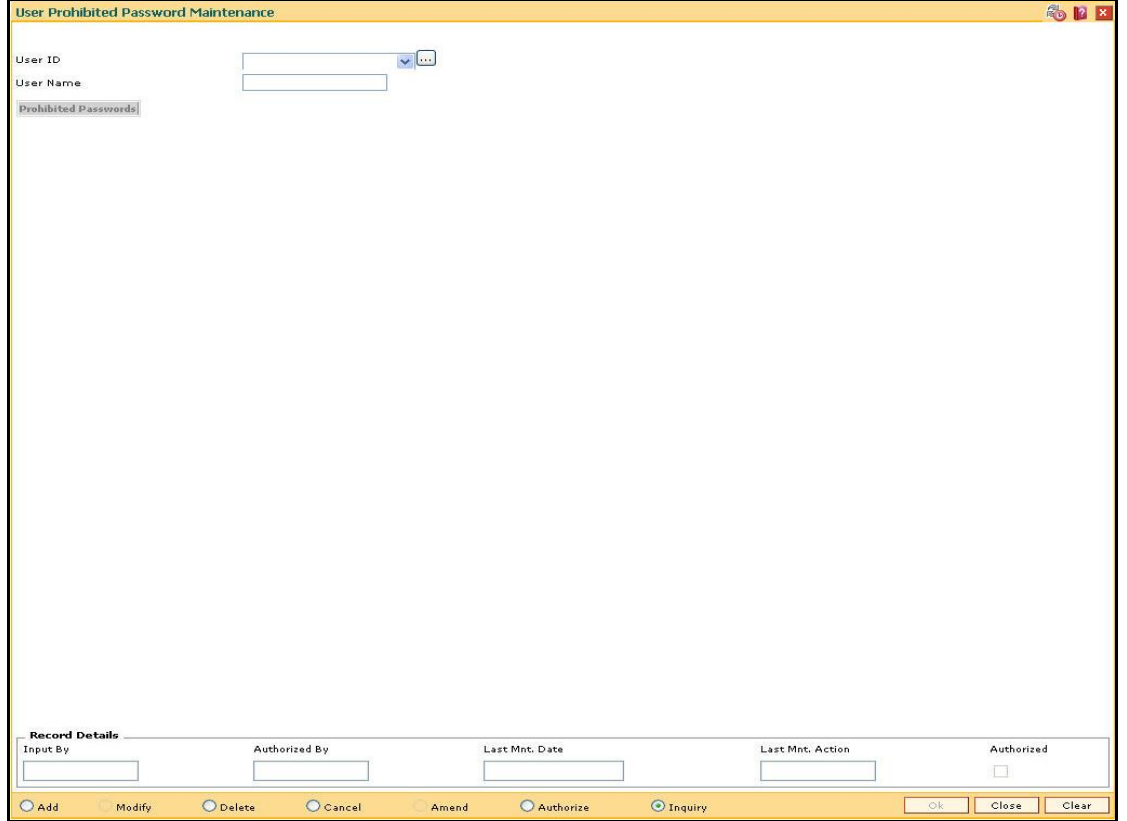

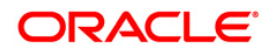

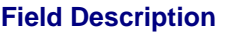

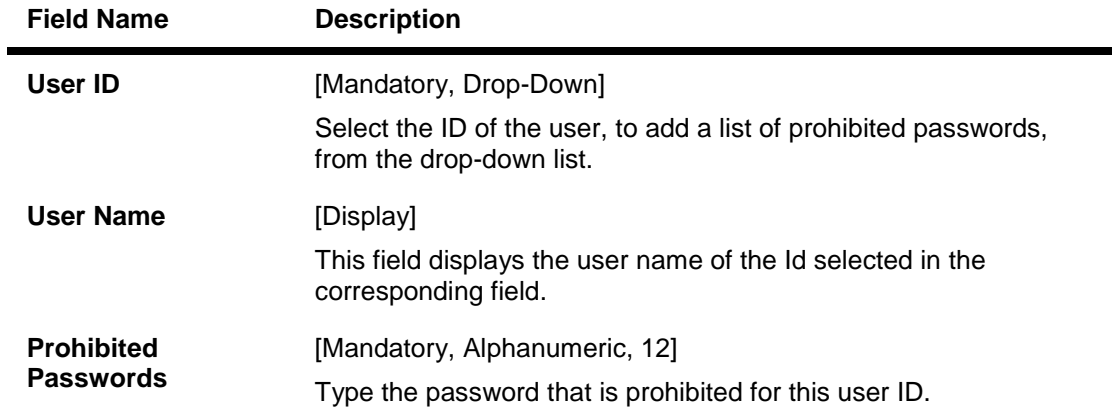

- 3. Click the **Add** button.
- 4. Select the user Id from the drop-down list.
- 5. Enter the password that is prohibited for this user.

### **User Prohibited Password Maintenance**

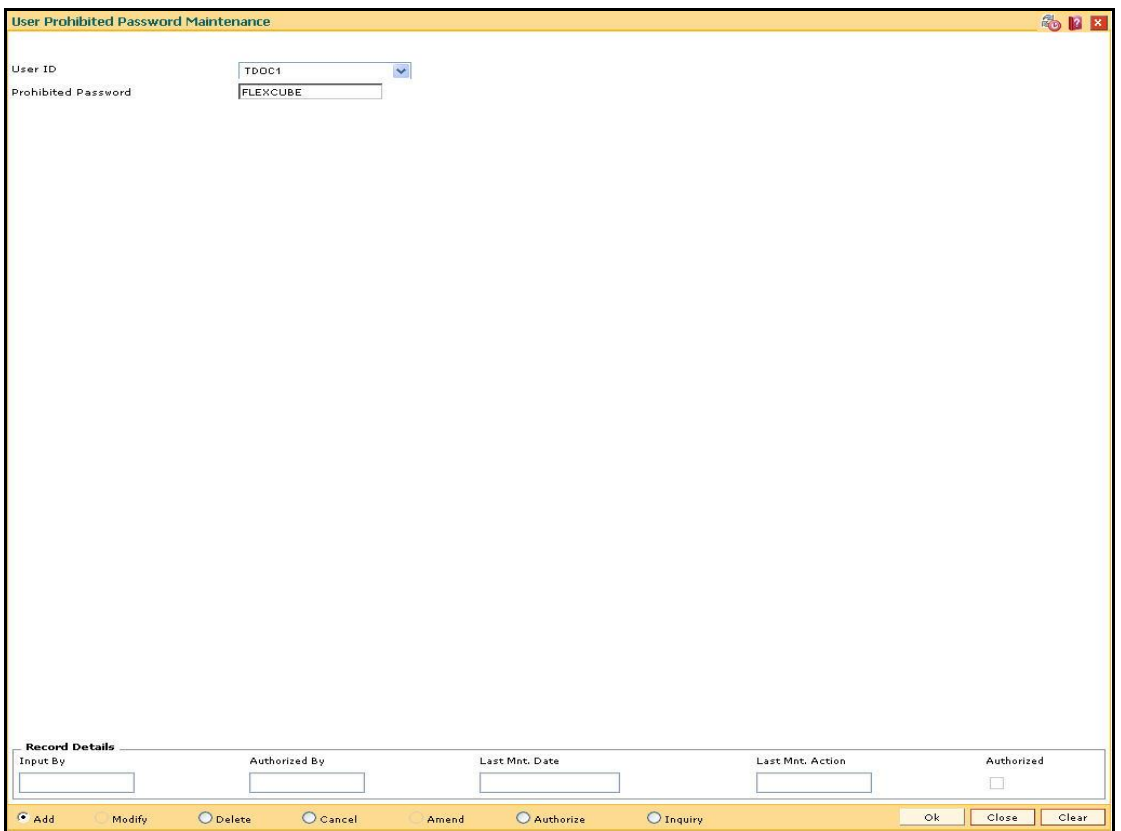

- 6. Click the **Ok** button.
- 7. The system displays the message "Record Added ...Authorisation Pending. Click Ok to Continue". Click the **OK** button.
- 8. The prohibited password gets added once the record is authorised.

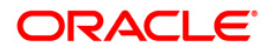

### **To view the user prohibited passwords**

- 1. Click the **Inquiry** button.
- 2. Select the user id from the drop-down list.
- 3. The system displays the list of prohibited passwords for the selected user.

### **User Prohibited Password Maintenance**

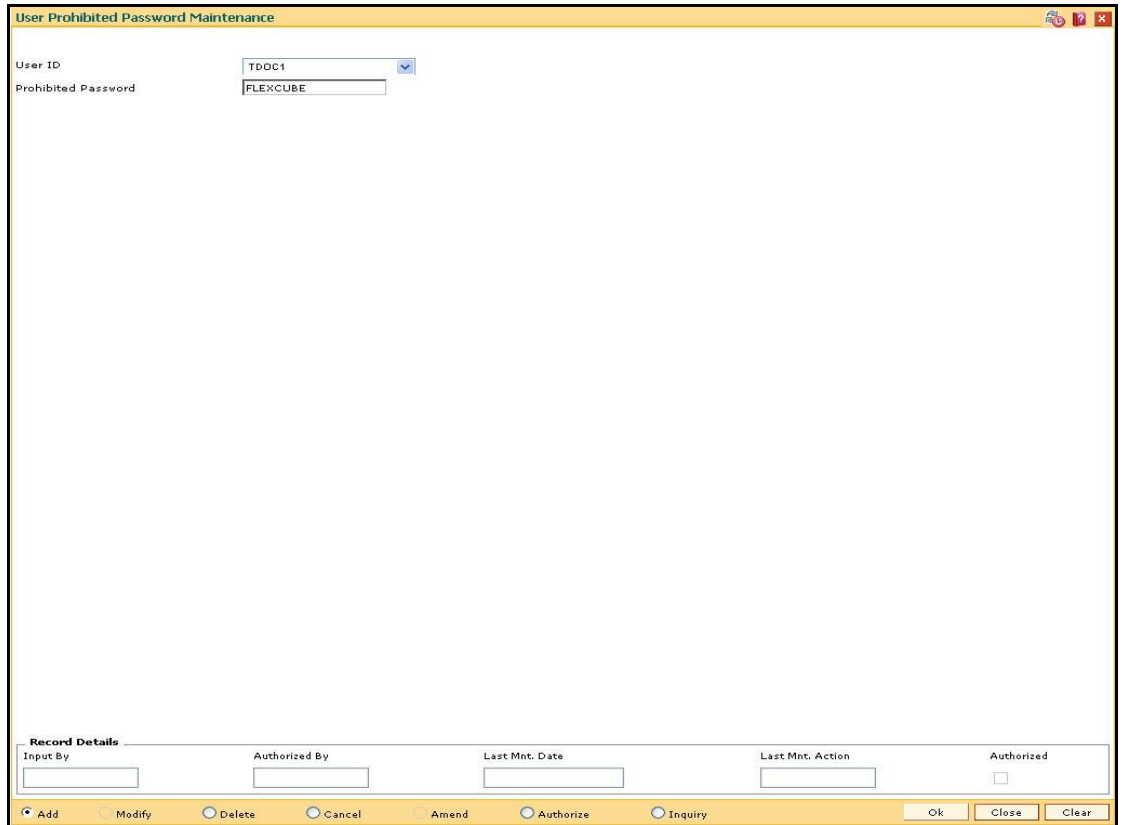

4. Click the **Close** button**.**

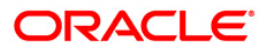
## **1.20. SMM12 - User Class Cross Reference Maintenance**

Classes are created for grouping users for authorisation purposes. Any action performed by the maker of a particular class, will have to be authorised by the authoriser of the same class. A user can be linked to more than one class.

Users in the branch are given access to various classes maintained in the **Class Profile Maintenance** (Fast Path: SMM04) option. Using this option allows the system administrator to enable users to belong to various pre-defined classes.

#### **Definition Prerequisite**

- SMM02 User Profile Maintenance
- SMM04 Class Profile Maintenance

#### **Modes Available**

Add, Delete, Inquire. For more information on the procedures of every mode, refer to **Standard Maintenance Procedures**.

#### **To add a user class cross reference**

- 1. Type the fast path **SMM12** and click **Go** or navigate through the menus to **Global Definitions > Security > User Class Cross Reference Maintenance**.
- 2. The system displays the **User Class Cross Reference Maintenance** screen.

#### **User Class Cross Reference Maintenance**

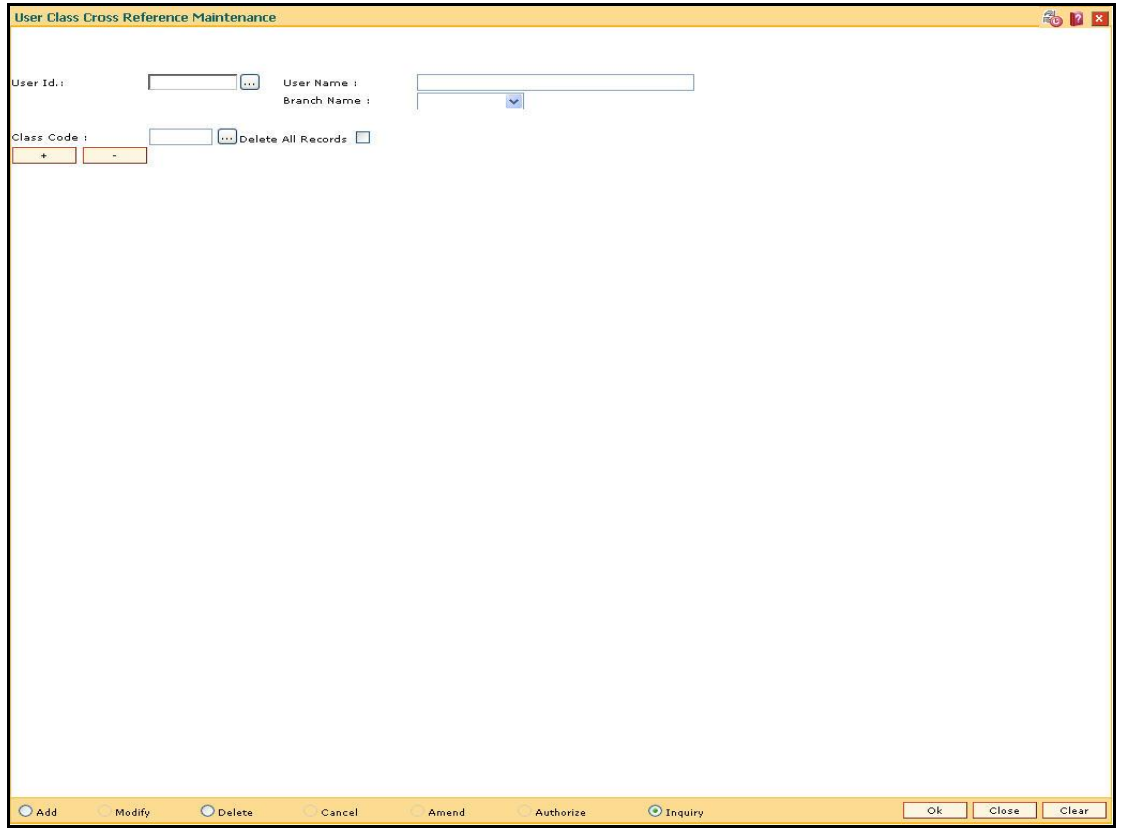

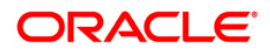

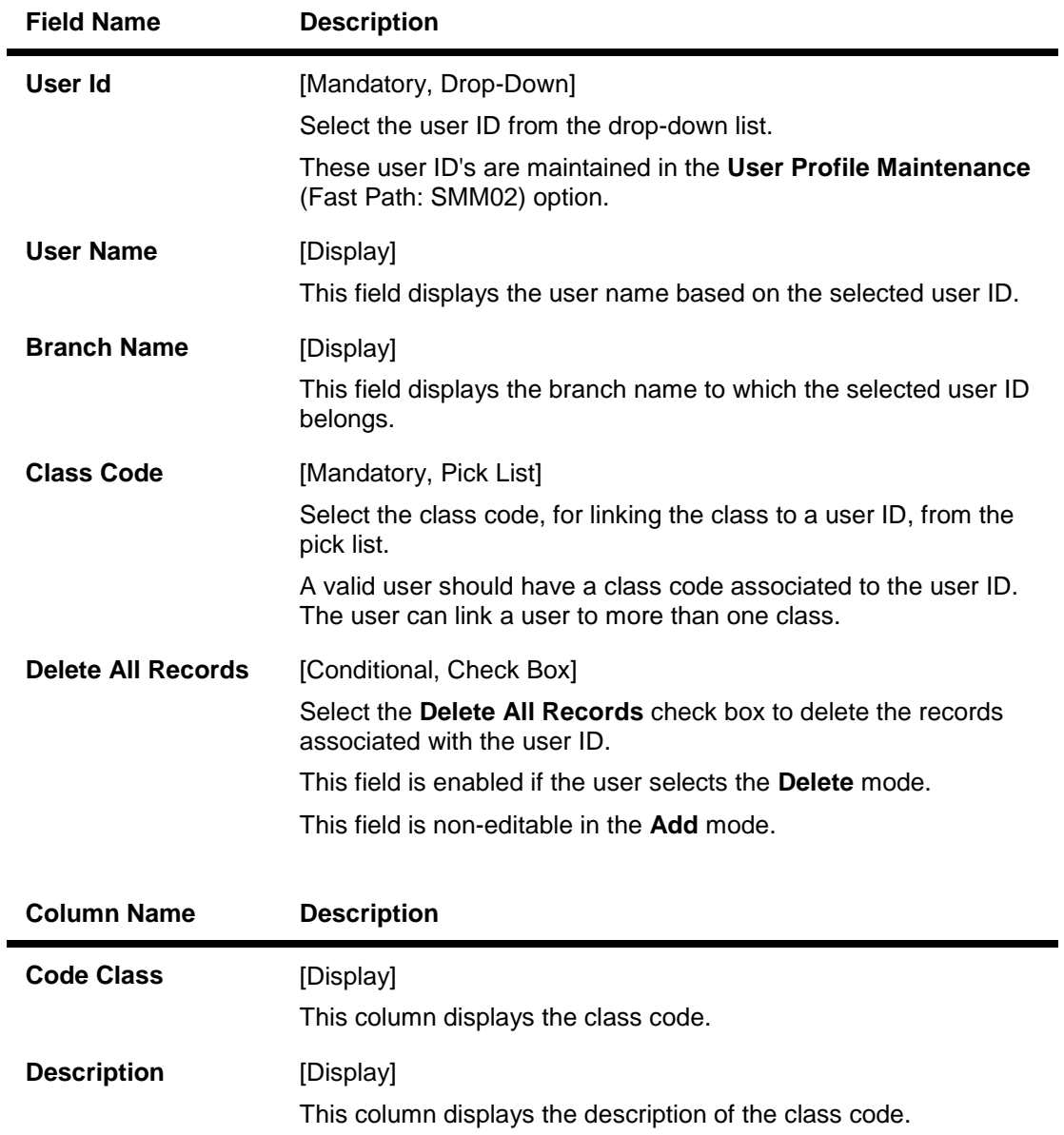

- 3. Click the **Add** button.
- 4. Select the user ID from the drop-down list and select the class code from the pick list.

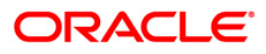

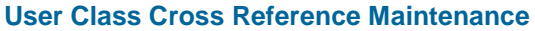

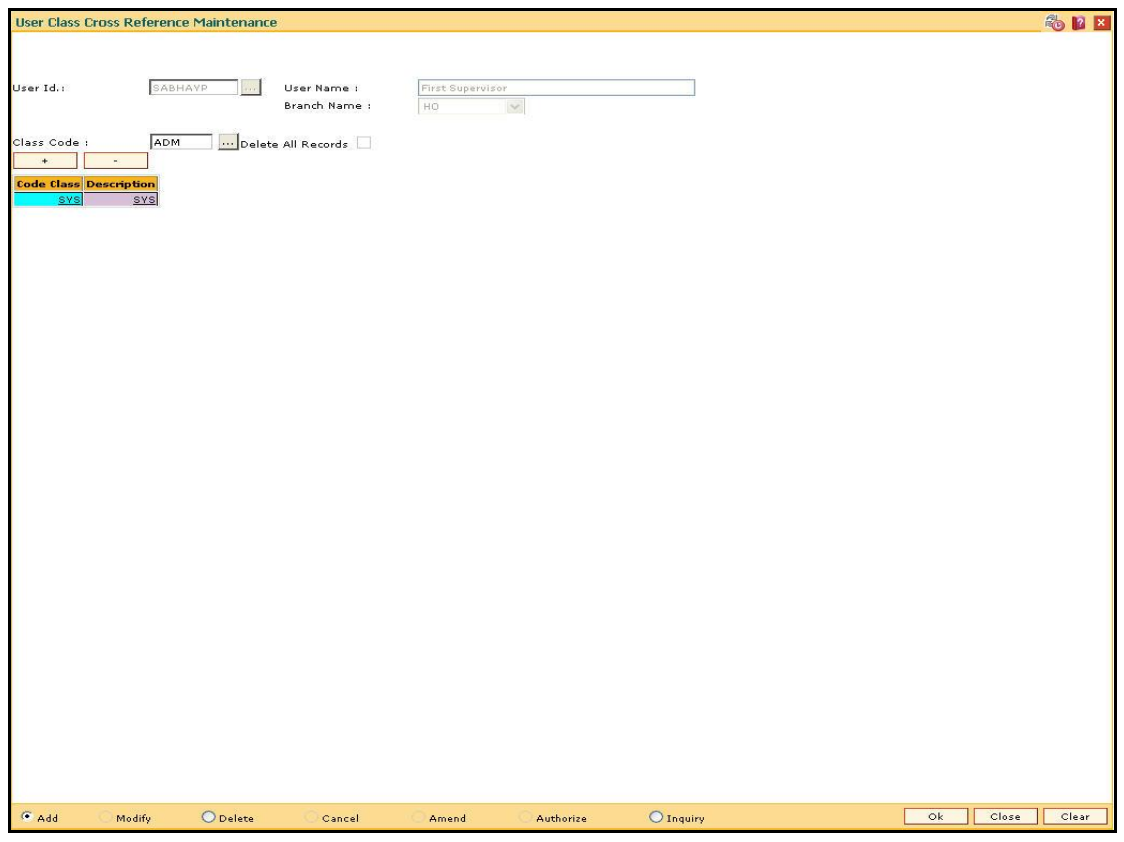

- 5. Click the **+** button.
- 6. The system displays the message "Class code appended to the List". Click the **OK** button.
- 7. The system refreshes the **User Class Cross Reference Maintenance** screen with the updated fields. Click the **Ok** button.
- 8. The system displays the "Authorization Required. Do You Want to continue?". Click the **OK** button.
- 9. The system displays the **Authorization Reason** screen.
- 10. Enter the relevant information and click the **Grant** button.
- 11. The system displays the message "Record Added". Click the **OK** button.
- 12. The user cross reference is added successfully.

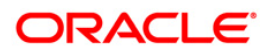

## **1.21. SMM13 - Template Transaction Limits**

Using this option limits on financial transactions can be maintained in the system for all users of the system. The limits can be maintained for a group of users under a particular template and currency combination. The online and offline limits for same branch and for inter branch are maintained in this option. You can also populate the limits that are assigned to the transaction group to the individual transaction mnemonics.

#### **Definition Prerequisites**

- BAM25 Currency Definition
- BAM15 Transaction Mnemonic Codes

#### **Modes Available**

Add, Modify, Delete, Cancel, Amend, Authorize, Inquiry. For more information on the procedures of every mode, refer to Standard Maintenance Procedures.

#### **To add template limits**

- 1. Type the fast path **SMM13** and click **Go** or navigate through the menus to **Global Definitions > Security > Template Transaction Limits**.
- 2. The system displays the **Template Transaction Limits** screen.

#### **Template Transaction Limits**

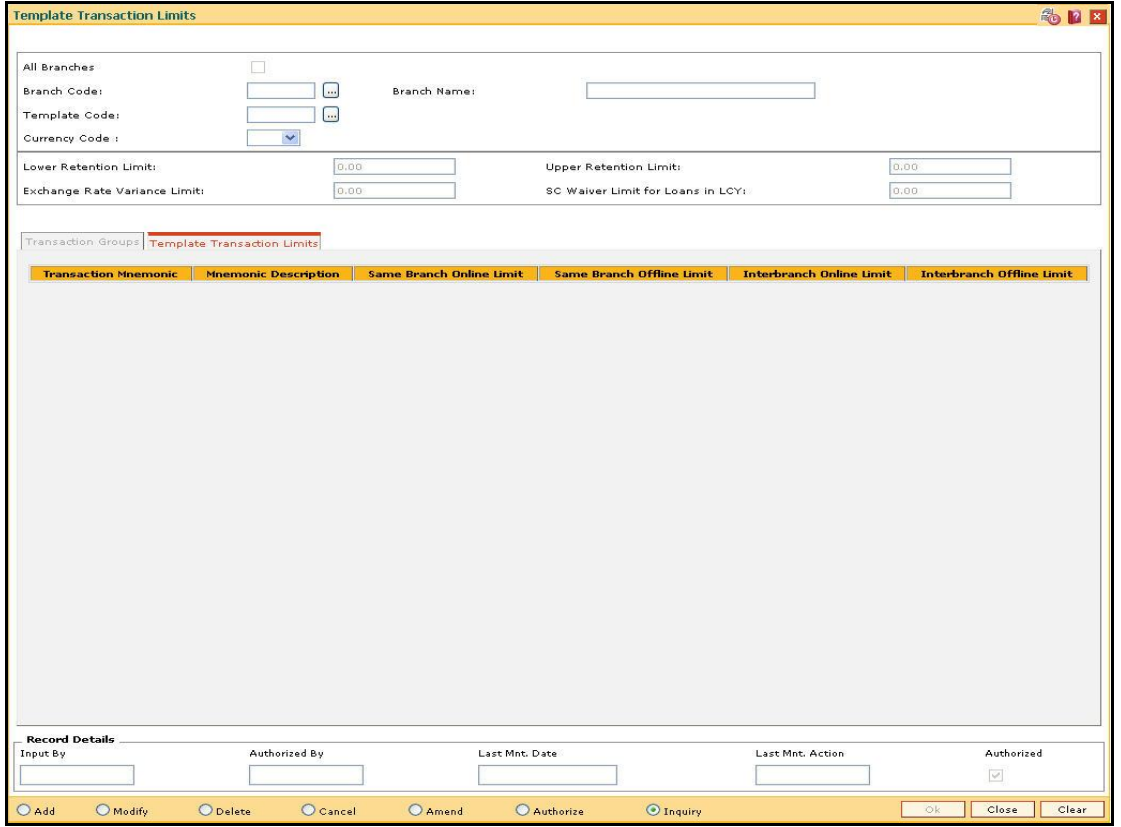

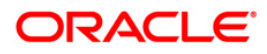

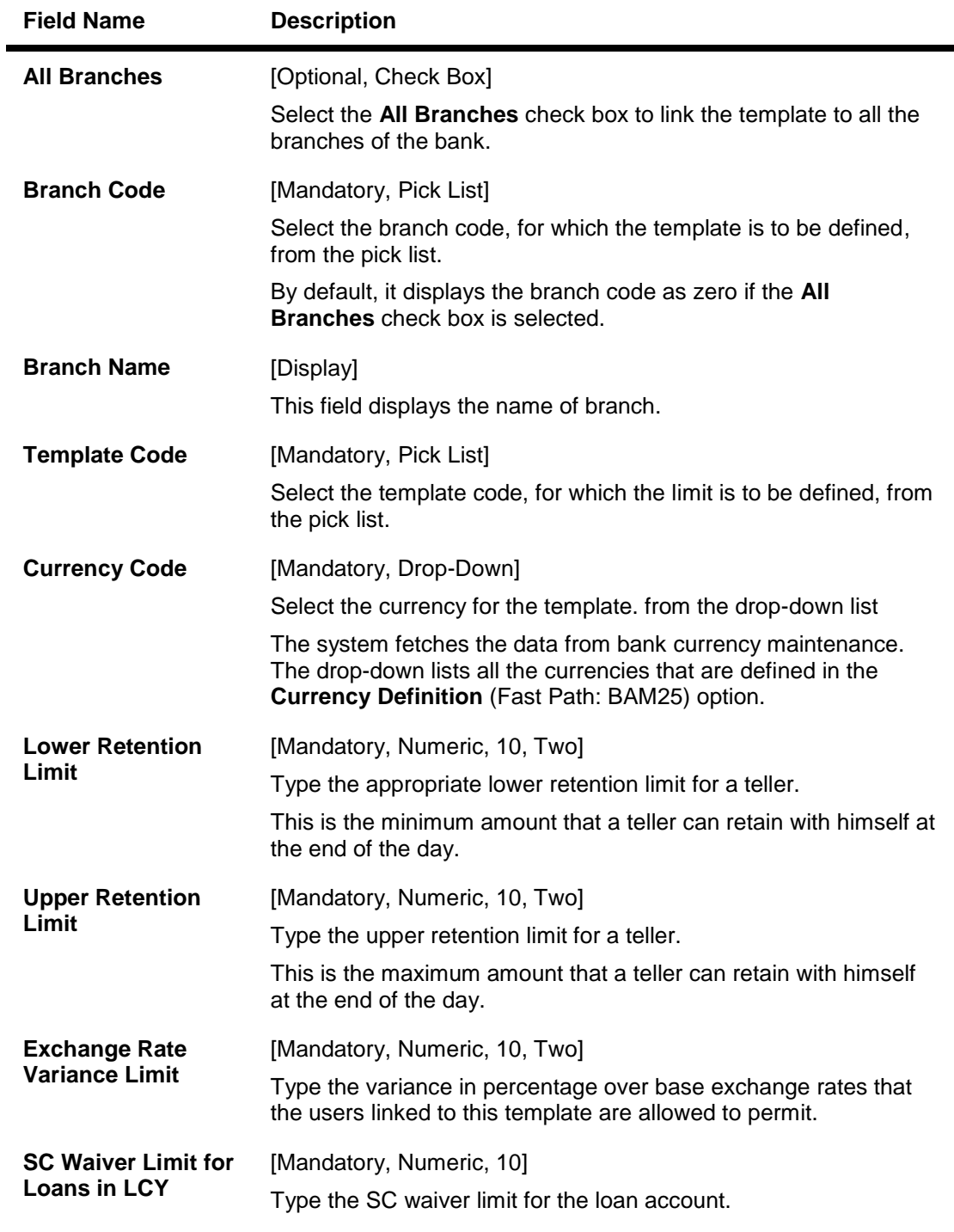

- 3. Click the **Add** button.
- 4. Select the **All Branches** check box to link the template to all the branches of the bank.
- 5. Enter the required information in the various fields.

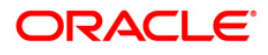

### **Template Transaction Limits**

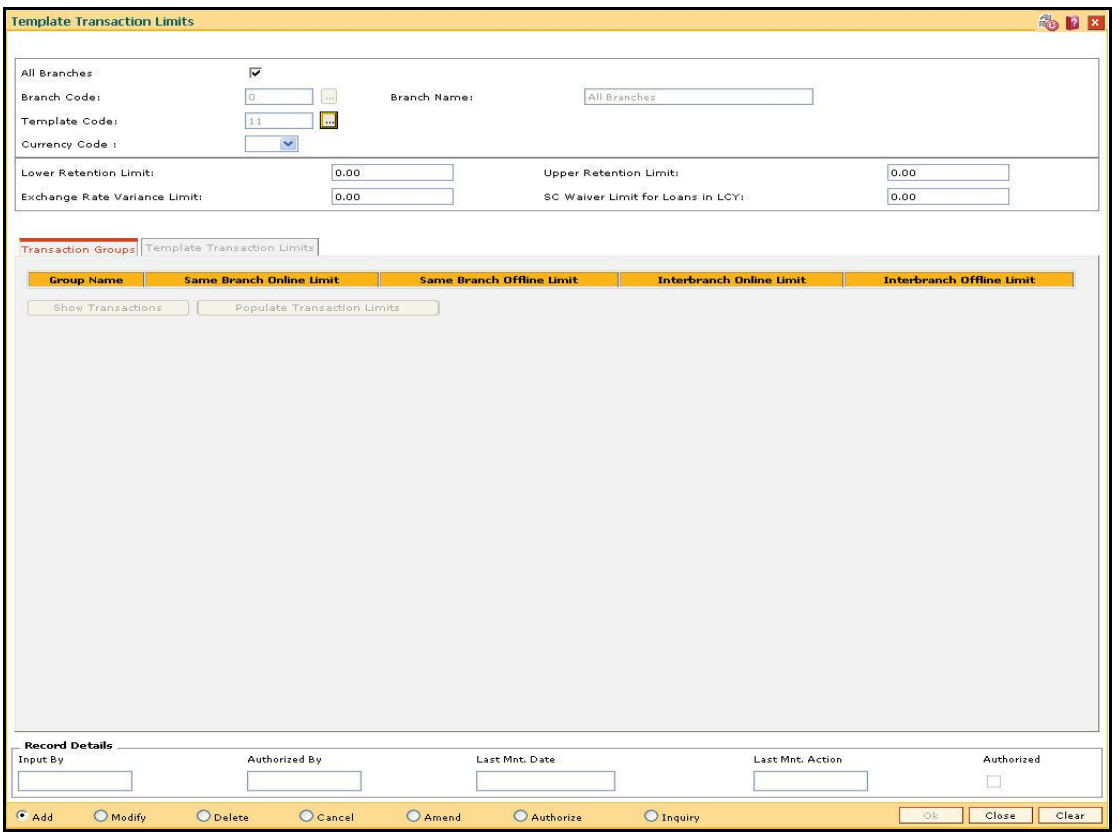

6. Enter the required information in the various tab screens.

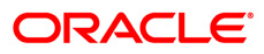

## **Transaction Groups**

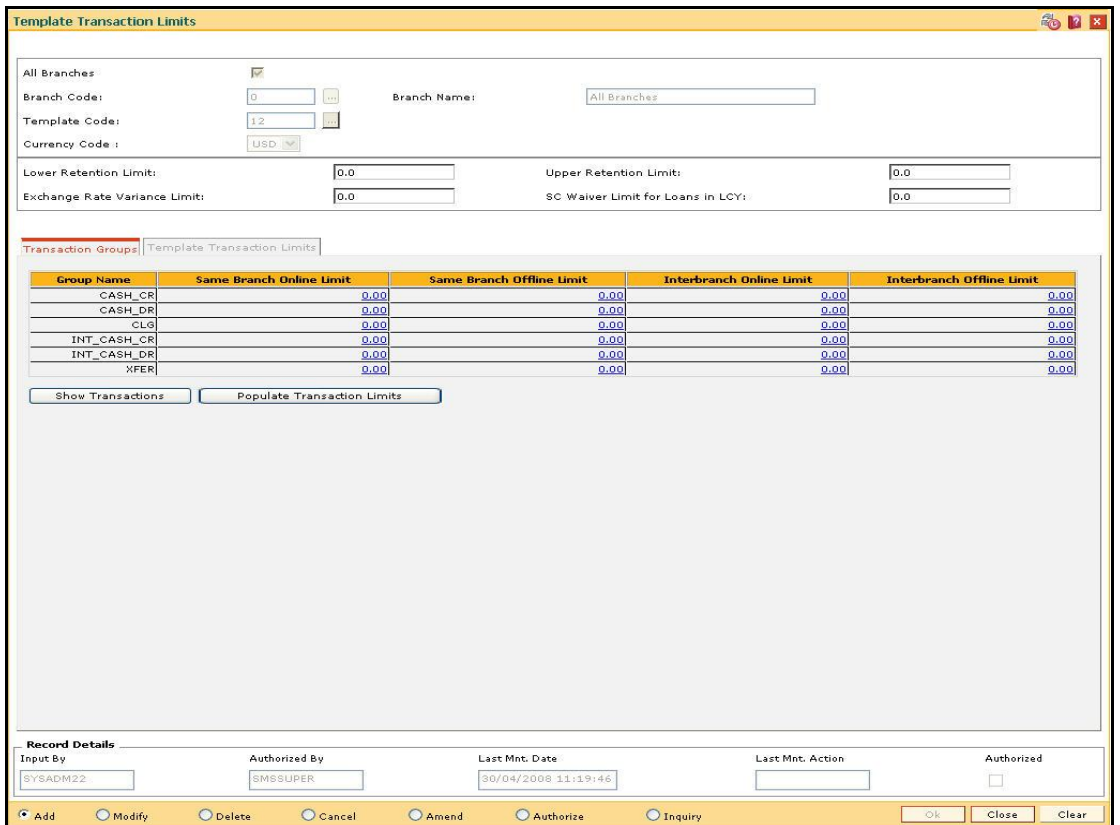

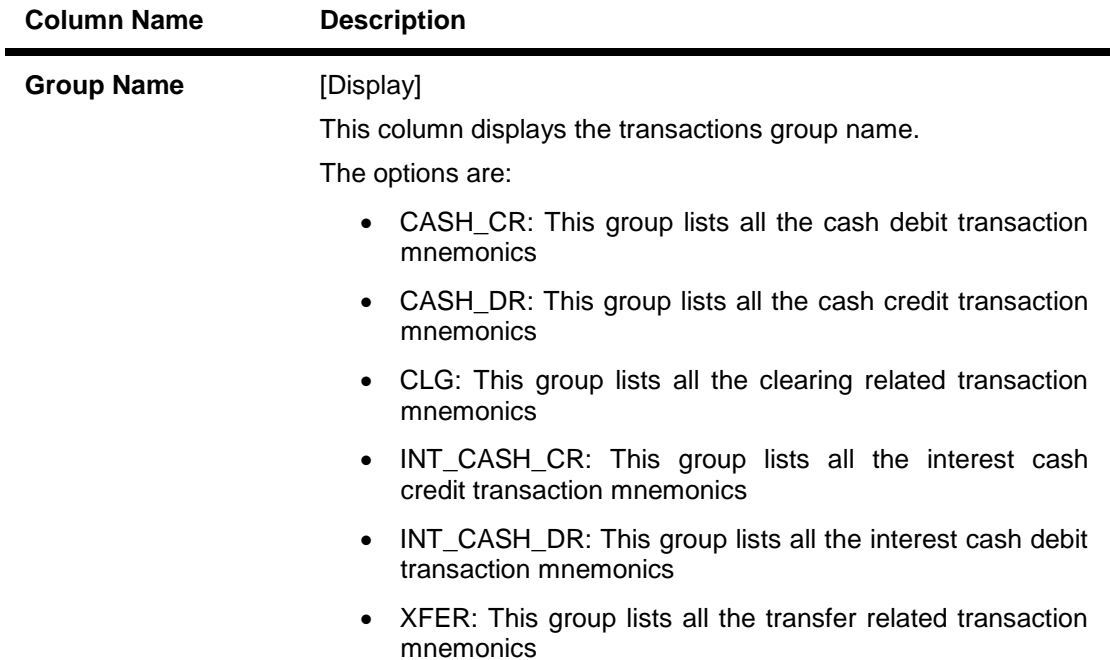

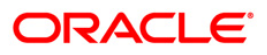

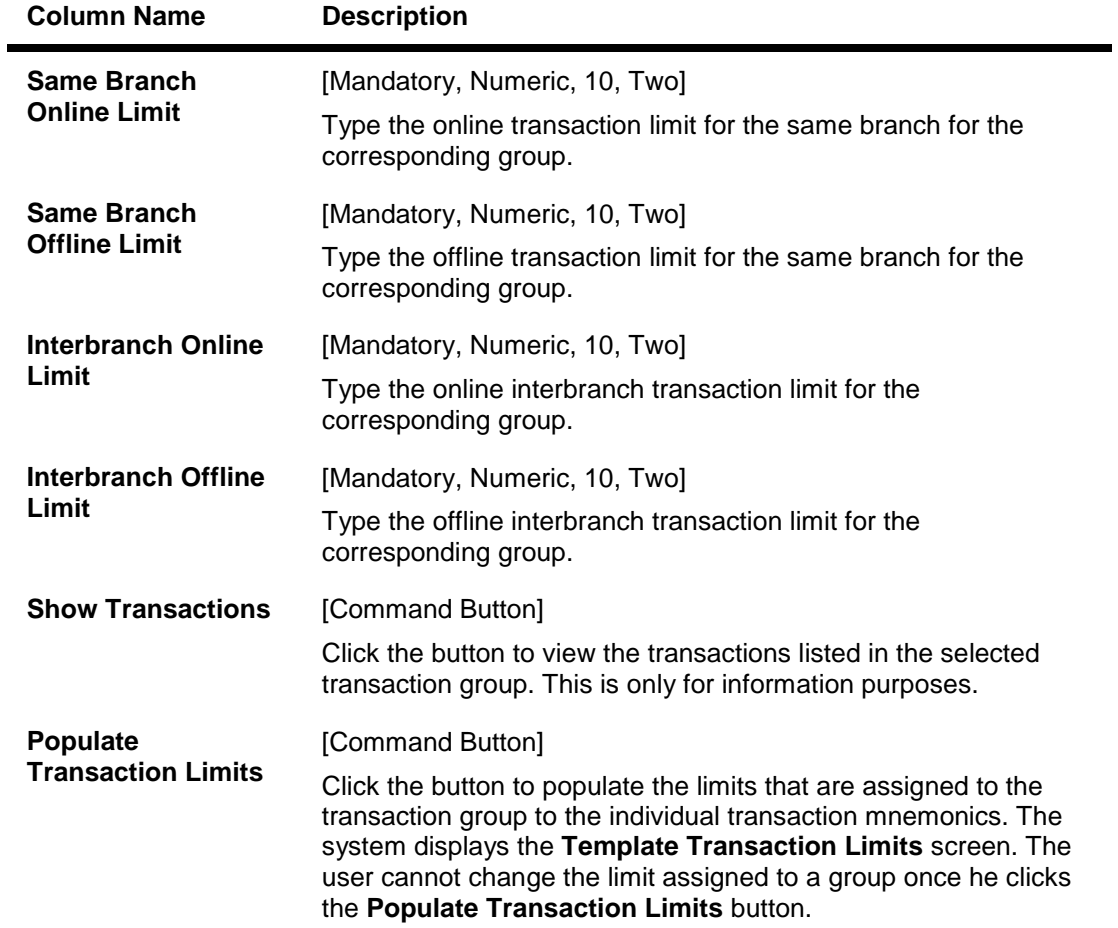

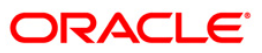

# **Template Transaction Limits**

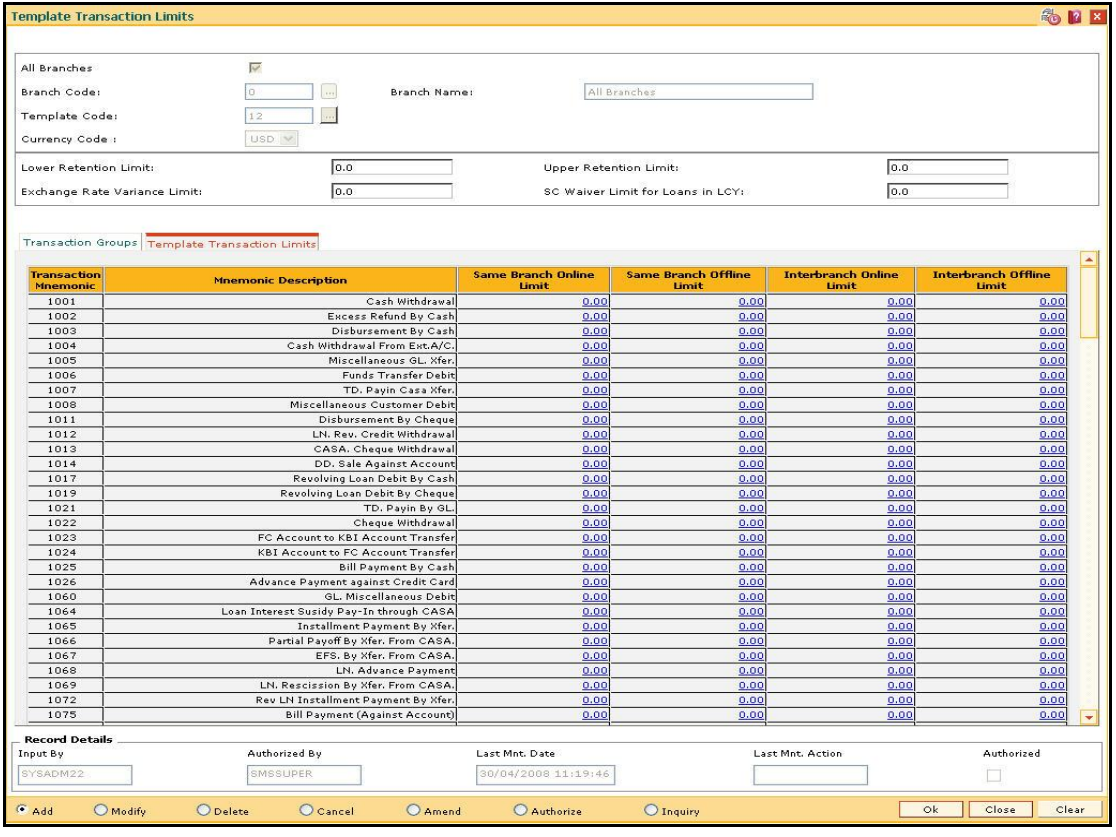

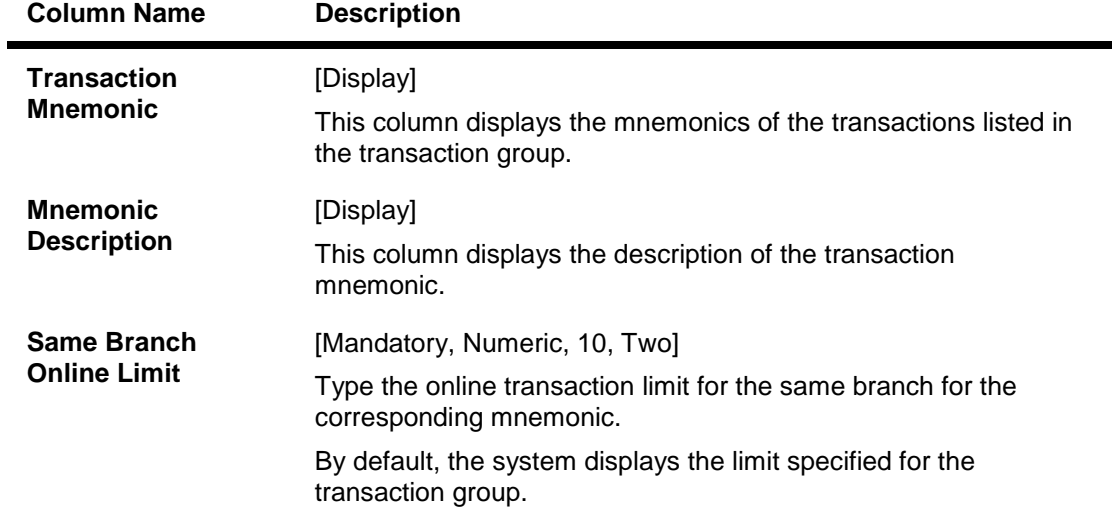

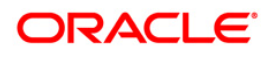

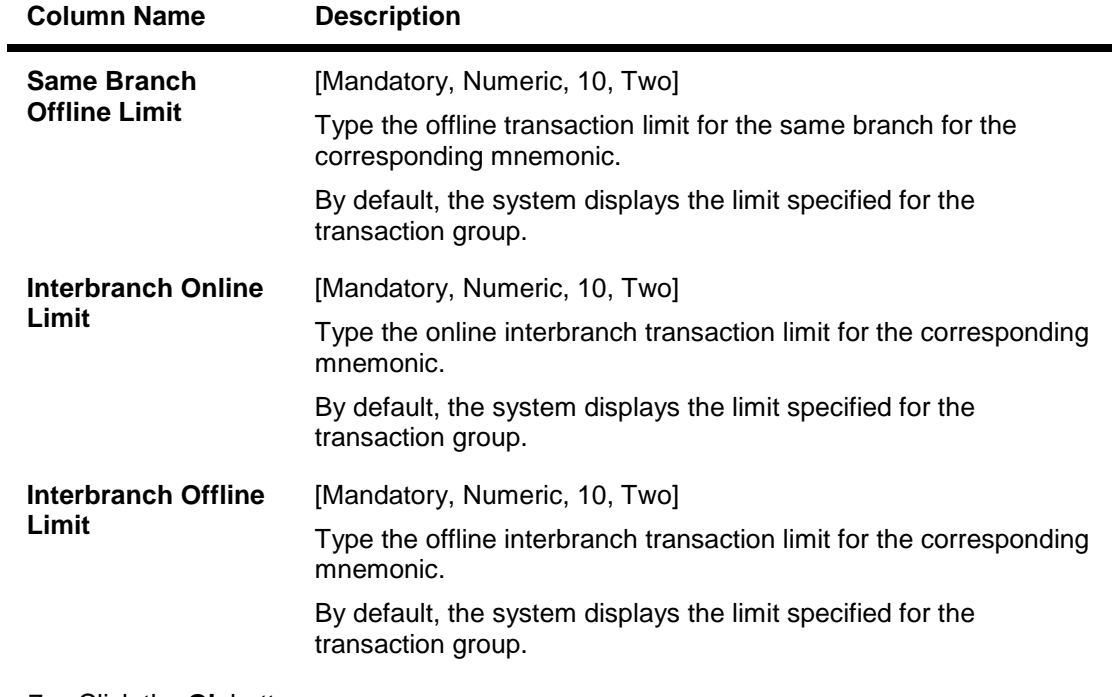

- 7. Click the **Ok** button.
- 8. The system displays the message "Record Added...Authorization Pending". Click the **Ok** button.
- 9. The template transaction limits are added once the record is authorised.

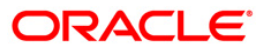

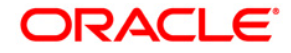

**Security Management System User Manual**

**July 2013**

**Version : 5.0.1.0.0**

**Oracle Corporation World Headquarters 500 Oracle Parkway Redwood Shores, CA 94065 U.S.A.** 

**Worldwide Inquiries: Phone: +1.650.506.7000 Fax: +1.650.506.7200** 

**www.oracle.com/ financial\_services/** 

**Copyright © 2013 Oracle and/or its affiliates. All rights reserved.** 

**No part of this work may be reproduced, stored in a retrieval system, adopted or transmitted in any form or by any means, electronic, mechanical, photographic, graphic, optic recording or otherwise, translated in any language or computer language, without the prior written permission of Oracle Financial Services Software Limited.** 

**Due care has been taken to make this document and accompanying software package as accurate as possible. However, Oracle Financial Services Software Limited makes no representation or warranties with respect to the contents hereof and shall not be responsible for any loss or damage caused to the user by the direct or indirect use of this document and the accompanying Software System. Furthermore, Oracle Financial Services Software Limited reserves the right to alter, modify or otherwise change in any manner the content hereof, without obligation of Oracle Financial Services Software Limited to notify any person of such revision or changes.** 

**All company and product names are trademarks of the respective companies with which they are associated.**